<span id="page-0-0"></span>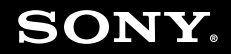

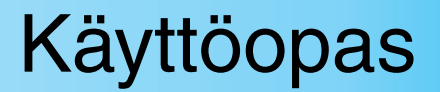

**Henkilökohtainen tietokone VGN-SR-sarja**

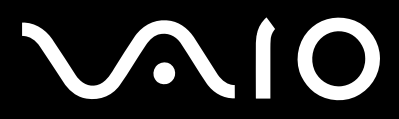

 $\blacktriangleright$ 

# <span id="page-1-0"></span>Sisällys

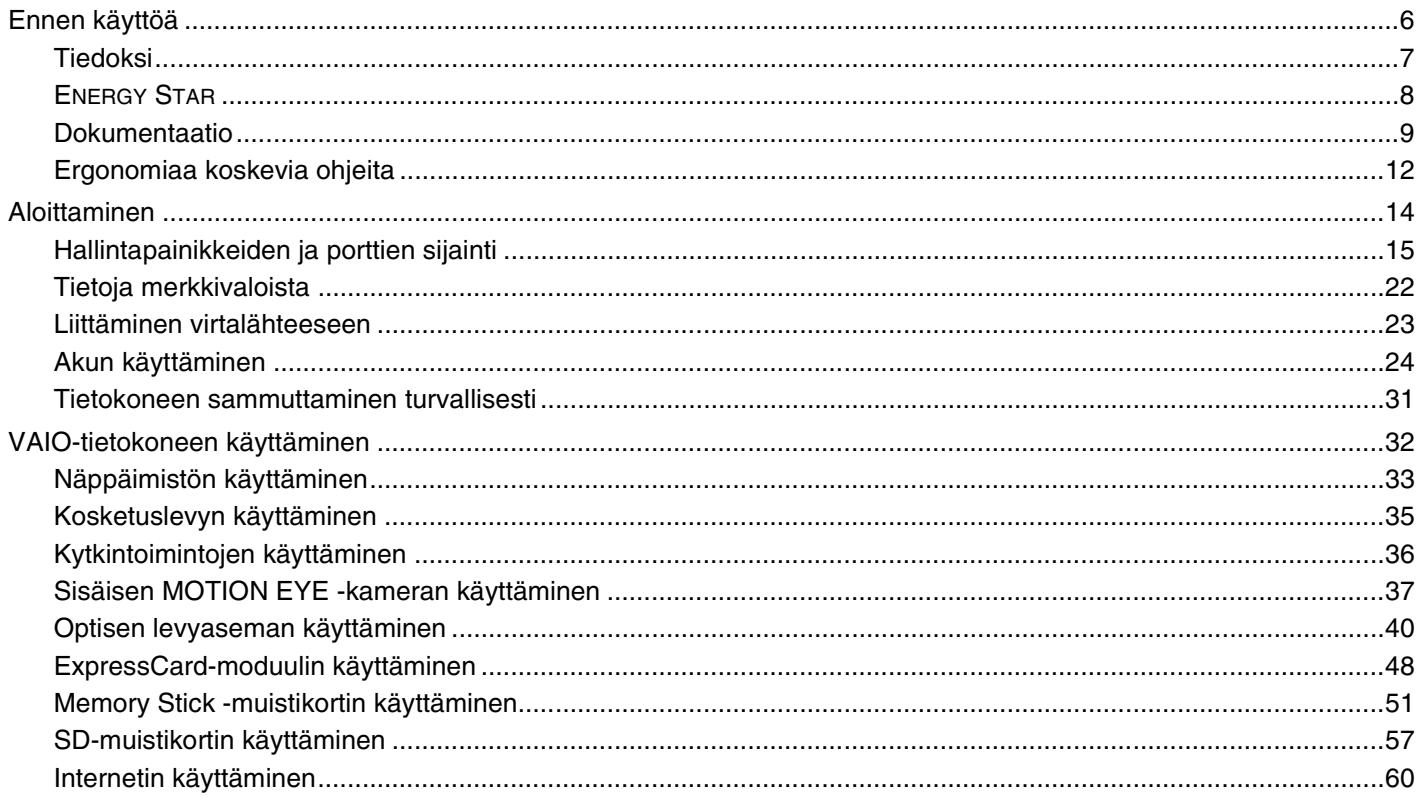

<span id="page-2-0"></span>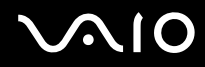

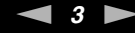

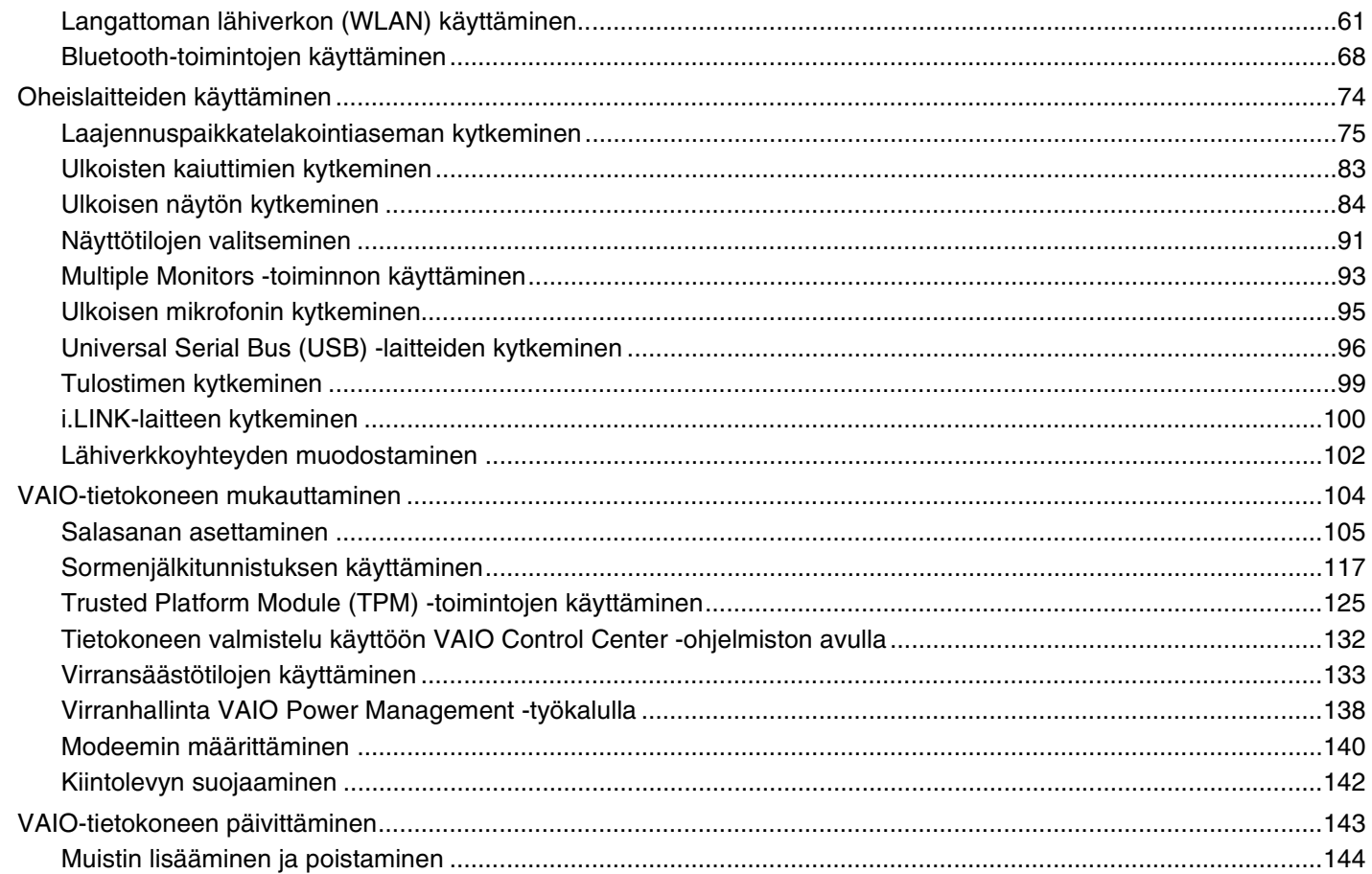

# <span id="page-3-0"></span>**VAIO**

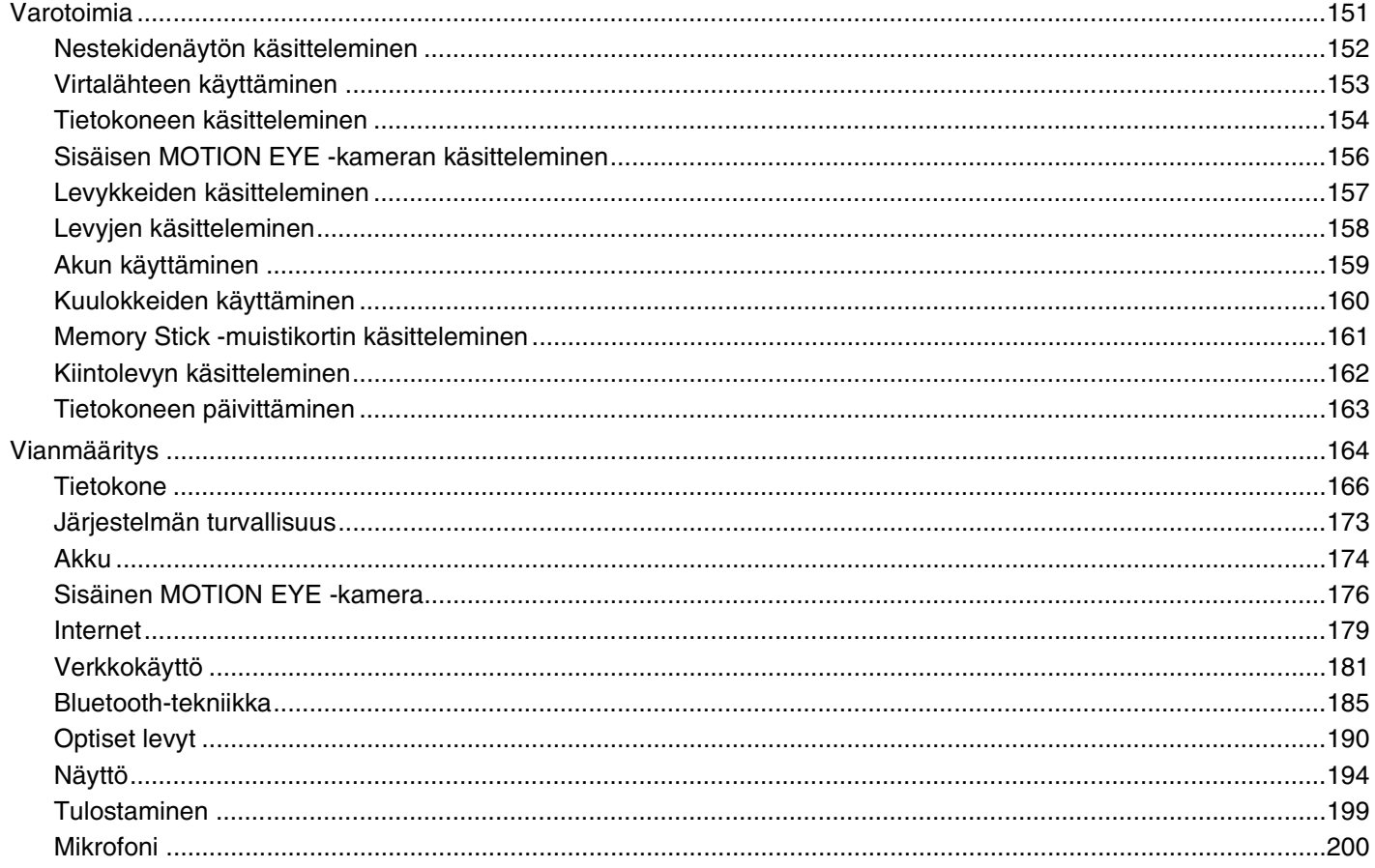

# <span id="page-4-0"></span>**VAIO**

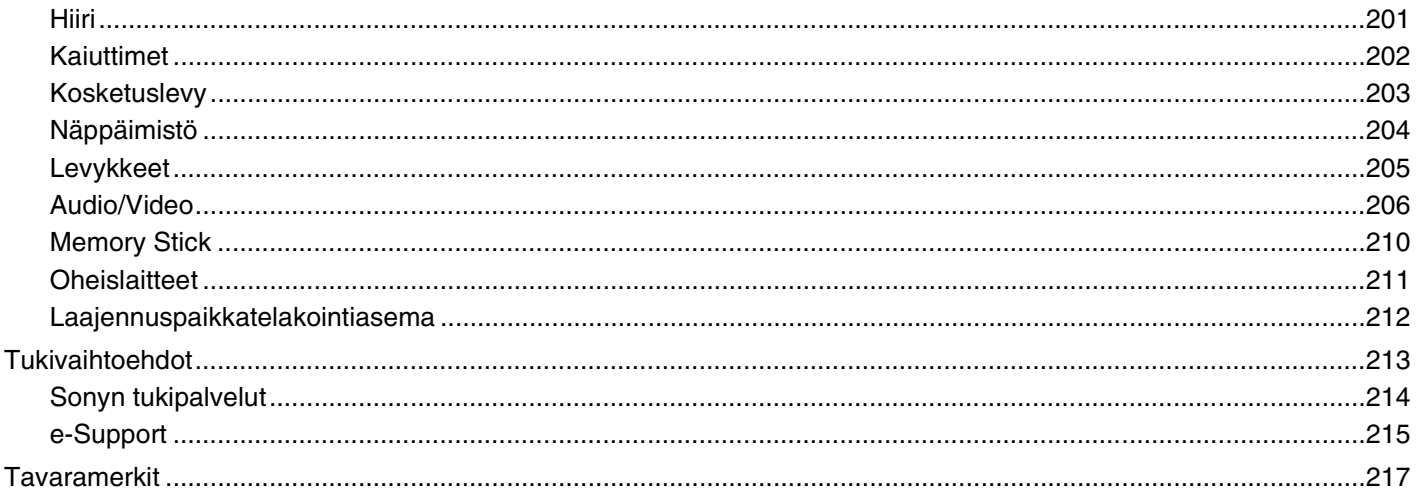

<span id="page-5-1"></span>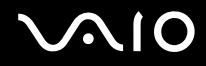

# <span id="page-5-0"></span>Ennen käyttöä

Onnittelut Sony VAIO® -tietokoneen ostamisesta ja tervetuloa käytönaikaiseen käyttöoppaaseen. Sony on yhdistänyt johtavan audio-, video-, tietojenkäsittely- ja viestintäteknologian tuotteeseen, joka antaa käyttöön alan viimeisimmän tekniikan.

**!** Tämän käyttöoppaan kuvat voivat erota tietokoneen todellisesta ulkoasusta.

<span id="page-6-1"></span>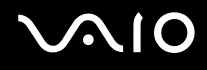

# <span id="page-6-0"></span>Tiedoksi

© 2008 Sony Corporation. Kaikki oikeudet pidätetään.

Tätä käyttöopasta ja siinä kuvattua ohjelmistoa ei saa kokonaan tai osittain toisintaa, kääntää tai tuottaa mihinkään koneella luettavaan muotoon ennen kirjallista suostumusta.

Sony Corporation ei anna mitään takuuta tähän käyttöoppaaseen, ohjelmistoon tai muihin siinä oleviin tietoihin eikä näin ollen myönnä mitään takuita tämän käyttöoppaan, ohjelmiston tai muun tiedon soveltuvuudesta kaupankäynnin kohteeksi tai sopivuudesta mihinkään tiettyyn tarkoitukseen. Sony Corporation ei ole missään tapauksessa vastuussa mistään tahattomista, seuraamuksellisista tai erityisistä vahingoista, jotka johtuvat tästä käyttöoppaasta, ohjelmistosta tai näihin liittyvästä tiedosta tai niiden käytöstä tai vahingoista, jotka liittyvät edellä mainittuihin.

Käyttöoppaassa ei ole määritelty ™- tai ®-merkkejä.

Sony Corporation pidättää oikeuden tehdä muutoksia tähän käyttöoppaaseen tai sen sisältämiin tietoihin milloin tahansa ilman ennakkoilmoitusta. Tässä kuvatut ohjelmat kuuluvat erillisen käyttöoikeussopimuksen alaisuuteen.

<span id="page-7-1"></span>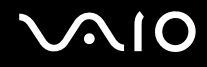

# <span id="page-7-0"></span>ENERGY STAR

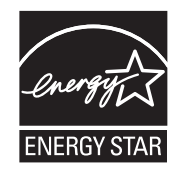

Sony on ENERGY STAR -kumppanina määrittänyt, että tämä tuote täyttää ENERGY STARin energiatehokkuutta koskevat määritelmät.

International ENERGY STAR Office Equipment Program on kansainvälinen ohjelma, joka edistää energian säästämistä tietokoneiden ja toimistolaitteiden avulla. Ohjelma tukee tehokkaasti energian kulutusta vähentävien tuotteiden kehittämistä ja levitystä.

Lisätietoja ENERGY STAR -ohjelmasta on seuraavilla WWW-sivustoilla:

- ❑ <http://www.energystar.gov> (USA)
- ❑ <http://www.eu-energystar.org> (Eurooppa)

Tietokone on suunniteltu ENERGY STAR -standardien pohjalta, ja toimitettaessa siinä on seuraavat virransäästöasetukset:

- ❑ Nestekidenäytön taustavalo sammutetaan automaattisesti, kun tietokonetta ei ole käytetty noin 15 minuuttiin.
- ❑ Tietokone siirtyy automaattisesti lepotilaan, jos sitä ei ole käytetty noin 30 minuuttiin.

Voit palauttaa tietokoneen normaalitilaan painamalla mitä tahansa näppäintä.

Yksityiskohtaisia tietoja virransäästötiloista on kohdassa **Virransäästötilojen käyttäminen [\(sivu 133\)](#page-132-1)**.

<span id="page-8-1"></span>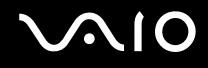

# <span id="page-8-0"></span>Dokumentaatio

Dokumentaatio sisältää painettua tietoa ja VAIO-tietokoneella luettavia käyttöoppaita.

# Painetut asiakirjat

- ❑ **Pikaopas** Kuvaa toimet pakkauksen purkamisesta VAIO-tietokoneen käynnistämiseen saakka.
- ❑ **Vianmääritys- ja palautusopas** Sisältää ratkaisuja muihin ongelmiin kuin normaalin käytön aikana esiintyviin.
- ❑ **Säännökset, takuu, loppukäyttäjän käyttöoikeussopimus ja palvelutuki** Sisältää seuraavat tiedot: Sonyn takuuehdot, turvallisuusmääräykset, modeemisäännökset, langattoman lähiverkon säännökset, langattoman WAN-verkon säännökset, Bluetooth-säännökset, loppukäyttäjän käyttöoikeussopimuksen ja Sonyn tukipalvelut.

### Muu dokumentaatio

❑ **Käyttöopas** (tämä opas) – Sisältää tietokoneen ominaisuuksien kuvauksen. Opas sisältää myös tietoja tietokoneen mukana toimitetuista ohjelmista. Lisäksi siinä on tietoja yleisten ongelmien ratkaisemisesta. **Käyttöopas** on PDF-muodossa helppoa selaamista ja tulostusta varten.

Käytönaikaisen oppaan tarkasteleminen:

- **1** Kaksoisnapsauta työpöydän **VAIO User Guide** -kuvaketta.
- **2** Avaa haluamasi kielen kansio.
- **3** Valitse luettava ohje.

✍ Voit selata käyttöohjeita manuaalisesti siirtymällä kohtaan **Tietokone** > **VAIO (C:)** (C-asema) > **Documentation** > **Documentation** ja avaamalla haluamasi kielen kansion.

Jos haluat käydä oppaassa kuvatuissa WWW-sivustoissa napsauttamalla niiden URL-osoitteita, jotka alkavat tekstillä http://, tietokoneen on oltava yhteydessä Internetiin.

<span id="page-9-0"></span>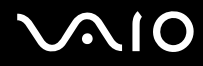

❑ **Tekniset tiedot** – Online-muodossa olevassa Tekniset tiedot -oppaassa kuvataan VAIO-tietokoneesi laitteisto- ja ohjelmistokokoonpano.

Teknisten tietojen tarkasteleminen:

- **1** Muodosta yhteys Internetiin.
- **2** Siirry Sony-tukipalvelun WWW-sivustoon osoitteessa<http://www.vaio-link.com>.

#### ✍

Mukana toimitettujen lisävarusteiden ohjeet voivat olla erillisellä levyllä.

<span id="page-10-0"></span>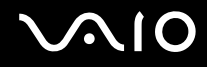

### Windowsin Ohje ja tuki

**Windowsin Ohje ja tuki** -toiminto sisältää runsaasti käytännön neuvoja, opetusohjelmia ja esittelyjä, jotka opastavat tietokoneen käyttämisessä.

Hakutoiminnon, hakemiston tai sisällysluettelon avulla voit käyttää Windowsin ohjeita, mukaan lukien Internetissä olevat ohjeet.

Pääset käyttämään Windowsin Ohje ja tuki -toimintoa valitsemalla Käynnistä **(2)** ja Ohje ja tuki. Voit myös avata **Windowsin Ohje ja tuki** -toiminnon pitämällä Microsoft Windows -näppäimen painettuna ja painamalla sitten **F1**-näppäintä.

### Muut lähteet

- ❑ Ohjelmiston ohjetiedostoissa on yksityiskohtaista tietoa käyttämäsi ohjelman ominaisuuksista ja vianetsinnästä.
- ❑ Osoitteessa<http://www.club-vaio.com>on VAIO-suosikkiohjelmien online-opetusohjelmia.

# <span id="page-11-1"></span><span id="page-11-0"></span>Ergonomiaa koskevia ohjeita

Voit käyttää tietokonettasi kannettavana laitteena useissa eri ympäristöissä. Ota mahdollisuuksien mukaan huomioon seuraavat ergonomiaa koskevat ohjeet sekä kiinteissä että muuttuvissa työskentely-ympäristöissä:

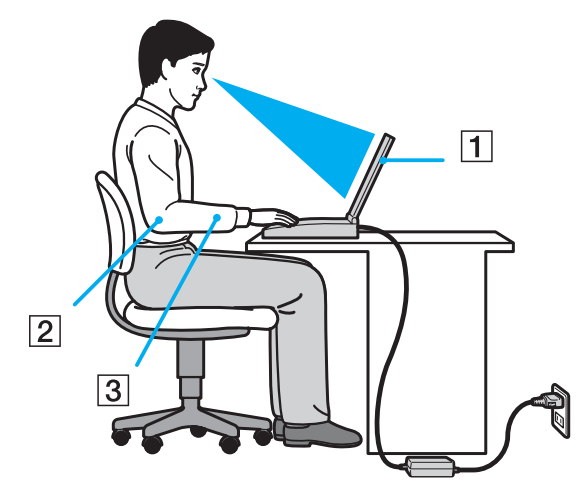

- ❑ **Tietokoneesi sijoittaminen** Aseta tietokone suoraan eteesi (1). Pidä käsivartesi vaakatasossa (2) ja ranteet vapaassa, mukavassa asennossa (3), kun käytät näppäimistöä, kosketuslevyä tai ulkoista hiirtä. Anna olkavarsiesi riippua luonnollisesti. Pidä usein taukoja tietokoneen käyttämisen aikana. Liiallinen tietokoneen käyttäminen saattaa rasittaa silmiä, lihaksia ja jänteitä.
- ❑ **Huonekalut ja asento** Istu tuolissa, jossa on hyvä selkänoja. Säädä tuolin korkeus siten, että jalkasi ovat tasaisesti lattiassa. Jalkatuki saattaa tehdä asennostasi mukavamman. Istu rennosti, suorassa asennossa ja vältä kumartumasta eteenpäin tai nojaamasta liikaa taaksepäin.

<span id="page-12-0"></span>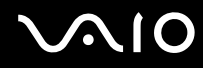

- ❑ **Tietokoneen näytön katselukulma** Kallista näyttö sopivaan katseluasentoon. Voit vähentää silmiesi jännittymistä ja lihasten väsymistä kallistamalla näytön oikeaan asentoon. Säädä myös näytön kirkkaustaso sopivaksi.
- ❑ **Valaistus** Valitse tila, jossa ikkunat ja valot eivät aiheuta häikäisyä ja heijastumia näyttöön. Epäsuoran valaistuksen käyttö estää näytössä näkyvät kirkkaat pisteet. Sopiva valaistus lisää mukavuuttasi ja työtehokkuuttasi.
- ❑ **Ulkoisen näytön sijoittaminen** Kun käytät ulkoista näyttöä, aseta näyttö mukavalle katseluetäisyydelle. Varmista, että näyttöruutu on silmien tasolla tai hieman sitä alempana.

<span id="page-13-1"></span>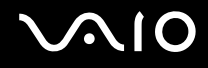

# <span id="page-13-0"></span>Aloittaminen

Tässä osassa on tietoja VAIO-tietokoneen käytön aloittamisesta.

- ❑ **Hallintapainikkeiden ja porttien sijainti [\(sivu 15\)](#page-14-0)**
- ❑ **Tietoja merkkivaloista [\(sivu 22\)](#page-21-0)**
- ❑ **Liittäminen virtalähteeseen [\(sivu 23\)](#page-22-0)**
- ❑ **Akun käyttäminen [\(sivu 24\)](#page-23-0)**
- ❑ **Tietokoneen sammuttaminen turvallisesti [\(sivu 31\)](#page-30-0)**

<span id="page-14-1"></span>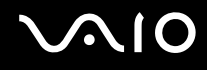

# <span id="page-14-0"></span>Hallintapainikkeiden ja porttien sijainti

Tutustu hetken aikaa seuraavilla sivuilla esitettyihin hallintapainikkeisiin ja portteihin.

**!** Tietokoneesi ulkoasu voi poiketa tämän oppaan kuvissa esiintyvän tietokoneen ulkoasusta teknisten tietojen vaihteluista johtuen. Se voi vaihdella myös maan tai alueen mukaan.

# <span id="page-15-0"></span>**210**

# Etupuoli

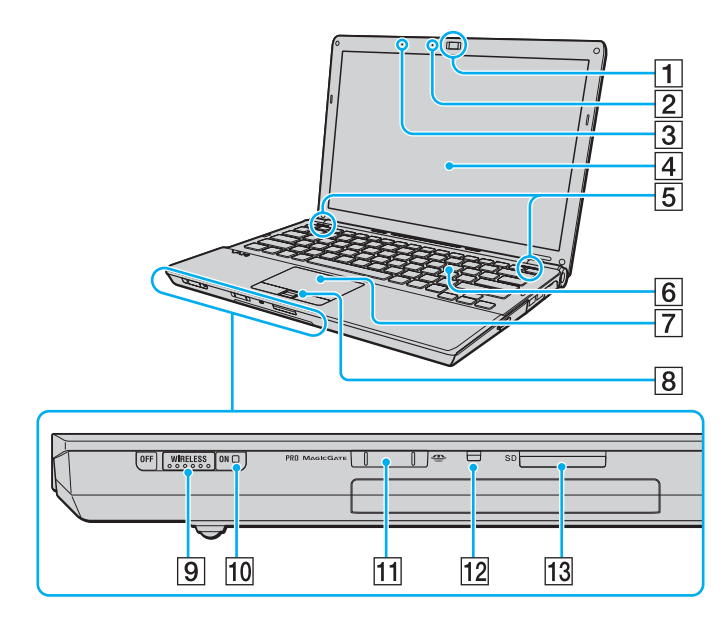

- **1** Sisäinen **MOTION EYE** -kamera [\(sivu 37\)](#page-36-1)
- **2** Sisäisen MOTION EYE -kameran merkkivalo [\(sivu 22\)](#page-21-0)
- 3 Sisäinen monomikrofoni
- $\boxed{4}$  Nestekidenäyttö [\(sivu 152\)](#page-151-1)
- **5** Kiinteät kaiuttimet (stereo)
- 6 Näppäimistö [\(sivu 33\)](#page-32-1)
- **7** Kosketuslevy [\(sivu 35\)](#page-34-1)
- $\boxed{8}$  Sormenjälkitunnistin<sup>\*1</sup> [\(sivu 117\)](#page-116-1)
- **9** WIRELESS-kytkin [\(sivu 61\)](#page-60-1)
- **10 WIRELESS-merkkivalo [\(sivu 22\)](#page-21-0)**
- $\overline{11}$  Memory Stick -paikka<sup>\*2</sup> [\(sivu 51\)](#page-50-1)
- 12 Media Access -merkkivalo [\(sivu 22\)](#page-21-0)
- **13 SD-muistikorttipaikka [\(sivu 57\)](#page-56-1)**
- \*1 Vain joissakin malleissa.
- \*2 Tietokone on yhteensopiva sekä vakiokokoisen että Duo-kokoisen Memory Stick -tallennusvälineen kanssa.

<span id="page-16-0"></span>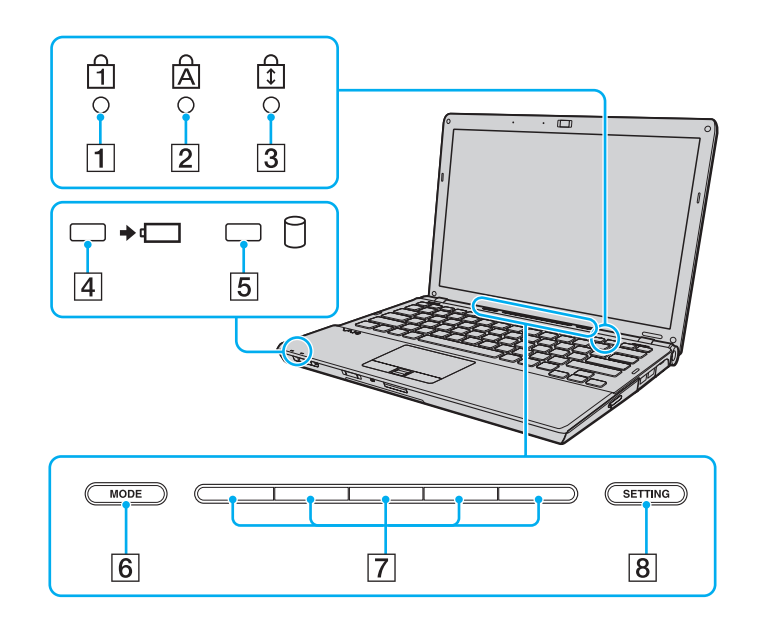

- <span id="page-16-1"></span>1 Num Lock -merkkivalo [\(sivu 22\)](#page-21-0)
- 2 Caps Lock -merkkivalo [\(sivu 22\)](#page-21-0)
- 3 Scroll Lock -merkkivalo [\(sivu 22\)](#page-21-0)
- $\boxed{4}$  Latauksen merkkivalo [\(sivu 22\)](#page-21-0)
- E Kiintolevyaseman/optisen levyaseman merkkivalo [\(sivu 22\)](#page-21-0)
- **6** MODE-painike [\(sivu 36\)](#page-35-1)
- **7** Kytkinpainikkeet [\(sivu 36\)](#page-35-1)
- **8** SETTING-painike [\(sivu 36\)](#page-35-1)

<span id="page-17-0"></span>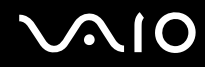

# Taustapuoli

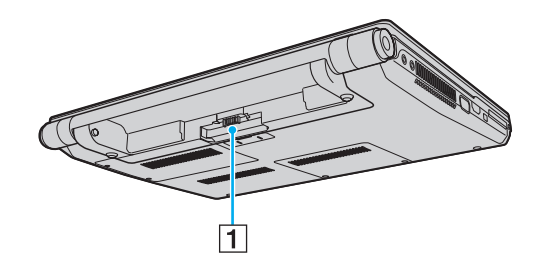

1 Akun liitin [\(sivu 24\)](#page-23-0)

# <span id="page-18-0"></span>**210**

# **Oikea**

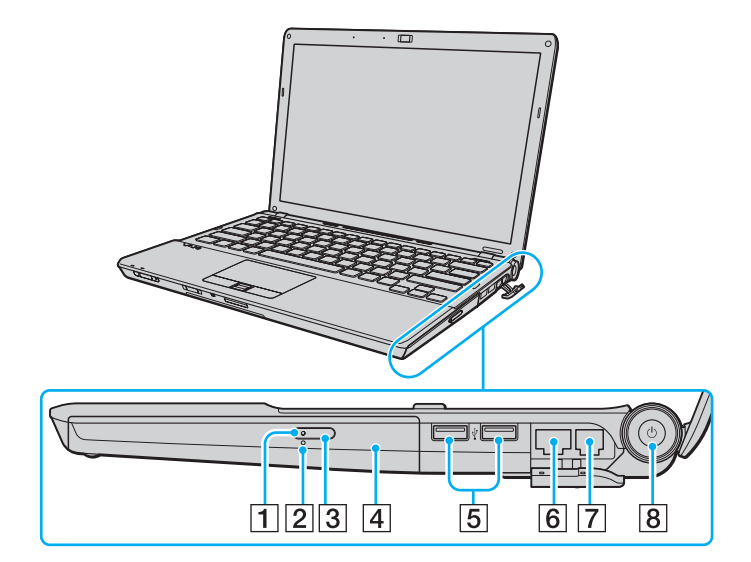

- 1 Optisen levyaseman merkkivalo [\(sivu 22\)](#page-21-0)
- 2 Manuaalinen avausreikä [\(sivu 190\)](#page-189-1)
- 3 Levyaseman avauspainike [\(sivu 40\)](#page-39-1)
- 4 Optinen levyasema [\(sivu 40\)](#page-39-1)
- 5 Hi-Speed USB (USB 2.0) -portit<sup>\*</sup> [\(sivu 96\)](#page-95-1)
- **6** Verkkoportti (Ethernet) [\(sivu 102\)](#page-101-1)
- 7 Modeemiportti [\(sivu 60\)](#page-59-1)
- **8** Virtapainike/virran merkkivalo [\(sivu 22\)](#page-21-0)
- \* Suuren, täyden ja pienen nopeuden tuki.

# <span id="page-19-0"></span>**AIO**

# Vasen

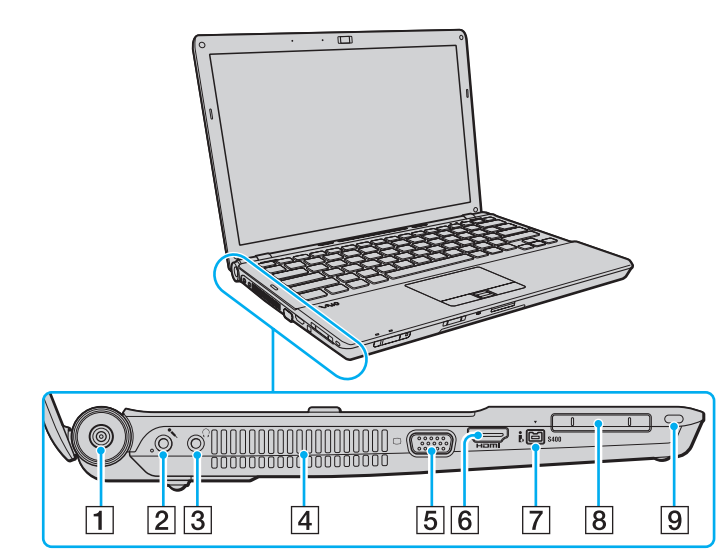

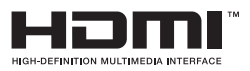

- **1** DC IN -portti [\(sivu 23\)](#page-22-0)
- 2 Mikrofoniliitäntä [\(sivu 95\)](#page-94-1)
- 3 Kuulokeliitäntä [\(sivu 83\)](#page-82-1)
- $\boxed{4}$  Tuuletusaukko
- 5 Näyttövastake<sup>\*1</sup> [\(sivu 84\)](#page-83-1)
- $\boxed{6}$  **HDMI**-portti<sup> $2$ </sup> [\(sivu 84\)](#page-83-1)
- G 4-nastainen i.LINK (S400) -portti [\(sivu 100\)](#page-99-1)
- 8 ExpressCard/34-korttipaikka [\(sivu 48\)](#page-47-1)
- **9** Suojausliitäntä
- \*1 Ei ole käytettävissä, kun tietokone on kytkettynä telakointiasemaan.
- \*2 Vain joissakin malleissa.

<span id="page-20-0"></span>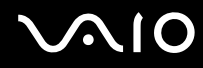

# Alapuoli

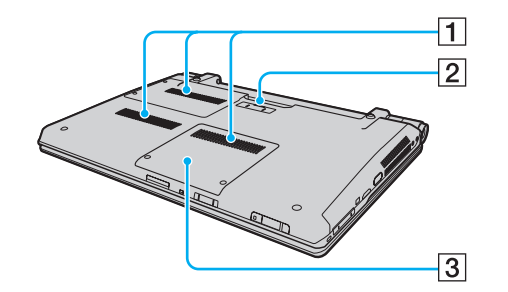

 $\boxed{1}$  Tuuletusaukot

2 Porttitoistimen liitin [\(sivu 77\)](#page-76-0)

3 Muistimoduulin lokeron kansi [\(sivu 144\)](#page-143-1)

<span id="page-21-1"></span>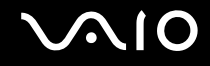

# <span id="page-21-0"></span>Tietoja merkkivaloista

VAIO-tietokoneessa on seuraavat merkkivalot:

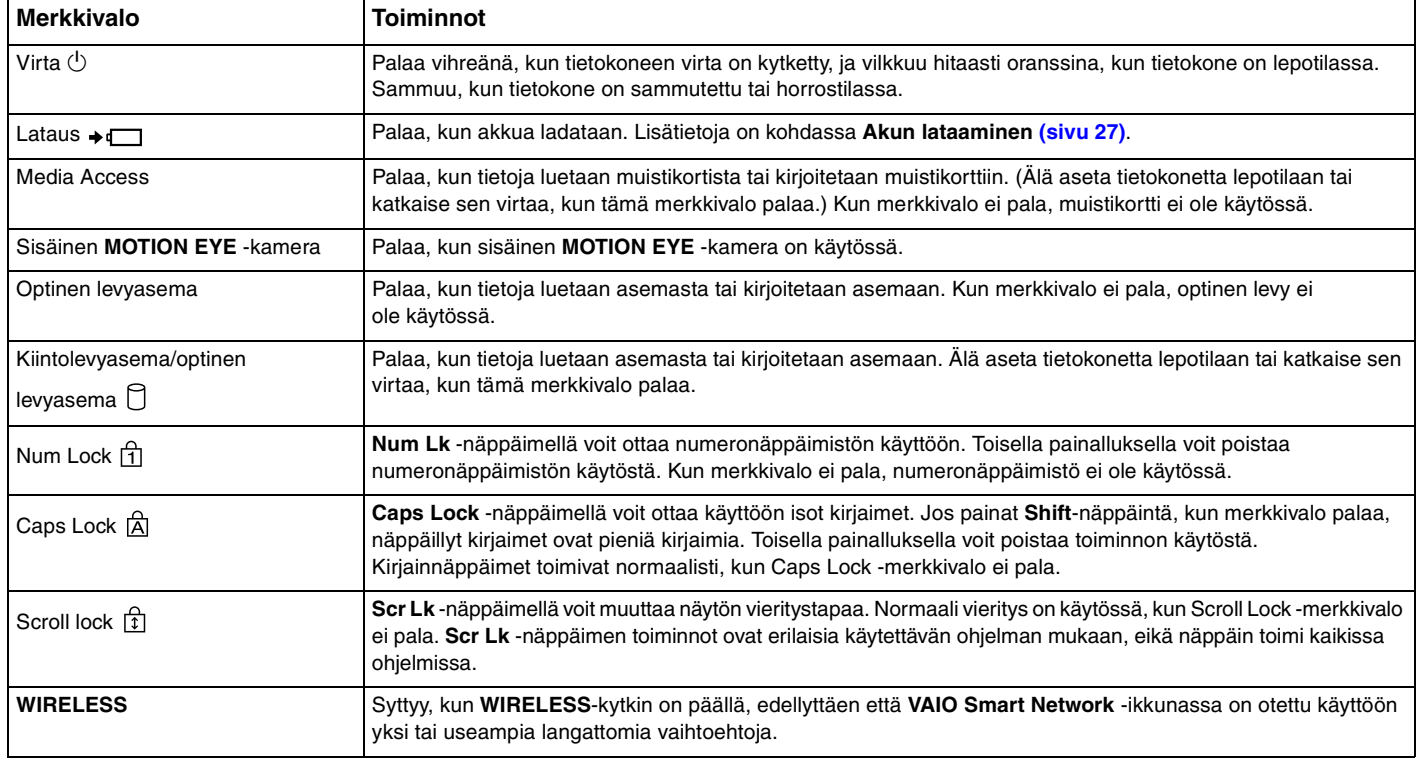

# <span id="page-22-1"></span><span id="page-22-0"></span>Liittäminen virtalähteeseen

Voit käyttää tietokoneen virtalähteenä joko verkkolaitetta tai ladattavaa akkua.

# Verkkolaitteen käyttäminen

✍ Käytä vain tietokoneesi mukana toimitettua verkkolaitetta.

Voit käyttää verkkolaitetta seuraavasti:

- **1** Kytke virtajohdon (1) toinen pää verkkolaitteeseen (3).
- **2** Kytke virtajohdon toinen pää pistorasiaan (2).
- **3** Kytke verkkolaitteeseen kiinnitetty johto (3) tietokoneen **DC IN** -porttiin (4) tai telakointiasemaan (lisävaruste).

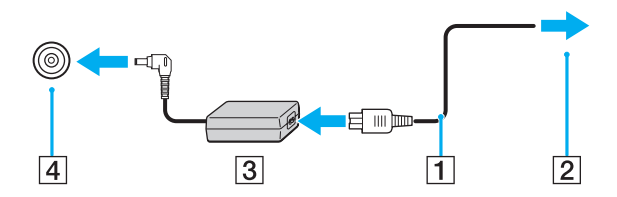

**!** DC IN -liittimen muoto vaihtelee verkkolaitteen mukaan.

#### $\mathbb{Z}_n$

Voit irrottaa tietokoneen verkkovirrasta kokonaan irrottamalla verkkolaitteen.

Varmista, että pistorasia on helposti käytettävässä paikassa.

Jos tietokonetta ei käytetä pitkään aikaan, aseta se horrostilaan. Lisätietoja on kohdassa **Horrostilan käyttö [\(sivu 136\)](#page-135-0)**. Tämä virransäästötila nopeuttaa tietokoneen sammuttamista ja sen palauttamista toimintatilaan.

<span id="page-23-1"></span>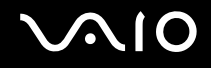

# <span id="page-23-0"></span>Akun käyttäminen

Tietokoneen mukana toimitettu akku ei ole ladattu täyteen toimitushetkellä.

### Akun asentaminen

Voit asentaa akun seuraavasti:

- **1** Sammuta tietokone ja sulje nestekidenäyttö.
- **2** Työnnä akun **LOCK**-kytkintä (1) sisäänpäin.

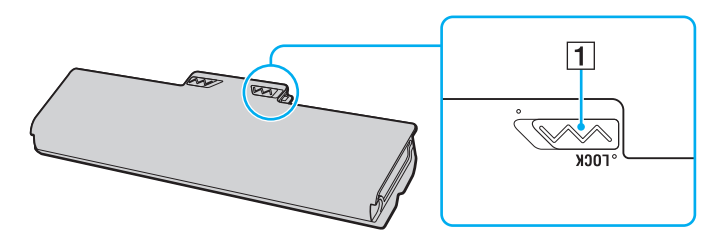

<span id="page-24-0"></span>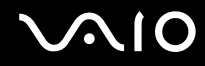

**3** Työnnä akkua vinosti akkulokeroon, kunnes akkulokeron molemmilla puolilla olevat ulokkeet (2) menevät akun kyljissä oleviin U-muotoisiin syvennyksiin (3).

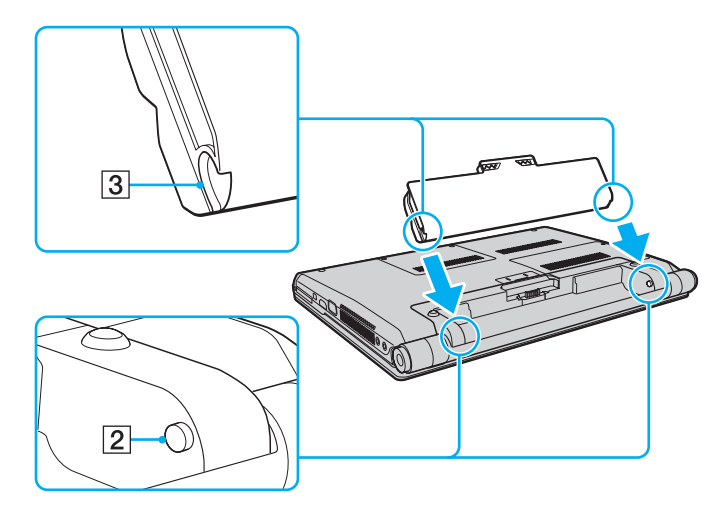

<span id="page-25-0"></span>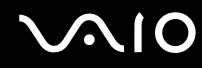

**4** Käännä akkua nuolen suuntaan ja paina akkua akkulokeroon, kunnes se napsahtaa paikalleen.

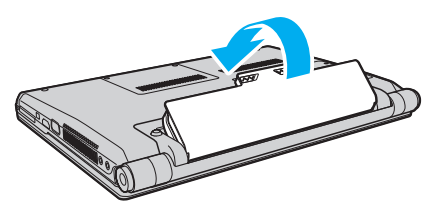

**5** Työnnä akun **LOCK**-kytkintä ulospäin, jotta akku lukittuu tietokoneeseen.

#### ✍

Kun tietokone on liitetty verkkovirtaan ja akku on asennettuna, kone käyttää verkkovirtaa.

#### **!**

Kaikki akut eivät täytä Sonyn asettamia laatu- ja turvallisuusvaatimuksia. Turvallisuussyistä tämä kannettava tietokone toimii vain, kun käytetään tätä mallia varten tarkoitettuja alkuperäisiä Sony-akkuja. Jos tietokoneeseen asennetaan muu kuin alkuperäinen akku, akku ei lataudu eikä tietokone toimi.

<span id="page-26-1"></span>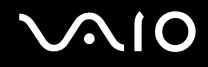

### <span id="page-26-0"></span>Akun lataaminen

Tietokoneen mukana toimitettu akku ei ole ladattu täyteen toimitushetkellä.

Voit ladata akun seuraavasti:

- **1** Asenna akku.
- **2** Kytke verkkolaite tietokoneeseen.

Latauksen merkkivalo palaa, kun akkua ladataan. Kun akun lataustaso on lähellä akun lataustoiminnoilla valittua enimmäislataustasoa, akun merkkivalo sammuu. Kun haluat valita halutun enimmäislataustason, katso **Akun lataustoimintojen käyttäminen [\(sivu 29\)](#page-28-0)**.

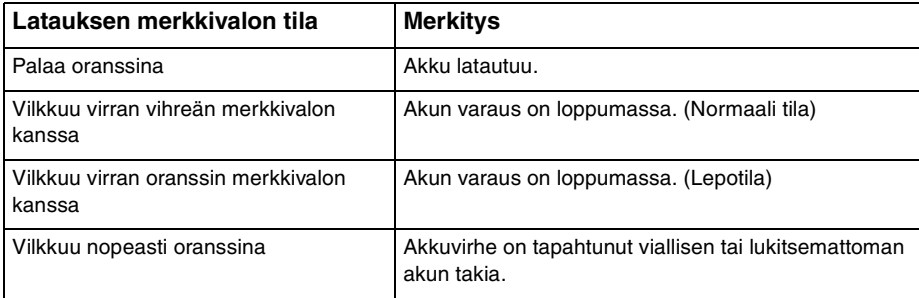

**!** Lataa akku samalla tavalla kuten tässä oppaassa on neuvottu lataamaan akku ensimmäisen kerran.

<span id="page-27-0"></span>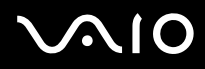

#### ✍

Pidä akku asennettuna tietokoneeseen, kun kone on kytkettynä verkkovirtaan. Akun latautuminen jatkuu tietokoneen käytön aikana.

Jos akun varausaste laskee pienemmäksi kuin 10 %, lataa akku kytkemällä verkkolaite tai sammuta tietokone ja asenna siihen täyteen ladattu akku.

Tietokoneen mukana tuleva akku on litiumioniakku, jonka voi ladata uudelleen milloin tahansa. Osittain purkautuneen akun lataaminen ei vaikuta akun käyttöikään.

Jotkin sovellusohjelmat ja oheislaitteet saattavat estää tietokoneen siirtymisen horrostilaan, vaikka akun varaus olisi kulunut melkein loppuun. Jotta vältät tietojen menettämisen akkuvirtaa käyttäessäsi, tallenna tiedot usein ja aseta tietokone manuaalisesti virranhallintatilaan, kuten lepotilaan tai horrostilaan.

Jos akun varaus kuluu loppuun tietokoneen siirryttyä lepotilaan, kaikki tallentamattomat tiedot menetetään. Paluu edeltävään työtilaan ei ole mahdollista. Jotta vältyt tietojen menettämiseltä, tallenna tiedot usein.

Kun tietokone on liitetty verkkovirtaan ja akku on asennettuna, kone käyttää verkkovirtaa.

<span id="page-28-1"></span>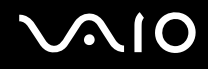

### <span id="page-28-0"></span>Akun lataustoimintojen käyttäminen

Voit valita akun latausmenetelmän käyttämällä **Battery Charge Functions**. Jos haluat saada akun kestämään pidempään, ota käyttöön Battery Care -toiminto.

### Battery Care -toiminnon ottaminen käyttöön

- **1** Valitse **Käynnistä**, **Kaikki ohjelmat** ja sitten **VAIO Control Center**.
- **2** Valitse **Power Management** ja **Battery Charge Functions**.
- **3** Valitse oikealla olevasta ruudusta **Enable Battery Care Function** -valintaruutu.
- **4** Valitse **Advanced**.
- **5** Valitse haluttu enimmäislataustaso.
- **6** Napsauta **OK**-painiketta.

### Akun kulumistason tarkistus

Noudata vaiheita 1-4 kohdassa **Battery Care -toiminnon ottaminen käyttöön** ja tarkista yksityiskohtaiset tiedot. Jos akun kulumistaso on korkea, vaihda akku uuteen, aitoon Sony-akkuun.

<span id="page-29-0"></span>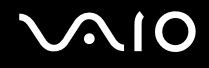

# Akun poistaminen

**!**

Voit menettää tietoja, jos poistat akun, kun tietokone on päällä eikä verkkolaite ole kytkettynä tai kun tietokone on lepotilassa.

Voit poistaa akun seuraavasti:

- **1** Sammuta tietokone ja sulje nestekidenäyttö.
- **2** Työnnä akun **LOCK**-kytkintä (1) sisäänpäin.
- **3** Työnnä akun **RELEASE**-vipua (2) sisäänpäin, työnnä sormenpää akun ulokkeen (3) alle ja käännä akkua nuolen suuntaan. Vedä se sitten irti tietokoneesta.

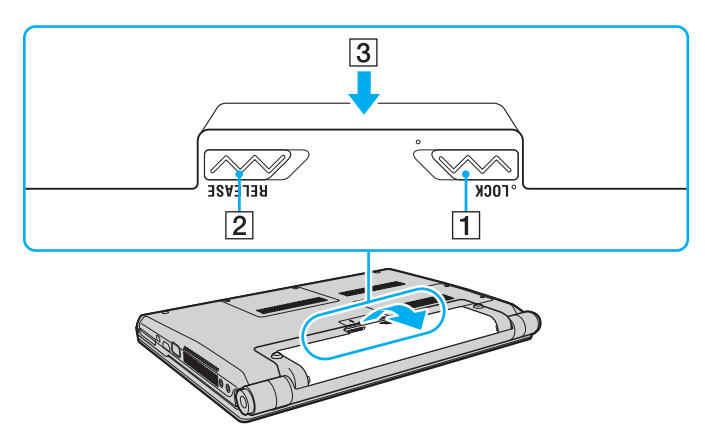

<span id="page-30-1"></span>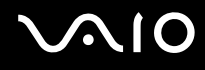

# <span id="page-30-0"></span>Tietokoneen sammuttaminen turvallisesti

Jotta vältät tallentamattomien tietojen menettämisen, sammuta tietokone asianmukaisesti seuraavalla tavalla:

Voit sammuttaa tietokoneen seuraavasti:

- **1** Sammuta kaikki tietokoneeseen kytketyt oheislaitteet.
- **2** Valitse **Käynnistä**, **Lukitse**-painikkeen vieressä oleva nuoli ja **Sammuta**.
- **3** Vastaa kaikkiin asiakirjojen tallennuskehotuksiin tai muihin käyttäjiä koskeviin kehotuksiin ja odota, kunnes tietokone sammuu automaattisesti. Virran merkkivalo sammuu.

# <span id="page-31-1"></span><span id="page-31-0"></span>VAIO-tietokoneen käyttäminen

Tässä osassa on tietoja siitä, miten voit käyttää VAIO-tietokonettasi mahdollisimman monipuolisesti.

- ❑ **Näppäimistön käyttäminen [\(sivu 33\)](#page-32-0)**
- ❑ **Kosketuslevyn käyttäminen [\(sivu 35\)](#page-34-0)**
- ❑ **Kytkintoimintojen käyttäminen [\(sivu 36\)](#page-35-0)**
- ❑ **Sisäisen MOTION EYE -kameran käyttäminen [\(sivu 37\)](#page-36-0)**
- ❑ **Optisen levyaseman käyttäminen [\(sivu 40\)](#page-39-0)**
- ❑ **ExpressCard-moduulin käyttäminen [\(sivu 48\)](#page-47-0)**
- ❑ **Memory Stick -muistikortin käyttäminen [\(sivu 51\)](#page-50-0)**
- ❑ **SD-muistikortin käyttäminen [\(sivu 57\)](#page-56-0)**
- ❑ **Internetin käyttäminen [\(sivu 60\)](#page-59-0)**
- ❑ **Langattoman lähiverkon (WLAN) käyttäminen [\(sivu 61\)](#page-60-0)**
- ❑ **Bluetooth-toimintojen käyttäminen [\(sivu 68\)](#page-67-0)**

<span id="page-32-2"></span>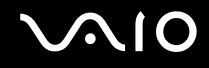

# <span id="page-32-1"></span><span id="page-32-0"></span>Näppäimistön käyttäminen

Näppäimistö on hyvin samanlainen kuin pöytätietokoneessa, mutta siinä on lisänäppäimiä mallikohtaisten toimintojen suorittamista varten.

VAIO-Linkin Web-sivustolla (<http://www.vaio-link.com>) on myös näppäimistön käyttöön liittyviä sanastotietoja.

# Fn-näppäinyhdistelmät ja niihin liittyvät toiminnot

✍

Eräitä näppäintoimintoja voi käyttää vasta sitten, kun käyttöjärjestelmä on käynnistynyt kokonaan.

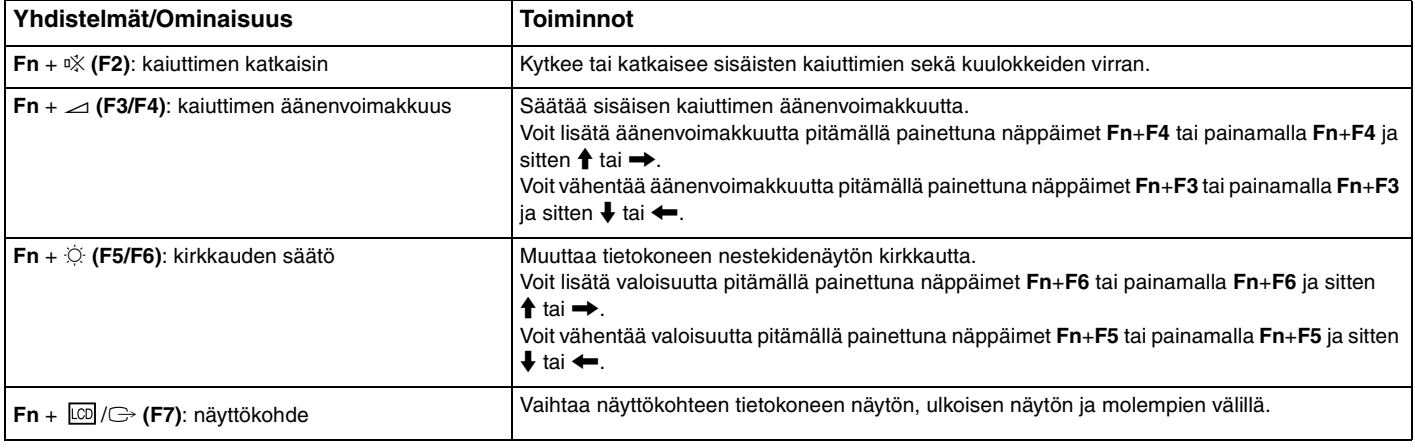

<span id="page-33-0"></span>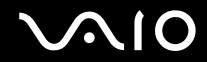

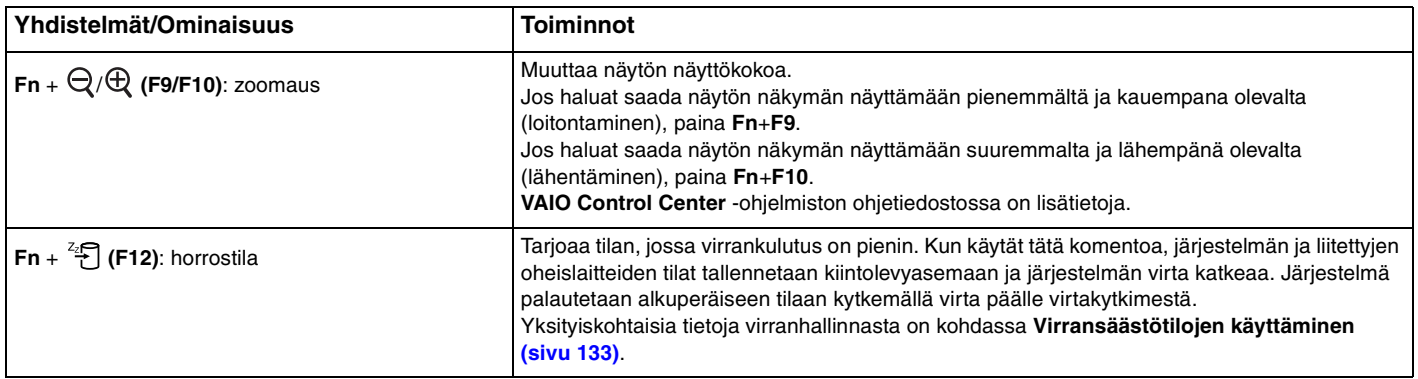

# <span id="page-34-2"></span><span id="page-34-1"></span><span id="page-34-0"></span>Kosketuslevyn käyttäminen

Kosketuslevyn avulla voit osoittaa, valita, vetää ja vierittää kohteita.

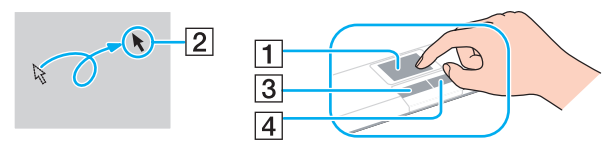

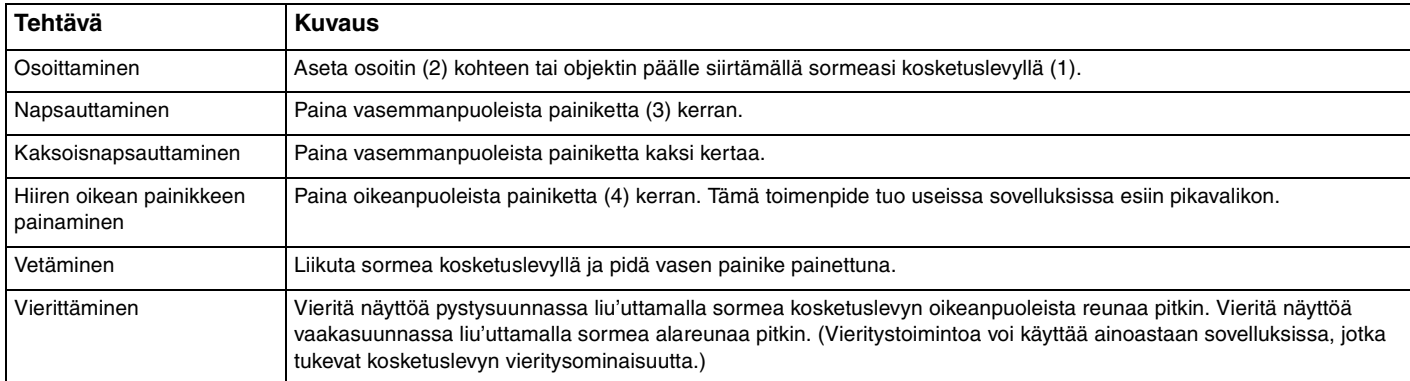

#### ✍

Voit ottaa kosketuslevyn käyttöön tai poistaa sen käytöstä, kun tietokoneeseen on kiinnitetty hiiri. Jos haluat muuttaa kosketuslevyn asetuksia, valitse **Käynnistä**, **Kaikki ohjelmat**, **VAIO Control Center**, **Keyboard and Mouse** ja **Pointing Device**.

#### **!**

Muista kiinnittää hiiri ennen kosketuslevyn käytön estämistä. Jos kosketuslevyn käyttö estetään ilman hiiren kiinnittämistä, voit käyttää vain näppäimistöä osoitintoimintoihin.

# <span id="page-35-2"></span><span id="page-35-1"></span><span id="page-35-0"></span>Kytkintoimintojen käyttäminen

Kytkintoiminnoissa on kolme tilaa, joita voit mukauttaa mieltymysten tai ympäristön mukaan. Jos esimerkiksi mukautat jokaisen tilan työkäyttöä, henkilökohtaista käyttöä ja viihdekäyttöä varten, voit valita haluamasi tilan helposti painamalla tietokoneen **MODE**-painiketta.

Voit muuttaa jokaisen tilan asetuksia **VAIO Mode Switch** -asetusikkunassa. Lisätietoja on **VAIO Mode Switch** -ohjetiedostossa.

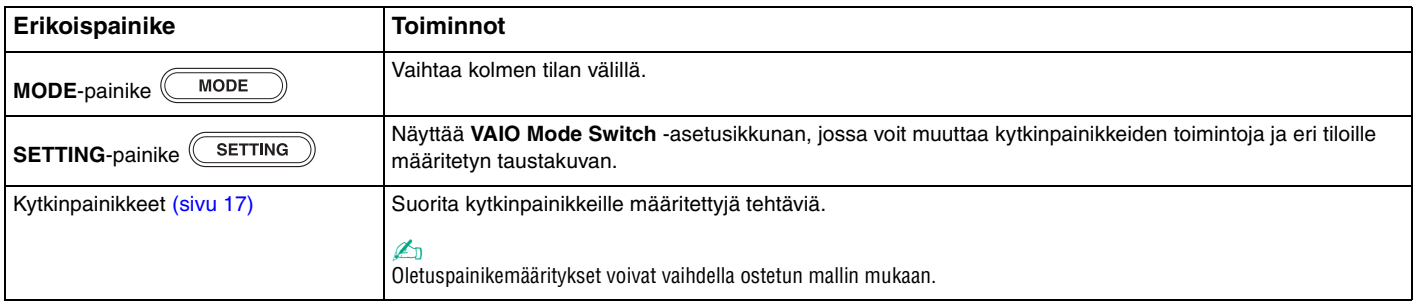
## <span id="page-36-0"></span>Sisäisen MOTION EYE -kameran käyttäminen

Tietokoneeseen on asennettu kiinteä **MOTION EYE** -kamera.

Sisäisen **MOTION EYE** -kameran avulla on mahdollista käyttää videotoimintoja vuorovaikutteisissa pikaviestintäohjelmistoissa ja videonmuokkausohjelmistoissa. Sen avulla voit myös tallentaa valokuvia ja videokuvaa valmiiksi asennetun kuvantallennusohielmiston avulla.

**MOTION EYE** -kamera käynnistyy, kun tietokone kytketään päälle. Videokonferenssi on mahdollinen asianmukaisella ohjelmistolla.

Ota huomioon, että vuorovaikutteisen pikaviestintäohjelmiston tai video-ohjelmiston käynnistäminen tai lopettaminen ei ota kiinteää **MOTION EYE** -kameraa käyttöön tai poista sitä käytöstä.

#### ✍

Sisäistä **MOTION EYE** -kameraa ei voi jakaa usean sovelluksen käyttöön samanaikaisesti. Jos jokin muu sovellus käyttää kameraa, lopeta sovellus ennen sisäisen **MOTION EYE** -kameran käyttämistä haluamallasi sovelluksella.

**!**

Sovellusikkunassa voi esiintyä häiriöitä, esimerkiksi vaakajuovia, jos kohde liikkuu nopeasti. Tämä on normaalia, ei merkki toimintahäiriöstä.

Sisäistä **MOTION EYE** -kameraa ei voi käyttää **Microsoft Windows Movie Maker** -ohjelmistolla.

<span id="page-37-0"></span>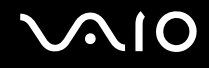

## Valokuvien tallentaminen

Valokuvan tallennus:

- **1** Käynnistä **WebCam Companion 2** valitsemalla **Käynnistä**, **Kaikki ohjelmat**, **ArcSoft WebCam Companion 2** ja **WebCam Companion 2**.
- **2** Napsauta **Capture**-kuvaketta pääikkunassa.
- **3** Rajaa kohde etsimeen.
- **4** Napsauta **Capture**-painiketta näytetyn kuvan alapuolella. Etsimessä näkyvä kuva tallennetaan, ja sen pienoiskuva lisätään pääikkunan vasemmassa ruudussa olevaan pienoiskuvanäkymään.

#### ✍

Jos kuvaat hämärässä paikassa, napsauta **WebCam Settings** -kuvaketta vaiheen 2 jälkeen ja valitse ominaisuusikkunasta vähäinen valo- tai vähäisen valon kompensointi -vaihtoehto.

WebCam Companion 2 sisältää paljon muita ominaisuuksia. Lisätietoja on sovelluksen ohjetiedostossa.

<span id="page-38-0"></span>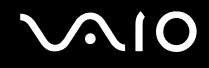

### Videokuvan tallentaminen

Videokuvan tallennus:

- **1** Käynnistä **WebCam Companion 2** valitsemalla **Käynnistä**, **Kaikki ohjelmat**, **ArcSoft WebCam Companion 2** ja **WebCam Companion 2**.
- **2** Napsauta **Record**-kuvaketta pääikkunassa.
- **3** Rajaa kohde etsimeen.
- **4** Aloita videokuvan tallennus napsauttamalla **Record Video** -painiketta näytetyn kuvan alapuolella.
- **5** Lopeta videokuvan tallennus napsauttamalla **Record Video** -painiketta uudelleen. Tallennetun videon ensimmäinen kohtaus lisätään pienoiskuvana pääikkunan vasempaan ruutuun.

#### ✍

Jos kuvaat videota hämärässä paikassa, napsauta **WebCam Settings** -kuvaketta vaiheen 2 jälkeen ja valitse ominaisuusikkunasta vähäinen valo- tai vähäisen valon kompensointi -vaihtoehto.

**WebCam Companion 2** sisältää paljon muita ominaisuuksia. Lisätietoja on sovelluksen ohjetiedostossa.

# <span id="page-39-0"></span>**210**

## Optisen levyaseman käyttäminen

VAIO-tietokoneessa on optinen levyasema.

Voit asettaa levyn asemaan seuraavasti:

- **1** Käynnistä tietokone.
- **2** Avaa levyasema painamalla avauspainiketta (1). Levykelkka liukuu ulos.
- **3** Aseta levy kelkan keskelle etikettipuoli ylöspäin ja paina levyä varovasti alas, kunnes se napsahtaa paikalleen.

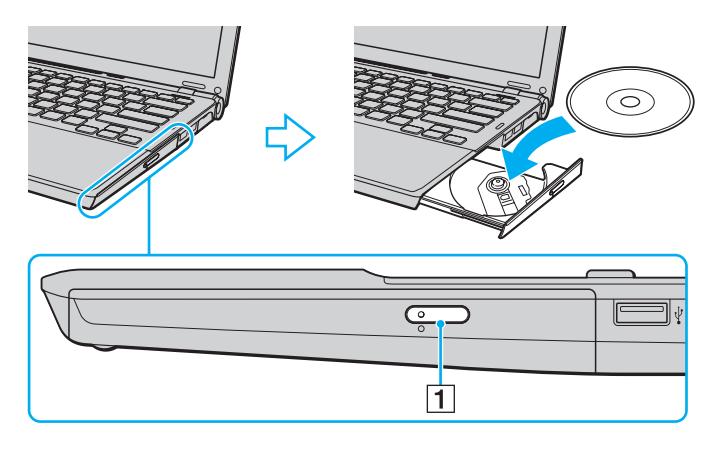

<span id="page-40-0"></span>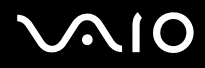

**4** Sulje levykelkka työntämällä sitä kevyesti.

**!** Älä poista optista levyä, kun tietokone on virransäästötilassa (lepotilassa tai horrostilassa). Muuten tietokone voi toimia virheellisesti.

✍

Jos aiot käyttää ulkoista optista levyasemaa, kytke levyasema, ennen kuin käynnistät etukäteen asennetun levyn käyttöohjelman.

<span id="page-41-0"></span>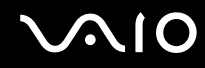

## Optisten levyjen lukeminen ja kirjoittaminen

Mallista riippuen tietokoneesi toistaa ja tallentaa CD-, DVD- tai Blu-ray Disc™ -tallennusvälineitä. Tarkista laitteen teknisistä tiedoista, millainen optinen levyasema tietokoneeseen on asennettu.

Voit katsoa seuraavasta taulukosta, mitä tallennusvälineitä optinen levyasema tukee.

#### TT: toistaa ja tallentaa T: toistaa, mutta ei tallenna –: ei tue toistoa eikä tallennusta

<span id="page-42-0"></span>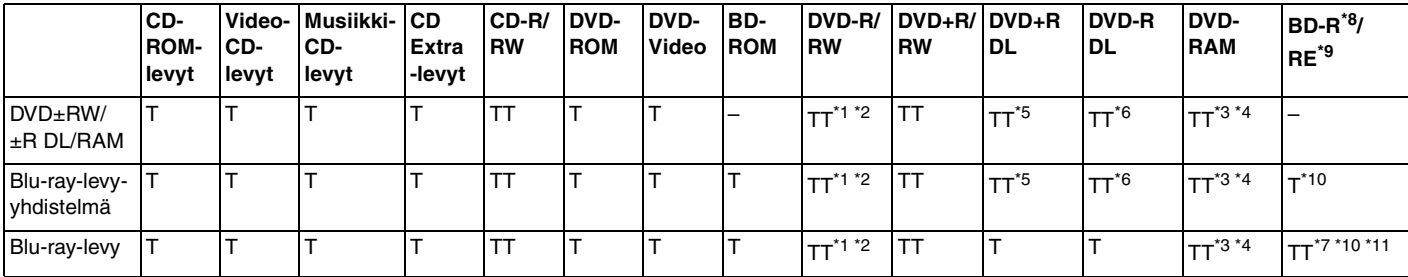

\*1 Tukee tietojen kirjoittamista DVD-R-levyille, jotka ovat yhteensopivia DVD-R-määrittelyn yleisen version 2.0/2.1 kanssa.

\*2 Tukee tietojen kirjoittamista DVD-RW-levyille, jotka ovat yhteensopivia DVD-RW-määrittelyn version 1.1/1.2 kanssa.

\*3 Tietokoneen DVD±RW/RAM-levyasema ei tue DVD-RAM-lippaan käyttämistä. Käytä lippaattomia levyjä tai levyjä, joiden lippaan voi irrottaa.

\*4 Tietojen kirjoittamista DVD-RAM-määrittelyn version 1.0 mukaisille yksipuolisille DVD-RAM-levyille (2,6 Gt) ei tueta. DVD-RAM-version 2.2/12X-SPEED DVD-RAM -määrittelyn 5.0 -levyjä ei tueta.

\*5 Tietojen kirjoittaminen DVD+R DL (Double Layer) -levyille on mahdollista vain, jos levyt tukevat DVD+R DL (Double Layer) -tallennusta.

\*6 Tietojen kirjoittaminen DVD-R DL (Dual Layer) -levyille on mahdollista vain, jos levyt tukevat DVD-R DL (Dual Layer) -tallennusta.

\*7 Tukee tietojen kirjoittamista BD-R version 1.1 -levyille (yksipuoliset levyt, joiden kapasiteetti on 25 Gt, kaksipuoliset levyt, joiden kapasiteetti on 50 Gt) ja BD-RE version 2.1 -levyille (yksipuoliset levyt, joiden kapasiteetti on 25 Gt, kaksipuoliset levyt, joiden kapasiteetti on 50 Gt).

- \*8 BD-R on lyhenne sanoista Blu-ray Disc-Recordable, versiomuoto 1.1.
- $*9$  BD-RE on lyhenne sanoista Blu-ray Disc-Rewritable, versiomuoto 2.1.

\*10 Tietokoneen Blu-ray-levyasema ei tue BD-RE Disc Version 1.0 -muotoisia tallennusvälineitä eikä lippaallisia Blu-ray Disc -tallennusvälineitä.

\*11 Tiedon kirjoitusta BD-R LTH -tyypin tallennusvälineelle ei tueta.

<span id="page-43-0"></span>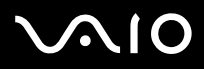

#### **!**

Tämä tuote pystyy toistamaan levyjä, jotka ovat Compact Disc Digital Audio -standardin mukaisia (CD-standardi). DualDisc on kaksipuolinen levy, joka tallentaa DVD-materiaalin levyn toiselle puolelle ja audiomateriaalin toiselle puolelle. Muista, että DualDisc-levyn audio-puolta (ei-DVD-puolta) ei ehkä voi toistaa tässä tuotteessa, koska levyn tämä puoli ei ole CD-standardin mukainen. Saatavana on monentyyppisiä levyjä.

Kun ostat tallennettuja tai tyhjiä levyjä käytettäviksi VAIO-tietokoneessa, tarkista levyn pakkauksesta, että levyn toisto- ja tallennusominaisuudet sopivat tietokoneen optiseen levyasemaan. Sony EI takaa optisten VAIO-levyasemien yhteensopivuutta sellaisten levyjen kanssa, jotka eivät ole virallisen CD-, DVD- tai Blu-ray-standardin mukaisia. EI-YHTEENSOPIVIEN LEVYJEN KÄYTTÄMINEN VOI VAURIOITTAA VAKAVASTI VAIO-TIETOKONETTA TAI AIHEUTTAA OHJELMISTO-ONGELMIA JA JÄRJESTELMÄN JUMIUTUMISEN.

Saat tietoja levystandardeista tallennetun levyn julkaisijalta tai tyhjän levyn valmistajalta.

#### ✍

Tietojen kirjoittamista 8 cm:n levylle ei tueta.

#### **!**

Tekijänoikeuksin suojattujen Blu-ray Disc -tallennusvälineiden jatkuva toisto voi edellyttää AACS-avaimen päivitystä. Muista, että AACS-avaimen päivittäminen edellyttää Internet-yhteyttä.

Käyttöolosuhteet voivat rajoittaa yhteensopivuutta tai estää Blu-ray-tallennusvälineiden toiston. Tämä pätee myös kaikkiin muihin optisiin tallennuslaitteisiin. VAIO-tietokoneet eivät välttämättä tue pakatussa AVC- tai VC1-muodossa suurella bittinopeudella tallennettujen elokuvien toistoa.

Eräiden DVD- ja BD-ROM-tallennusvälineiden sisältö vaatii alueasetukset. Jos optisen levyaseman alueasetus ja levyn aluekoodi eivät vastaa toisiaan, toistaminen ei ole mahdollista.

Jos ulkoinen näyttö ei ole yhteensopiva HDCP-standardin kanssa, et voi toistaa tai tarkastella tekijänoikeussuojattujen Blu-ray Disc -tallennusvälineiden sisältöä.

Tietyssä sisällössä videoulostulo on voitu rajoittaa vakiotarkkuuteen tai analogisen videon ulostulo on voitu estää. On erittäin suositeltavaa muodostaa HDCP-yhteensopiva laiteympäristö, jotta yhteensopivuus ja kuvanlaatu olisivat parhaat mahdolliset.

Älä käytä muistinvaraisia apuohjelmia, kun käytät optista asemaa tai kirjoitat tietoja levylle. Muutoin voi aiheutua virhe.

<span id="page-44-0"></span>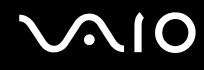

### Tietojen tallentamiseen liittyviä huomautuksia

- ❑ Käytä vain pyöreitä levyjä. Älä käytä muun (tähden, sydämen, kortin ja niin edelleen) muotoisia levyjä, koska ne saattavat vaurioittaa levyasemaa.
- ❑ Varo tönimästä tai tärisyttämästä tietokonetta, kun optinen levyasema kirjoittaa tietoja levylle.
- ❑ Älä kytke tai irrota verkkolaitetta, kun optinen levyasema kirjoittaa tietoja levylle.
- ❑ Älä kiinnitä tietokonetta telakointiasemaan (lisävaruste) tai irrota sitä, jos optinen asema kirjoittaa tietoa levylle.

### Levyjen toistamiseen liittyviä asioita

Jotta voit toistaa levyjä mahdollisimman monipuolisesti, noudata seuraavia suosituksia.

- ❑ Jotkin CD-soittimet ja tietokoneiden optiset levyasemat eivät ehkä pysty toistamaan CD-R- tai CD-RW-muotoisia CD-äänilevyjä.
- ❑ Jotkin DVD-soittimet ja tietokoneiden optiset levyasemat eivät ehkä pysty toistamaan DVD+R DL-, DVD-R DL-, DVD+R-, DVD+RW-, DVD-R-, DVD-RW- tai DVD-RAM-muotoisia DVD-levyjä.
- ❑ Älä aseta tietokonetta kumpaankaan virransäästötilaan, kun tietokone toistaa levyä.
- ❑ DVD-levyyn tai sen pakkaukseen on merkitty aluekoodi, joka ilmaisee, millä alueella ja minkä tyyppisellä laitteella levyn voi toistaa. Levyä ei voi toistaa tällä tietokoneella, jos aluekoodi ei ole "2" (Eurooppa kuuluu alueeseen 2) tai "all" (kaikki) (DVD:n voi toistaa lähes kaikkialla maailmassa).

Jos vaihdat aluekoodin, kun **WinDVD-** tai **WinDVD BD** -ohjelmisto on käynnissä, käynnistä ohjelmisto uudelleen tai poista levy ja aseta se uudelleen paikalleen, jotta uudet asetukset tulevat voimaan.

❑ Älä yritä muuttaa aseman aluekoodiasetuksia. Takuu ei kata aseman aluekoodiasetuksen muuttamisesta aiheutuvia ongelmia.

**<sup>!</sup>**

<span id="page-45-0"></span>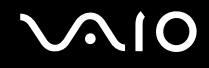

## CD-levyjen toistaminen

Voit toistaa CD-äänilevyn seuraavasti:

- **1** Aseta levy optiseen levyasemaan.
- **2** Jos työpöydälle ei tule näkyviin ohjelmaa tai ikkunaa, valitse **Käynnistä**, **Kaikki ohjelmat** ja sitten CD-levyn toistoon käytettävä ohjelmisto.
	- Jos **Ääni-CD**-ikkuna avautuu, valitse siitä haluamasi vaihtoehto.

## Tiedostojen kopioiminen CD-levylle

Voit kopioida tiedostoja levylle seuraavasti:

- **1** Aseta kirjoitettava levy optiseen levyasemaan. Jos näyttöön tulee **Automaattinen käynnistys** -ikkuna, valitse **Tallenna tiedostot levyille** ja noudata näytön ohjeita, kunnes näyttöön tulee tyhjän levyn kansio.
- **2** Avaa kopioitavat tiedostot sisältävä kansio ja vedä tiedostot tyhjän levyn kansioon.
- **3** Sulje levyn kansio.

<span id="page-46-0"></span>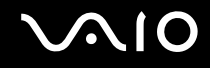

## DVD-levyjen toistaminen

Voit toistaa DVD-levyn seuraavasti:

- **1** Sulje kaikki käynnissä olevat ohjelmistosovellukset.
- **2** Aseta DVD-levy optiseen levyasemaan.
- **3** Jos työpöydälle ei tule näkyviin ohjelmaa tai ikkunaa, valitse **Käynnistä**, **Kaikki ohjelmat** ja sitten DVD-levyn toistoon käytettävä ohjelmisto.

Lisätietoja ohjelmiston käytöstä on DVD-ohjelmiston ohjetiedostossa.

## Tiedostojen kopioiminen DVD-levylle

Voit kopioida tiedostoja levylle seuraavasti:

- **1** Kytke verkkolaite tietokoneeseen.
- **2** Sulje kaikki käynnissä olevat ohjelmistosovellukset.
- **3** Aseta kirjoitettava levy optiseen levyasemaan.
- **4** Jos työpöydälle ei tule näkyviin ohjelmaa tai ikkunaa, valitse **Käynnistä**, **Kaikki ohjelmat** ja sitten DVD-tallennusohjelmisto, jolla tiedostot kopioidaan levylle.

Lisätietoja ohjelmiston käytöstä on DVD-tallennusohjelmiston ohjetiedostossa.

## <span id="page-47-0"></span>ExpressCard-moduulin käyttäminen

Tietokoneessa on joko ExpressCard-yleiskorttipaikka $\;\dot{ }$ tai ExpressCard/34-korttipaikka $\;\dot{ }$ tietojen siirtämiseksi digitaalikameroista, videokameroista, soittimista ja muista ääni- tai videolaitteista tietokoneeseen tai tietokoneesta niihin. Ensin mainittuun paikkaan voidaan asentaa joko ExpressCard/34- (34 mm leveä) tai ExpressCard/54 (54 mm leveä) -moduuli\* jäljempänä esitetyllä tavalla. Viimeksi mainittuun paikkaan voidaan asentaa vain ExpressCard/34-moduuli\* .

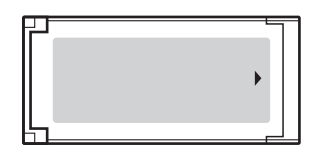

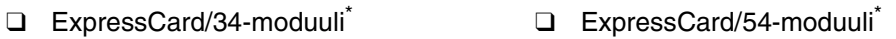

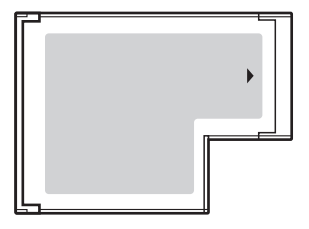

Tietokoneessa on ExpressCard/34-korttipaikka\* .

Näihin viitataan tässä oppaassa nimillä ExpressCard-muistikorttipaikka ja ExpressCard-moduuli.

<span id="page-48-0"></span>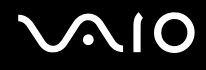

## ExpressCard-moduulin asentaminen korttipaikkaan

#### **!**

Ole varovainen, kun asetat ExpressCard-moduulin korttipaikkaan ja poistat sen korttipaikasta. Älä käytä voimaa työntäessäsi korttia korttipaikkaan tai poistaessasi sitä korttipaikasta.

#### ✍

Tietokonetta ei tarvitse sammuttaa ennen ExpressCard-moduulin asentamista tai poistamista.

ExpressCard-moduulin asentaminen korttipaikkaan:

- **1** Etsi ExpressCard-korttipaikka.
- **2** Työnnä ExpressCard-moduulia varovasti korttipaikkaan, kunnes moduuli napsahtaa paikalleen. Älä aseta korttia korttipaikkaan väkisin.

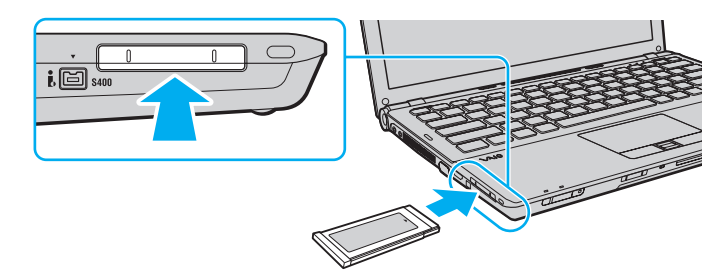

#### ✍

Jos moduuli ei mene helposti paikkaansa, poista se varovasti ja tarkista, että asetat sitä oikeinpäin.

Varmista, että käytät ExpressCard-moduulin valmistajan uusinta ohjainta.

<span id="page-49-0"></span>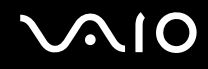

## ExpressCard-moduulin poistaminen

Kun tietokone on käynnissä, poista ExpressCard-moduuli seuraavien ohjeiden mukaisesti. Jos korttia ei poisteta oikein, järjestelmäsi ei ehkä toimi enää oikein.

ExpressCard-moduulin poistaminen korttipaikasta:

#### ✍

Jos haluat poistaa ExpressCard-moduulin, kun tietokoneen virta on katkaistu, ohita kohdat 1–4.

- **1** Kaksoisnapsauta tehtäväpalkin **Poista laite turvallisesti** -kuvaketta.
- **2** Valitse laite, jonka haluat kytkeä irti.
- **3** Valitse **Pysäytä**.
- **4** Poista ExpressCard-moduuli näytön ohjeiden mukaisesti.
- **5** Paina ExpressCard-moduulia tietokonetta kohden, jotta moduuli ponnahtaa ulos.
- **6** Tartu ExpressCard-moduuliin varovasti ja vedä se ulos korttipaikasta.

## <span id="page-50-0"></span>Memory Stick -muistikortin käyttäminen

Memory Stick on pienikokoinen, siirrettävä ja monipuolinen mikropiiritallennusväline, joka soveltuu erinomaisesti digitaalisten tietojen vaihtamiseen ja jakamiseen yhteensopivien tuotteiden, kuten digitaalikameroiden ja matkapuhelimien, välillä. Koska se on irrotettava, sitä voi käyttää ulkoisena tallennusvälineenä.

## <span id="page-51-0"></span>Ennen Memory Stick -muistikortin käyttämistä

Tietokoneen Memory Stick -paikassa voi käyttää sekä vakiokokoisia että Duo-kokoisia tallennusvälineitä. Tietokone tukee Memory Stick PRO- ja Memory Stick PRO-HG Duo -muotojen nopean tiedonsiirron ja suuren kapasiteetin ominaisuuksia.

#### $\mathbb{Z}_n$ Voit panna Duo-kokoisen Memory Stick -muistikortin suoraan korttipaikkaan ilman Memory Stick Duo -sovitinta.

#### **!**

Muista ennen Memory Stick Micro (M2) -muistikortin käyttämistä asettaa se vakio- tai Duo-kokoiseen M2-sovittimeen. Jos tallennusväline asetetaan suoraan Memory Stick -korttipaikkaan ilman sovitinta, sitä ei ehkä voi poistaa korttipaikasta.

Uusimmat tiedot Memory Stick -muistikorteista on julkaistu Memory Stick -sivustossa osoitteessa <http://www.memorystick.com/en/>.

#### **!**

Tietokoneesi on testattu ja todettu yhteensopivaksi kaikkien Sony Memory Stick -muistikorttien kanssa, joiden kapasiteetti on enintään 16 Gt ja joita oli saatavana toukokuussa 2008. Yhteensopivuutta ei kuitenkaan voida taata kaikkien sellaisten tallennusvälineiden kanssa, jotka täyttävät yhteensopivia tallennusvälineitä vastaavat määritykset.

Eri sovittimia käyttämällä asennettujen Memory Stick -muistikorttien yhteensopivuutta ei voida taata.

MagicGate on Sonyn kehittämän tekijänoikeustekniikan yleisnimitys. Kun haluat käyttää tätä ominaisuutta, käytä Memory Stick -muistikorttia, jossa on MagicGate-logo.

Omaa käyttöä lukuun ottamatta on tekijänoikeuslainsäädännön vastaista käyttää mitään tallennettuja audio- ja/tai kuvatietoja ilman niiden tekijänoikeuden haltijoiden lupaa. Tästä syystä tekijänoikeuksien suojaamia tietoja sisältävää Memory Stick -muistikorttia voidaan käyttää vain lain mukaisesti.

Tietokoneen Memory Stick -korttipaikka ei tue 8-bittistä rinnakkaistiedonsiirtoa (nopeaa tiedonsiirtoa).

M2 Duo -sovittimessa oleva Memory Stick Micro -muistikortti ei välttämättä toimi oikein, jos se asetetaan vielä Memory Stick Duo -sovittimeen.

<span id="page-52-0"></span>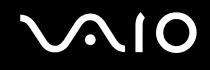

### Memory Stick -muistikortin asettaminen

Voit asettaa Memory Stick -kortin seuraavasti:

- **1** Etsi Memory Stick -paikka.
- **2** Pitele Memory Stick -muistikorttia siten, että nuoli osoittaa ylöspäin ja korttipaikkaa kohti.
- **3** Työnnä Memory Stick -muistikorttia varovasti korttipaikkaan, kunnes se napsahtaa paikalleen. Järjestelmä havaitsee Memory Stick -muistikortin automaattisesti, ja sen sisältö tulee näkyviin. Jos työpöydälle ei tule näkyviin mitään, valitse **Käynnistä**, **Tietokone** ja kaksoisnapsauta sitten Memory Stick -kuvaketta.

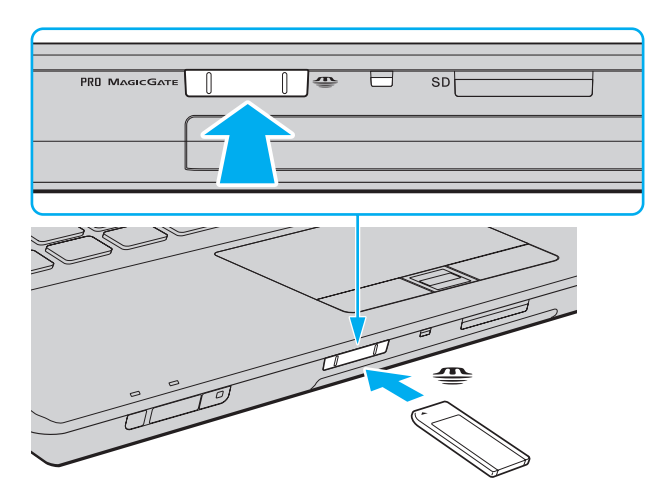

<span id="page-53-0"></span>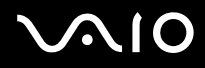

**!**

Aseta Memory Stick -muistikortti korttipaikkaan siten, että nuoli osoittaa oikeaan suuntaan. Älä työnnä Memory Stick -muistikorttia korttipaikkaan väkisin, jotta et vahingoita tietokonetta tai Memory Stick -korttia.

Aseta korttipaikkaan enintään yksi Memory Stick -muistikortti. Muistikortin virheellinen asettaminen saattaa vahingoittaa tietokonetta tai muistikorttia.

Memory Stick -muistikortin sisällön tarkasteleminen

- **1** Valitse **Käynnistä** ja sitten **Tietokone**. Näkyviin tulee **Tietokone**-ikkuna.
- **2** Kaksoisnapsauta Memory Stick -kuvaketta. Näkyviin tulee Memory Stick -muistikorttiin tallennettujen tiedostojen luettelo.

# <span id="page-54-0"></span> $\bigcirc$ 10

### Memory Stick -muistikortin alustaminen

Memory Stick -muistikortti on alustettu tehtaan oletusasetuksilla ja se on heti käyttövalmis. Jos haluat alustaa muistikortin uudelleen tietokoneessa, noudata seuraavia ohjeita.

#### **!**

Käytä muistikortin alustamiseen vain sellaista laitetta, joka on yhteensopiva Memory Stick -muistikorttien kanssa ja on suunniteltu tällaisten muistikorttien alustamiseen.

Kun Memory Stick -kortti alustetaan, kaikki tiedot poistuvat kortilta. Varmista ennen muistikortin alustusta, ettei se sisällä arvokkaita tietoja.

Älä poista Memory Stick -korttia korttipaikasta kesken kortin alustuksen. Se saattaa aiheuttaa toimintahäiriöitä.

- **1** Työnnä Memory Stick -muistikorttia varovasti korttipaikkaan, kunnes se napsahtaa paikalleen.
- **2** Valitse **Käynnistä** ja sitten **Tietokone**. Näkyviin tulee **Tietokone**-ikkuna.
- **3** Napsauta hiiren oikealla painikkeella Memory Stick -kuvaketta ja valitse **Alusta**.
- **4** Valitse **Palauta laitteen oletukset**.

#### **!**

Varausyksikön koko ja tiedostojärjestelmä voivat vaihdella.

Älä valitse vaihtoehtoa **NTFS** avattavasta **Tiedostojärjestelmä**-valikosta, sillä se voi aiheuttaa toimintahäiriön.

#### $\n *A*$

Alustaminen tapahtuu nopeammin, jos valitset vaihtoehdon **Pika-alustus** kohdasta **Alustusasetukset**.

- **5** Napsauta **Käynnistä**.
- **6** Noudata näytön ohjeita.

#### **!**

Memory Stick -muistikortin alustaminen voi kestää pitkäänkin.

<span id="page-55-0"></span>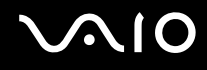

## Memory Stick -muistikortin poistaminen

#### **!**

Älä irrota Memory Stick muistikorttia, kun Media Access -merkkivalo palaa. Muuten tietoja voi kadota. Suurien tietomäärien lataaminen saattaa kestää kauan, joten varmista, että merkkivalo on sammunut, ennen kuin poistat Memory Stick -kortin.

Voit poistaa Memory Stick -muistikortin seuraavasti:

- **1** Tarkasta, ettei Media Access -merkkivalo pala.
- **2** Paina Memory Stick -muistikorttia tietokonetta kohti sen vapauttamiseksi. Memory Stick tulee ulos.
- **3** Vedä Memory Stick ulos korttipaikasta.

#### **!**

Poista aina Memory Stick varovasti, jotta se ei ponnahda ulos yllättäen.

## <span id="page-56-0"></span>SD-muistikortin käyttäminen

Tietokoneessa on **SD**-muistikorttipaikka. Tämän korttipaikan avulla tietokoneeseen voi siirtää tietoja digitaalikameroista, videokameroista, musiikkisoittimista ja muista audio- ja videolaitteista sekä siirtää tietoja niihin.

## Ennen SD-muistikortin käyttämistä

Tietokoneen **SD**-muistikorttipaikka on yhteensopiva seuraavien muistikorttien kanssa:

- ❑ SD-muistikortti
- ❑ SDHC-muistikortti
- ❑ MultiMediaCard (MMC)

Jos haluat uusimmat tiedot yhteensopivista muistikorteista, katso kohdasta **Sonyn tukipalvelut [\(sivu 214\)](#page-213-0)** tietoja asianmukaisesta WWW-sivustosta.

**!** Tietokoneesi on testattu ja todettu yhteensopivaksi vain tärkeimpien muistikorttien kanssa, joita oli saatavana toukokuussa 2008. Yhteensopivuutta ei kuitenkaan voida taata kaikkien sellaisten muistikorttien osalta, jotka täyttävät yhteensopivia tallennusvälineitä vastaavat määritykset.

Aseta aina oikea muistikortti **SD**-muistikorttipaikkaan.

Tietokoneesi on testattu ja todettu yhteensopivaksi kapasiteetiltaan enintään 2 Gt:n SD-muistikorttien ja enintään 32 Gt:n SDHC -muistikorttien kanssa.

Tietokoneen **SD**-muistikorttipaikka ei tue SD- ja SDHC-muistikorttien nopean tiedonsiirron ominaisuutta.

Älä yritä asettaa **SD**-muistikorttipaikkaan erityyppistä muistikorttia tai muistikorttisovitinta. Yhteensopimaton muistikortti tai muistikorttisovitin voi olla vaikea poistaa muistikorttipaikasta, ja se voi vahingoittaa tietokonetta.

Aseta SD-muistikortti **SD**-muistikorttipaikkaan ja poista se muistikorttipaikasta varovasti. Älä käytä voimaa työntäessäsi SD-muistikorttia muistikorttipaikkaan tai poistaessasi sitä muistikorttipaikasta.

# <span id="page-57-0"></span>**210**

## SD-muistikortin asettaminen

Voit asettaa SD-muistikortin seuraavasti:

- **1** Etsi **SD**-muistikorttipaikka.
- **2** Pitele SD-muistikorttia siten, että nuoli osoittaa ylöspäin ja korttipaikkaa kohti.

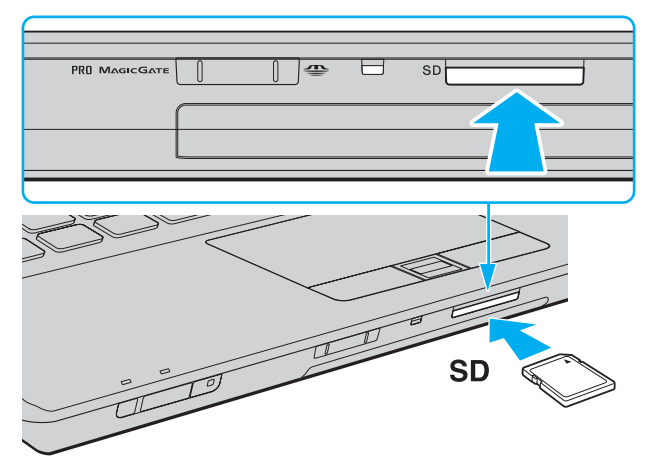

**3** Työnnä SD-muistikorttia varovasti korttipaikkaan, kunnes se napsahtaa paikalleen. Älä aseta korttia korttipaikkaan väkisin.

#### ✍

Jos SD-muistikortti ei mene helposti korttipaikkaan, poista se varovasti ja tarkista, että asetat korttia oikeinpäin.

<span id="page-58-0"></span>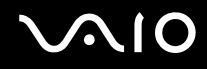

## SD-muistikortin poistaminen

**!**

Älä irrota SD-muistikorttia, kun Media Access -merkkivalo palaa. Muussa tapauksessa kortti tai sen sisältämät tiedot voivat vahingoittua.

#### Voit poistaa SD-muistikortin seuraavasti:

- **1** Tarkasta, ettei Media Access -merkkivalo pala.
- **2** Paina SD-muistikorttia tietokonetta kohti sen vapauttamiseksi. SD-muistikortti tulee ulos.
- **3** Vedä SD-muistikortti irti korttipaikasta.

## <span id="page-59-0"></span>Internetin käyttäminen

## Puhelinverkkoyhteyden määrittäminen

Ennen kuin voit muodostaa yhteyden Internetiin, tietokone on liitettävä puhelinlinjaan puhelinkaapelilla (ei sisälly toimitukseen). Lisäksi tarvitaan Internet-palveluntarjoajan (ISP) tili.

Voit kytkeä puhelinkaapelin seuraavasti:

- **1** Kytke puhelinkaapelin (1) toinen pää tietokoneessa olevaan modeemiporttiin r<sup>n</sup>.
- **2** Kytke toinen pää seinässä olevaan puhelinpistorasiaan (2).

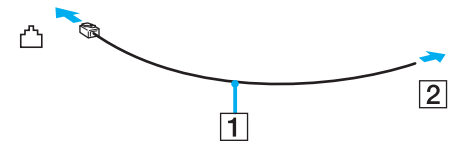

#### ✍

Tietokone ei toimi jaetuissa linjoissa, sitä ei voi liittää kolikkopuhelimeen eikä se ehkä toimi moninkertaisissa puhelinlinjoissa eikä yksityisen puhelinvaihteen linjoissa. Jotkin edellä mainituista kytkennöistä saattavat aiheuttaa liiallista sähkövirtaa sekä sisäisen modeemin toimintahäiriöitä.

Jos liität jakorasian kautta tulevan puhelinjohdon, modeemi tai tietokoneeseen liitetty laite ei ehkä toimi asianmukaisesti.

#### Voit määrittää puhelinverkkoyhteyden seuraavasti:

- **1** Valitse **Käynnistä** ja **Ohjauspaneeli**.
- **2** Valitse **Muodosta Internet-yhteys** kohdasta **Verkko ja Internet**. **Muodosta Internet-yhteys** -ikkuna avautuu.
- **3** Valitse **Puhelinverkkoyhteys**.
- **4** Noudata näytön ohjeita.

## <span id="page-60-0"></span>Langattoman lähiverkon (WLAN) käyttäminen

Sonyn langattoman lähiverkon (WLAN) ansiosta kaikki digitaaliset laitteet, joissa on sisäänrakennettu WLAN-toiminto, voivat olla yhteydessä toisiinsa verkon kautta. Langattomassa lähiverkossa käyttäjä voi kytkeytyä paikalliseen lähiverkkoon langattoman (radio) yhteyden kautta. Verkkoyhteys ei siis edellytä kaapelien tai johtojen vetämistä seinien ja kattojen läpi.

Sonyn langaton lähiverkko tukee kaikkia tavallisia Ethernet-yhteyksiä sekä liikkuvuutta ja verkkovierailuyhteyksiä (roaming). Näin pääset käyttämään Internet-, intranet- ja verkkoresursseissa olevia tietoja vaikkapa kokouksen aikana tai siirtyessäsi paikasta toiseen.

Voit olla yhteydessä pieneen määrään muita laitteita ilman liityntäpistettä (ad-hoc-yhteys). Voit myös käyttää liityntäpistettä, jolloin voit luoda koko infrastruktuuriverkon.

#### ✍

Joissakin maissa langattomien lähiverkkotuotteiden käyttöä on rajoitettu paikallisilla säännöksillä (esimerkiksi rajoittamalla kanavien määrää). Lue Langattoman lähiverkon säännösopas huolellisesti ennen WLAN-toiminnon käyttöönottoa.

Langaton lähiverkko käyttää IEEE 802.11a<sup>\*</sup>/b/g -standardia tai IEEE 802.11n<sup>\*</sup> -standardiluonnosta, jossa määritellään käytetty tekniikka. Standardi sisältää seuraavat salausmenetelmät: Wired Equivalent Privacy (WEP), joka on turvallisuusprotokolla, sekä Wi-Fi Protected Access 2 (WPA2) ja Wi-Fi Protected Access (WPA). WPA2 ja WPA ovat IEEE-työryhmän ja Wi-Fi Alliancen yhdessä ehdottamia standardimääritelmiä, jotka perustuvat molemminpuolisesti toimiviin turvallisuuden parannuksiin, jotka parantavat tietosuojaa ja Wi-Fi-verkkojen käytönhallintaa. WPA on suunniteltu IEEE 802.11i -yhteensopivaksi. Siinä käytetään tehostettua tietojen salausmenetelmää TKIP (Temporal Key Integrity Protocol) ja lisäksi 802.1X- ja EAP (Extensible Authentication Protocol) -protokollia käyttäjien todennuksessa. Tietojen salaus suojaa haavoittuvaa langatonta yhteyttä asiakkaiden ja liityntäpisteiden välillä. Lisäksi järjestelmässä on muita yleisiä suojausmenetelmiä, jotka turvaavat yksityisyyttä langattomassa lähiverkossa, kuten salasanasuojaus, päästä päähän -salaus, näennäisverkot ja käyttöoikeuksien varmentaminen. WPA2, WPA:n toinen sukupolvi, tarjoaa paremman tietosuojan ja verkon käytönhallinnan. Se on suunniteltu kaikkien 802.11-tekniikoita käyttävien laitteiden suojaukseen, 802.11b, 802.11a, 802.11g ja standardiluonnos 802.11n (monikaistainen ja monitilainen) mukaan lukien. Lisäksi WPA2 tarjoaa ratifioidun IEEE 802.11i -standardin mukaisesti korkeatasoisen tietosuojan, sillä siinä käytetään National Institute of Standards and Technology (NIST) FIPS 140-2 -yhteensopivaa AES-salausalgoritmia ja 802.1X-pohjaista käyttöoikeuksien varmentamista. WPA2 on yhteensopiva WPA:n aiempien versioiden kanssa.

\* Käytönaikaisessa Tekniset tiedot -oppaassa on tietoja siitä, tukeeko malli IEEE 802.11a -standardia ja/tai IEEE 802.11n -standardiluonnosta.

<span id="page-61-0"></span>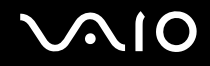

IEEE 802.11b/g -standardi on langaton LAN-standardi, joka käyttää 2,4 GHz:n taajuutta. IEEE 802.11g -standardi tarjoaa suuremman viestintänopeuden kuin IEEE 802.11b -standardi.

IEEE 802.11a -standardi on langaton LAN-standardi, joka käyttää 5 GHz:n taajuutta.

IEEE 802.11n -standardiluonnos on langaton LAN-standardi, joka käyttää 2,4 tai 5 GHz:n taajuutta.

Langattomat lähiverkkolaitteet, jotka käyttävät 2,4 GHz:n taajuutta, eivät voi olla yhteydessä 5 GHz:n taajuutta käyttäviin laitteisiin, sillä ne käyttävät eri taajuutta.

Myös muut laitteet käyttävät langattoman lähiverkon kanssa yhteensopivien laitteiden käyttämää 2,4 GHz:n taajuutta. Vaikka langattomissa lähiverkkolaitteissa käytetään tekniikoita, jotka vähentävät muiden samaa taajuutta käyttävien laitteiden häiriöitä, nämä häiriöt voivat hidastaa viestintänopeutta, supistaa viestintäpeittoa tai katkaista langattoman yhteyden.

Viestintänopeus riippuu viestintälaitteiden välisestä etäisyydestä, laitteiden välissä olevista esteistä, laitteiden asetuksista, radio-olosuhteista ja käytettävästä ohjelmasta. Lisäksi viestintäyhteys voi katketa radio-olosuhteiden vuoksi.

Viestintäpeitto riippuu viestintälaitteiden välisestä todellisesta etäisyydestä, laitteiden välissä olevista esteistä, radio-olosuhteista, ympäröivästä tilasta, kuten seinistä ja niiden materiaaleista, sekä käytettävästä ohjelmasta.

Todellinen viestintänopeus ei välttämättä ole yhtä nopea kuin tietokoneen ilmoittama.

Radiohäiriöiden vuoksi IEEE 802.11b- ja IEEE 802.11g -tuotteiden kytkeminen samaan langattomaan verkkoon voi heikentää viestintänopeutta. IEEE 802.11g -tuotteet on suunniteltu alentamaan viestintänopeutta, jotta viestintä IEEE 802.11b -tuotteiden kanssa olisi varmistettu. Jos viestintänopeus on odotettua pienempi, liityntäpisteen langattoman kanavan vaihtaminen saattaa lisätä viestintänopeutta.

<span id="page-62-0"></span>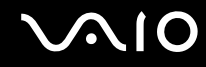

## Tietoliikenne ilman liityntäpistettä (ad-hoc)

Ad-hoc-verkko on paikallinen verkko, joka luodaan ainoastaan langattomien laitteiden välille eikä muuta keskusohjausta tai liityntäpisteitä käytetä. Jokainen laite viestii suoraan verkon muiden laitteiden kanssa. Voit helposti määrittää ad-hoc-verkon kotonasi.

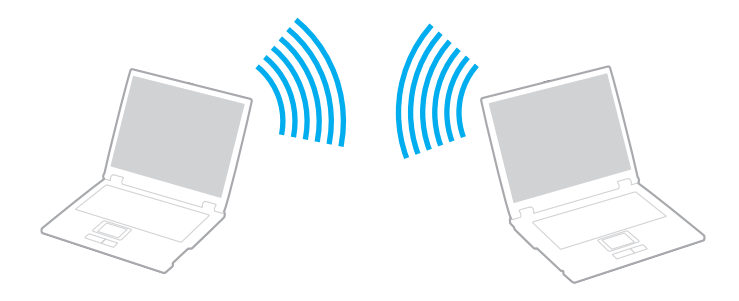

# <span id="page-63-0"></span>**AIO**

**!**

Voit muodostaa ad-hoc-yhteyden seuraavasti:

IEEE 802.11a -standardin käyttämää 5 GHz:n taajuutta ei voi valita ad-hoc-verkoissa.

IEEE 802.11n -standardiluonnos, joka käyttää 2,4 tai 5 GHz:n taajuutta, ei ole käytettävissä ad-hoc-verkoissa.

- **1** Käännä **WIRELESS**-kytkin on-asentoon.
- **2** Napsauta haluamiesi langattomien vaihtoehtojen vieressä tai yläpuolella olevaa painiketta **VAIO Smart Network** -ikkunassa. Varmista, että **WIRELESS**-merkkivalo syttyy.
- **3** Valitse **Käynnistä** ja **Ohjauspaneeli**.
- **4** Valitse **Näytä verkon tila ja tehtävät** kohdassa **Verkko ja Internet**.
- **5** Valitse vasemmasta ruudusta **Luo uusi yhteys tai verkko**. **Luo uusi yhteys tai verkko** -ikkuna avautuu.
- **6** Valitse ad-hoc-verkon asetusten teon vaihtoehto ja valitse **Seuraava**.
- **7** Noudata näytön ohjeita.

<span id="page-64-0"></span>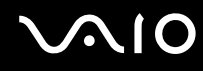

### Yhteys liityntäpisteen avulla (infrastruktuuriverkko)

Infrastruktuuriverkko on verkko, joka laajentaa olemassa olevan kiinteän lähiverkon langattomiin laitteisiin liityntäpisteen (ei sisälly toimitukseen) kautta. Liityntäpiste muodostaa sillan langattoman ja kiinteän lähiverkon välille ja toimii langattoman lähiverkon keskusohjaimena. Liityntäpiste ohjaa usean langattoman laitteen lähetyksiä ja vastaanottoa tietyn alueen sisällä.

Liityntäpiste valitsee infrastruktuuriverkossa käytettävän kanavan.

**!** Tietoja liityntäpisteen käyttämän kanavan valinnasta on liityntäpisteen mukana toimitetussa käyttöoppaassa.

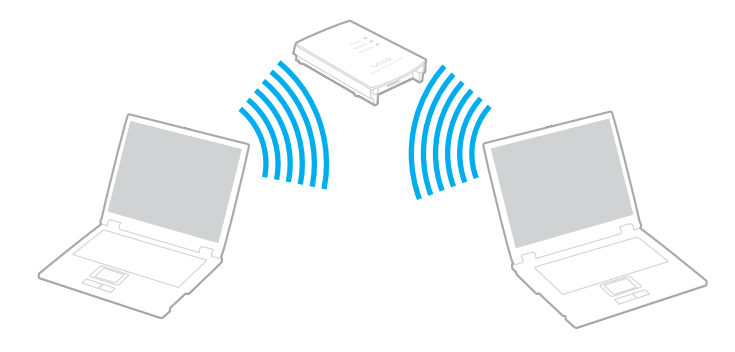

# <span id="page-65-0"></span>**AIO**

Voit muodostaa yhteyden langattomaan verkkoon seuraavasti:

- **1** Varmista, että liityntäpiste on valmiina. Lisätietoja on liityntäpisteen mukana toimitetussa käyttöoppaassa.
- **2** Käännä **WIRELESS**-kytkin on-asentoon.
- **3** Napsauta haluamiesi langattomien vaihtoehtojen vieressä tai yläpuolella olevaa painiketta **VAIO Smart Network** -ikkunassa. Varmista, että **WIRELESS**-merkkivalo syttyy.
- 4 Napsauta hiiren oikealla painikkeella **tai tai tai tai** tehtäväpalkissa ja valitse Yhdistä verkkoon.
- **5** Valitse haluamasi liityntäpiste ja valitse **Yhdistä**.

#### $\n *A*$

WPA-PSK- tai WPA2-PSK-varmennusta varten on syötettävä salasana. Salasana erottelee pienet ja isot kirjaimet, ja sen täytyy olla tekstijono, jossa on 8–63 merkkiä, tai heksadesimaalijono, jossa on 64 merkkiä.

<span id="page-66-0"></span>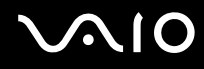

## Langattoman lähiverkon tiedonsiirron pysäyttäminen

Langattoman lähiverkon tiedonsiirron pysäyttäminen

Napsauta **WLAN**-kuvakkeen vieressä tai yläpuolella olevaa painiketta **VAIO Smart Network** -ikkunassa.

**!**

Jos langaton verkkoyhteystoiminto poistetaan käytöstä, kun etäasiakirjoja, -tiedostoja tai -resursseja käytetään, tietoja voi hävitä.

## <span id="page-67-0"></span>Bluetooth-toimintojen käyttäminen

Voit muodostaa langattoman yhteyden tietokoneen ja toisen Bluetooth-laitteen, kuten toisen tietokoneen tai matkapuhelimen, välille. Voit siirtää tietoja näiden laitteiden välillä ilman kaapeleita jopa 10 metrin etäisyydellä esteettömässä tilassa.

Bluetooth-viestinnän aloittaminen

- **1** Käännä **WIRELESS**-kytkin on-asentoon.
- **2** Napsauta **Bluetooth**-kuvakkeen vieressä tai yläpuolella olevaa painiketta **VAIO Smart Network** -ikkunassa. Varmista, että **WIRELESS**-merkkivalo syttyy.

# <span id="page-68-0"></span>**AIO**

## Bluetooth-toimintojen käyttöön liittyviä huomautuksia

- ❑ Tiedonsiirtonopeus vaihtelee seuraavien tekijöiden mukaan:
	- ❑ laitteiden välissä olevat seinät ja muut esteet
	- ❑ laitteiden välinen etäisyys
	- ❑ seinien materiaali
	- ❑ mikroaaltojen ja langattomien puhelimien läheisyys
	- ❑ radiotaajuushäiriöt ja muut ympäristöolosuhteet
	- ❑ laitekokoonpano
	- ❑ sovellusohjelmien tyyppi
	- ❑ käyttöjärjestelmän tyyppi
	- ❑ langattoman lähiverkkotoiminnon ja Bluetooth-toimintojen samanaikainen käyttö tietokoneessa
	- ❑ siirrettävän tiedoston koko
- ❑ Bluetooth-standardin rajoitusten ja ympäristöstä aiheutuvien sähkömagneettisten häiriöiden vuoksi suuret tiedostot saattavat joskus vioittua jatkuvan tiedonsiirron aikana.
- ❑ Kaikki Bluetooth-laitteet täytyy sertifioida, jotta voidaan varmistaa, että ne täyttävät kyseisen standardin vaatimukset. Yksittäisten laitteiden suorituskyky, ohjearvot ja toimintatavat voivat kuitenkin vaihdella, vaikka ne täyttäisivätkin standardin vaatimukset. Tietojen vaihtaminen ei ole ehkä mahdollista kaikissa tilanteissa.
- ❑ Video ja audio eivät pysy välttämättä synkronoituina, jos soitat videota tietokoneella ja ääni tulee Bluetooth-laitteesta. Tämä on normaalia Bluetooth-teknologialle eikä ole vika.

<span id="page-69-0"></span>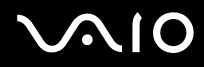

❑ Monet eri laitteet käyttävät samaa 2,4 GHz:n taajuutta kuin Bluetooth- ja WLAN-laitteet. Bluetooth-laitteissa käytetään tekniikkaa, joka minimoi muista samaa aallonpituutta käyttävistä laitteista peräisin olevat häiriöt. Bluetooth-toiminnon ja langattomien viestintävälineiden samanaikainen käyttö voi kuitenkin aiheuttaa radiohäiriöitä. Tiedonsiirtonopeus ja -etäisyys saattavat olla vakioarvoja huonompia.

#### $\mathbb{Z}_n$

Lue Bluetooth-säännösopas, ennen kuin käytät Bluetooth-toimintoja.

- ❑ Bluetooth-toiminto ei välttämättä toimi muiden laitteiden kanssa, riippuen valmistajasta ja valmistajan käyttämästä ohjelmistoversiosta.
- ❑ Useiden Bluetooth-laitteiden kytkentä tietokoneeseen samanikaisesti voi tukkia kaistanleveyden ja saada laitteet toimimaan heikosti. Tämä on normaalia Bluetooth-teknologialle eikä ole vika.

<span id="page-70-0"></span>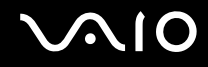

### Bluetooth-turvallisuus

Langattomaan Bluetooth-tekniikkaan sisältyy todennustoiminto, jonka avulla voit määrittää, kenen kanssa olet yhteydessä. Todennustoiminnon avulla voit estää nimettömiä Bluetooth-laitteita ottamasta yhteyttä tietokoneeseesi.

Kun kaksi Bluetooth-laitetta ovat yhteydessä toisiinsa ensimmäisen kerran, kummallekin rekisteröitävälle laitteelle on määritettävä yhteinen Passkey (todennusta varten tarvittava salasana). Kun laite on rekisteröity, Passkey-tunnusta ei tarvitse enää antaa uudelleen.

#### ✍

Voit käyttää joka kerta eri salasanaa, mutta sen on oltava sama kummassakin päässä.

Joillekin laitteille, kuten hiirelle, ei voi antaa salasanaa.

<span id="page-71-0"></span>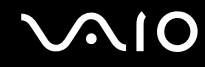

### Yhteys toiseen Bluetooth-laitteeseen

Voit yhdistää tietokoneesi ilman kaapeleita toiseen Bluetooth-laitteeseen, kuten toiseen tietokoneeseen, matkapuhelimeen, taskutietokoneeseen, kuulokemikrofoniin, hiireen tai digitaalikameraan.

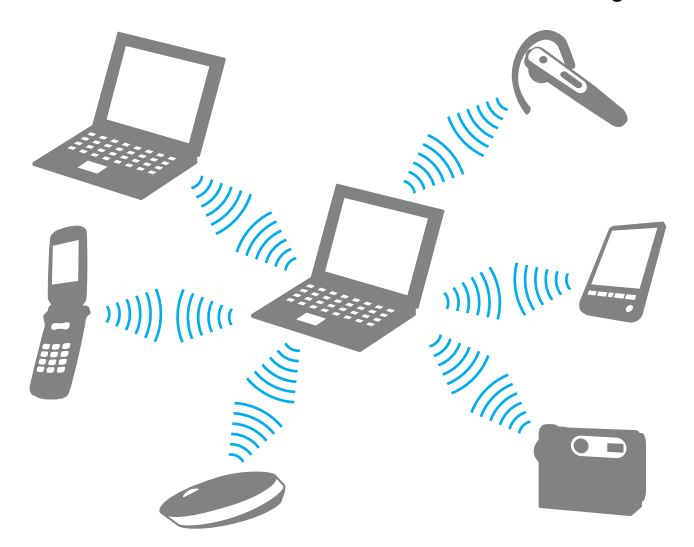

Voit olla yhteydessä toiseen Bluetooth-laitteeseen seuraavasti:

Yhteys toiseen Bluetooth-laitteeseen edellyttää Bluetooth-toiminnon asetusten määrittämistä. Jos haluat tietoja Bluetooth-toiminnon asetusten määrittämisestä ja käytöstä, etsi Bluetooth-tietoja **Windowsin Ohje ja tuki** -toiminnon avulla. Voit avata **Windowsin Ohje ja tuki** -toiminnon valitsemalla **Käynnistä** ja **Ohje ja tuki**.
<span id="page-72-0"></span>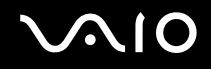

### Bluetooth-viestinnän lopettaminen

Bluetooth-viestinnän lopettaminen

- **1** Sammuta Bluetooth-laite, joka on yhteydessä tietokoneeseen.
- **2** Napsauta **Bluetooth**-kuvakkeen vieressä tai yläpuolella olevaa painiketta **VAIO Smart Network** -ikkunassa.

# <span id="page-73-0"></span>**AIO**

# Oheislaitteiden käyttäminen

Voit lisätä VAIO-tietokoneeseen toimintoja siinä olevien porttien avulla.

- ❑ **Laajennuspaikkatelakointiaseman kytkeminen [\(sivu 75\)](#page-74-1)**
- ❑ **Ulkoisten kaiuttimien kytkeminen [\(sivu 83\)](#page-82-0)**
- ❑ **Ulkoisen näytön kytkeminen [\(sivu 84\)](#page-83-0)**
- ❑ **Näyttötilojen valitseminen [\(sivu 91\)](#page-90-0)**
- ❑ **Multiple Monitors -toiminnon käyttäminen [\(sivu 93\)](#page-92-0)**
- ❑ **Ulkoisen mikrofonin kytkeminen [\(sivu 95\)](#page-94-0)**
- ❑ **Universal Serial Bus (USB) -laitteiden kytkeminen [\(sivu 96\)](#page-95-0)**
- ❑ **Tulostimen kytkeminen [\(sivu 99\)](#page-98-0)**
- ❑ **i.LINK-laitteen kytkeminen [\(sivu 100\)](#page-99-0)**
- ❑ **Lähiverkkoyhteyden muodostaminen [\(sivu 102\)](#page-101-0)**

# <span id="page-74-1"></span><span id="page-74-0"></span>Laajennuspaikkatelakointiaseman kytkeminen

Laajennuspaikkatelakointiaseman avulla voit kytkeä tietokoneeseesi muita oheislaitteita, kuten tulostimen tai ulkoisen näytön. Laajennuspaikkatelakointiasema ei sisälly tietokoneen toimitukseen, joten se on hankittava erikseen.

# <span id="page-75-0"></span>Laajennuspaikkatelakointiaseman portit

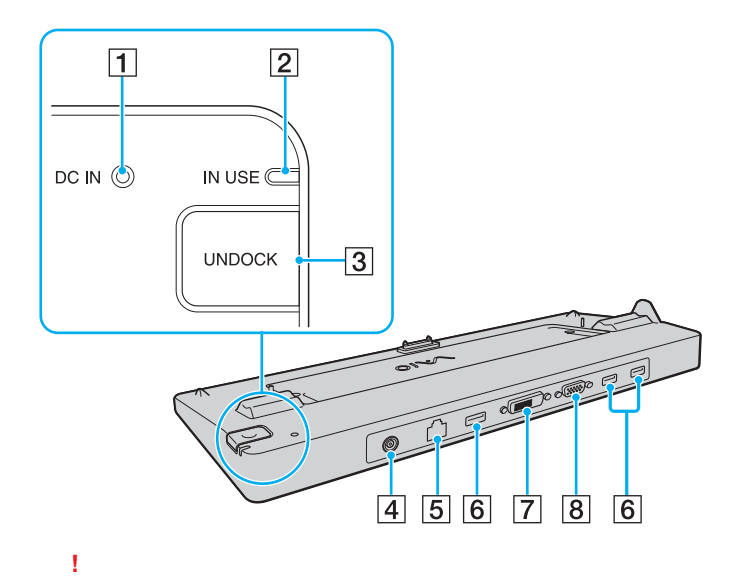

**1** DC IN -merkkivalo

Palaa, kun laajennuspaikkatelakointiaseman virta on kytketty.

- **2** IN USE -merkkivalo [\(sivu 80\)](#page-79-0)
- **3** UNDOCK-painike [\(sivu 80\)](#page-79-0)
- **4** DC IN -portti [\(sivu 77\)](#page-76-1)
- E Verkkoportti (Ethernet) (1000BASE-T/100BASE-TX/ 10BASE-T) [\(sivu 102\)](#page-101-0)
- $\boxed{6}$  Hi-Speed USB (USB 2.0) -portit<sup>\*1</sup> [\(sivu 96\)](#page-95-0)
- **7** DVI-D-portti<sup>\*2</sup> [\(sivu 84\)](#page-83-1)
- **8** MONITOR-vastake [\(sivu 84\)](#page-83-1)
- \*1 Suuren, täyden ja pienen nopeuden tuki.
- \*2 ATI-näytönohjaimella varustetut mallit.

Laajennuspaikkatelakointiasemaan voidaan kytkeä virta vain tietokoneen mukana toimitetun verkkolaitteen kautta. Älä irrota muuntajaa telakointiasemasta tai pistokkeesta, jos asema on käytössä. Tämä voi vahingoittaa tietoa tai saada laitteiston toimimaan virheellisesti.

Tietokoneen **HDMI**-porttia ja telakointiaseman **DVI-D**-porttia tai **MONITOR**-porttia ei voida käyttää samanaikaisesti.

<span id="page-76-0"></span>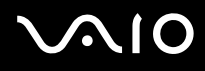

# <span id="page-76-1"></span>Tietokoneen kytkeminen laajennuspaikkatelakointiasemaan

#### **!**

Muista asentaa akku, ennen kuin liität tietokoneen telakointiasemaan.

Voit kytkeä tietokoneen laajennuspaikkatelakointiasemaan seuraavasti:

#### **!**

Käytä tietokoneesi mukana toimitettua verkkolaitetta.

Älä siirrä tietokonetta, kun se on kytkettynä telakointiasemaan. Telakointiasema voisi irrota, mikä saattaa vahingoittaa molempia yksikköjä.

- **1** Irrota kaikki oheislaitteet tietokoneesta.
- **2** Kytke virtajohdon (1) toinen pää verkkolaitteeseen (2) ja toinen pää pistorasiaan.
- **3** Kytke verkkolaitteeseen (2) liitetty kaapeli telakointiaseman (4) **DC IN** -porttiin (3).

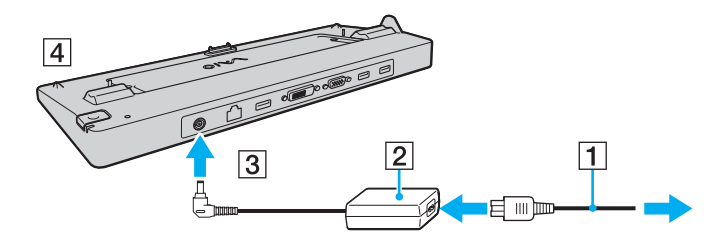

<span id="page-77-0"></span>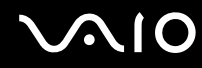

**4** Vedä tietokoneen pohjassa oleva laajennuspaikkatelakointiaseman liittimen suojus auki.

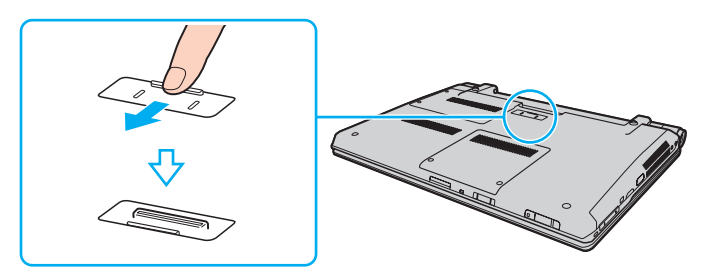

**5** Kohdista tietokoneen alatakakulmat telakointiaseman kulmien ohjaimiin.

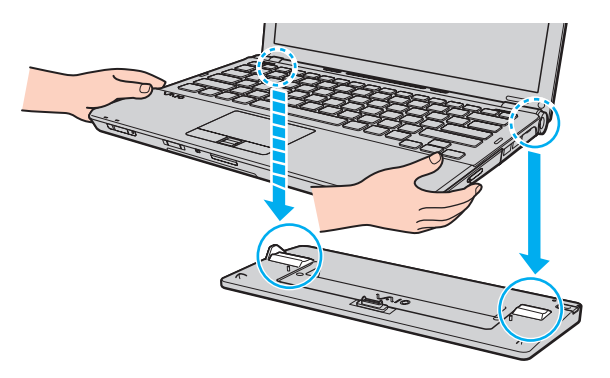

<span id="page-78-0"></span>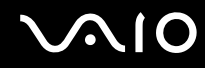

**6** Paina varovasti tietokonetta alaspäin, kunnes se napsahtaa paikalleen.

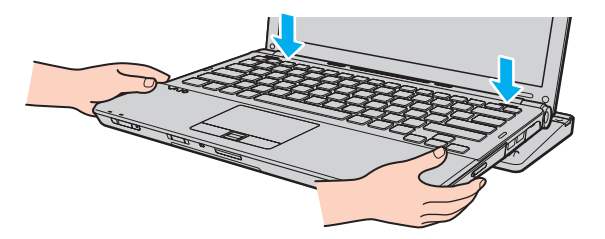

**7** Käynnistä tietokone.

<span id="page-79-1"></span>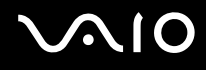

# <span id="page-79-0"></span>Tietokoneen irrottaminen laajennuspaikkatelakointiasemasta

**!**

Varmista ennen tietokoneen irrottamista, että telakointiasemaan kytketyt laitteet eivät ole käytössä.

Älä irrota tietokonetta telakointiasemasta, kun **IN USE** -merkkivalo palaa. Jos tietokone irrotetaan **IN USE** -merkkivalon palaessa, tallentamattomat tiedot voivat kadota tai tietokone voi vioittua.

Kun akun varaus on loppumassa, tietokoneen irrottaminen telakointiasemasta voi aiheuttaa tallentamattomien tietojen katoamisen.

Älä irrota tietokonetta telakointiasemasta videon toistamisen aikana. Varmista ennen tietokoneen irrotusta, että toisto-ohjelmisto on suljettu.

Kun olet toiminut kohdan **Voit irrottaa tietokoneen laajennuspaikkatelakointiasemasta seuraavasti [\(sivu 81\)](#page-80-1)** ohjeiden mukaisesti, muista irrottaa tietokone telakointiasemasta. Jos tietokonetta käytetään telakointiasemassa, seurauksena voi olla toiminnan häiriintyminen.

# <span id="page-80-0"></span>**NIO**

<span id="page-80-1"></span>Voit irrottaa tietokoneen laajennuspaikkatelakointiasemasta seuraavasti

**1** Paina **UNDOCK**-painiketta (1) ja odota, kunnes **IN USE** -merkkivalo (2) sammuu.

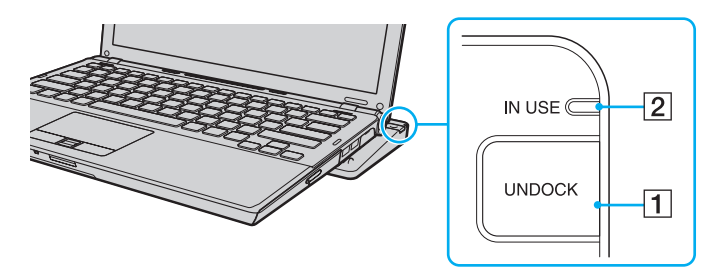

#### ✍ Jos **IN USE** -merkkivalo ei pala, **UNDOCK**-painiketta ei tarvitse painaa.

Jos **UNDOCK**-painiketta painetaan tietokoneen ollessa virransäästötilassa, tietokone palaa ensin normaalitilaan ja aloittaa sitten irrotustoiminnon.

#### **!**

Kun tietokone on palannut normaalitilaan, muista irrottaa tietokone telakointiasemasta. Jos tietokonetta käytetään telakointiasemassa, seurauksena voi olla toiminnan häiriintyminen.

<span id="page-81-0"></span>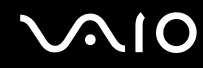

**2** Nosta tietokone pois telakointiasemasta.

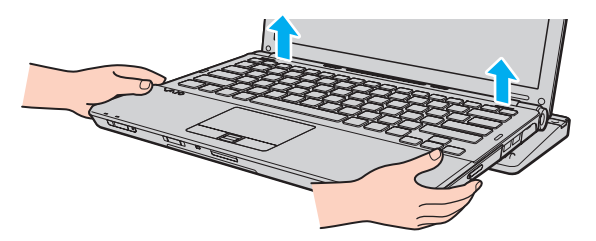

**3** Sulje tietokoneen pohjassa oleva laajennuspaikkatelakointiaseman liittimen suojus.

Voit irrottaa tietokoneen laajennuspaikkatelakointiasemasta myös seuraavasti:

- **1** Valitse **Käynnistä**, **Lukitse**-painikkeen vieressä oleva nuoli ja sitten **Pura telakointi**.
- **2** Varmista, että näkyviin tulee sanoma ja **IN USE**-valo sammuu. Nosta sitten tietokone pois telakointiasemasta.
- **3** Sulje tietokoneen pohjassa oleva laajennuspaikkatelakointiaseman liittimen suojus.

#### **!**

On erittäin tärkeää sulkea telakointiaseman liittimen suojus, kun tietokone on irrotettu telakointiasemasta. Jos suojuskansi jätetään auki, tietokoneen sisään voi päästä pölyä, mikä voi vahingoittaa tietokonetta.

#### ✍

Voit irrottaa laajennuspaikkatelakointiaseman verkkovirrasta kokonaan irrottamalla verkkolaitteen.

# <span id="page-82-1"></span>**210**

# <span id="page-82-0"></span>Ulkoisten kaiuttimien kytkeminen

Tietokoneeseen voidaan kytkeä ulkoisia äänentoistolaitteita (ei sisälly toimitukseen), kuten kaiuttimia tai kuulokkeita.

Voit kytkeä ulkoiset kaiuttimet seuraavasti:

- **1** Kytke kaiuttimen kaapeli (1) (ei sisälly toimitukseen) tietokoneen kuulokeliitäntään (2)  $\bigcap$ .
- **2** Kiinnitä kaiutinkaapelin toinen pää ulkoiseen kaiuttimeen (3).
- **3** Käännä kaiuttimien ääni pois ennen kaiuttimien kytkemistä.

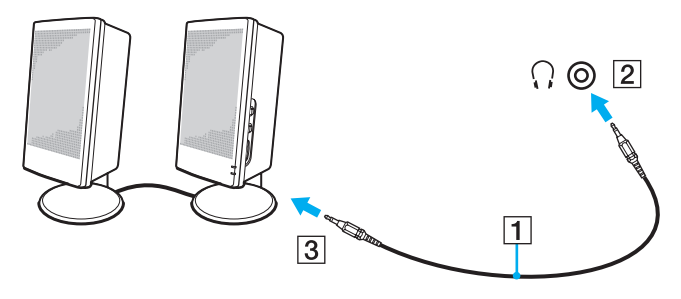

#### ✍

Varmista, että kaiuttimet on suunniteltu käyttämällesi tietokoneelle.

**!** Älä laita levykkeitä kaiuttimien päälle. Niiden magneettikenttä voi vahingoittaa levyjen tietoja.

**!**

# <span id="page-83-2"></span><span id="page-83-0"></span>Ulkoisen näytön kytkeminen

Voit kytkeä tietokoneeseen ulkoisen näytön (ei sisälly toimitukseen). Voit käyttää tietokonetta esimerkiksi tietokonenäytön tai projektorin kanssa.

✍ Kytke ulkoisen näytön virtajohto vasta, kun kaikki muut kaapelit on kytketty.

# <span id="page-83-1"></span>Tietokonenäytön kytkeminen

Voit kytkeä tietokonenäytön tietokoneeseen joko suoraan tai laajennuspaikkatelakointiaseman (lisävaruste) välityksellä.

Voit kytkeä tietokonenäytön seuraavasti:

Tietokoneen näyttövastake ei ole käytettävissä, kun tietokone on kytkettynä telakointiasemaan.

Telakointiaseman **DVI-D**-portti on käytettävissä vain malleissa, joissa on ATI-näytönohjain.

- **1** Kytke tarvittaessa näytön virtajohdon (1) toinen pää näyttöön ja toinen pää pistorasiaan.
- **2** Jos haluat kytkeä analogisen näytön, kytke näyttökaapeli (2) (ei sisälly toimitukseen) tietokoneessa tai telakointiasemassa olevaan näyttövastakkeeseen  $(3)$   $\Box$ .

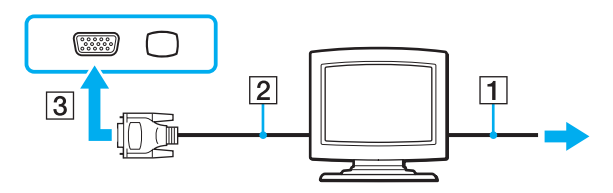

<span id="page-84-0"></span>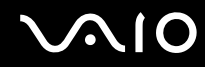

**3** Jos haluat kiinnittää TFT/DVI-monitorin, kiinnitä kaapeli (2) (ei sisälly toimitukseen) HDMI-DVI-D-sovittimeen (3) (ei sisälly toimitukseen) ja kiinnittää HDMI-kaapelin (4) (ei sisälly toimitukseen) HDMI-DVI-D-sovittimeen (3) ja toinen pää tietokoneen **HDMI**-porttiin (5), jos sellainen on, tai kiinnitä näyttökaapeli (2) (ei sisälly toimitukseen) telakointiaseman **DVI-D**-porttiin.

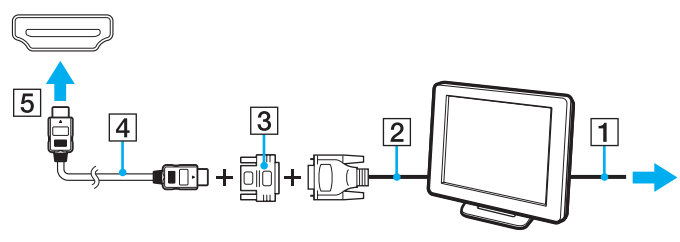

**4** Jos ulkoisessa näytössä on HDMI-sisääntuloportti, kiinnitä HDMI-kaapelin (ei sisälly toimitukseen) yksi pää tietokoneen **HDMI**-porttiin ja- toinen pää näytön HDMI-sisääntuloporttiin.

#### **!**

Tietokone on yhteensopiva HDCP-standardin kanssa ja pystyy salaamaan digitaalisten videosignaalien lähetyskanavan tekijänoikeustarkoituksia varten. Voit toistaa ja katsella monenlaisia tekijänoikeudella suojattuja, korkealaatuisia sisältöjä. Huomaa, että tietokoneen **HDMI**-porttiin, jos sellainen on, tai telakointiaseman **DVI-D**-porttiin on liitettävä HDCP-määrityksiä noudattava monitori, jotta voit katsella tekijänoikeudella suojattua sisältöä. Jos tietokoneeseen on kytketty yhteensopimaton näyttö, tekijänoikeudella suojattua sisältöä ei voi toistaa eikä katsella.

#### $\n *A*$

DVI-D on lyhenne sanoista Digital Visual Interface - Digital. Se on DVI-liitin, joka tukee vain digitaalisia videosignaaleja (ei analogisia videosignaaleja). Siinä on 24 nastaa.

DVI-I (Digital Visual Interface - Integrated) -liitin tukee digitaalisia ja analogisia videosignaaleja. Siinä on 29 nastaa.

<span id="page-85-0"></span>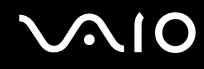

# Multimedianäytön kytkeminen

Kiinteät kaiuttimet ja mikrofonin sisältävä tietokoneen multimedianäyttö voidaan kytkeä tietokoneeseen joko suoraan tai (valinnaisen) telakointiaseman välityksellä.

Voit kytkeä multimedianäytön seuraavasti:

#### **!**

Tietokoneen näyttövastake ei ole käytettävissä, kun tietokone on kytkettynä telakointiasemaan.

- **1** Kytke multimedianäytön johto (1) pistorasiaan.
- **2** Kytke näyttökaapeli (2) (ei sisälly toimitukseen) tietokoneessa tai telakointiasemassa olevaan näyttövastakkeeseen (3)  $\Box$ .
- **3** Kytke kaiuttimen kaapeli (4) (ei sisälly toimitukseen) tietokoneen kuulokeliitäntään (5)  $\bigcap$ .
- 4 Kytke mikrofonin kaapeli (6) (ei sisälly toimitukseen) tietokoneen mikrofoniliitäntään (7) \.

<span id="page-86-0"></span>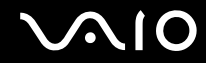

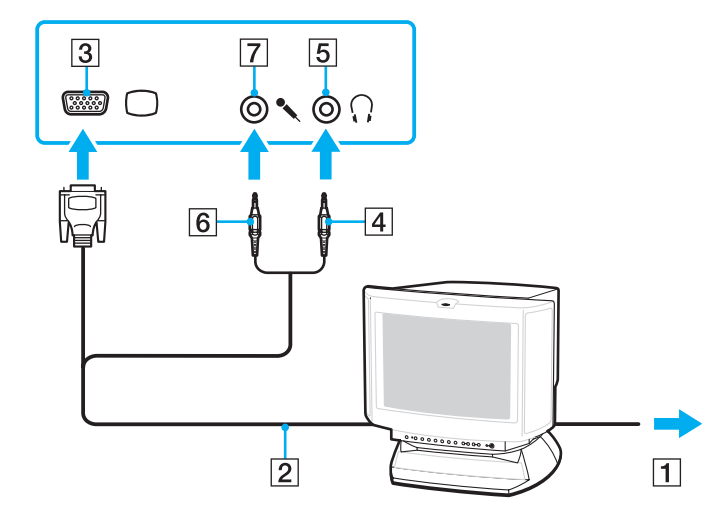

<span id="page-87-0"></span>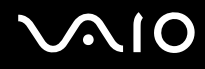

# TV:n kytkeminen

Jos tietokoneessa on **HDMI**-portti, siihen voidaan liittää TV, jossa on HDMI-sisääntuloportti.

Vain tietyissä malleissa on **HDMI**-portti. Tarkista teknisistä tiedoista, onko tietokoneessasi **HDMI**-portti.

Voit liittää television tietokoneeseen seuraavasti:

#### **!**

Sinun on valittava äänen ulostuloväline, jotta voit kuulla ääniä **HDMI**-porttiin liitetyllä laitteella. Tarkemmat ohjeet löytyvät kohdasta **Miten äänentoistolaite vaihdetaan? [\(sivu 207\)](#page-206-0)**.

- **1** Kytke television virtajohto (1) pistorasiaan.
- **2** Kytke HDMI-kaapelin (2) (ei sisälly toimitukseen) toinen pää tietokoneen **HDMI**-porttiin (3) ja toinen pää televisioon.
- **3** Vaihda television sisäänottokanava ulkoiseen sisäänottoon.
- **4** Määritä television asetukset.

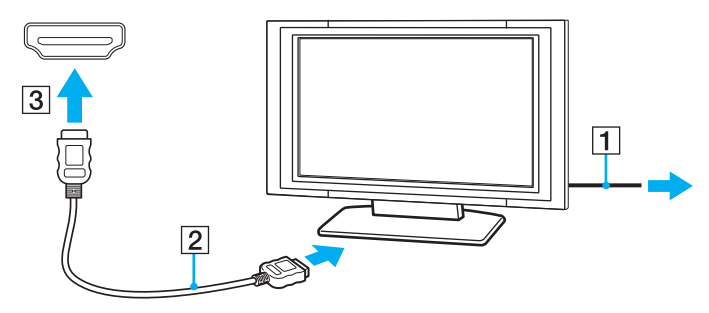

#### **!**

Käytettäessä muita kuin Sonyn toimittamaa laiteohjainta kuvaa ei näy eikä ääntä kuulu. Käytä aina Sonyn päivityksenä toimittamaa laiteohjainta.

<span id="page-88-0"></span>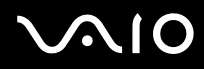

#### ✍

Katso muut asennus- ja käyttöohjeet television mukana toimitetuista käyttöoppaista.

HDMI-kaapeli välittää sekä video- että audiosignaalin.

Lisäksi tietokoneen ja television väliin ei HDMI-liitännällä voida kytkeä korkealaatuista kotiteatterivastaanotinta tai muuta surround sound -laitetta.

Miten korkealaatuinen digitaalinen äänentoistolaite kytketään tietokoneen ja television väliin

**!** Ennen kuin kytket laitteen tietokoneeseen, varmista että television ja kotiteatterivastaanottimen tai surround sound -laitteen välillä on HDMI-yhteys.

Sinun on valittava äänen ulostuloväline, jotta voit kuulla ääniä **HDMI**-porttiin liitetyllä laitteella. Tarkemmat ohjeet löytyvät kohdasta **Miten äänentoistolaite vaihdetaan? [\(sivu 207\)](#page-206-0)**.

- **1** Kytke televisio päälle ja valitse sisääntuloksi HDMI-sisääntulo.
- **2** Kytke kotiteatterivastaanotin tai surround sound -laite päälle ja aseta sen sisääntuloksi HDMI-sisääntulo.
- **3** Kiinnitä HDMI-kaapelin (ei sisälly toimitukseen) yksi pää kotiteatterivastaanottimen tai surround sound -laitteen HDMI-sisääntuloon ja toinen pää tietokoneen **HDMI**-porttiin.
- **4** Vaihda sitten näyttökohde televisioksi painamalla **Fn**+**F7**-näppäimiä.

#### ✍

Voit säätää kytketyn television tarkkuutta tietokoneeltasi. Yksityiskohdat löytyvät kohdasta **Miksi tietokoneen näytössä ei näy videokuvaa? [\(sivu 195\)](#page-194-0)**

HDMI-liitännän aikana äänenvoimakkuutta voidaan säätää ainoastaan liitetystä audiolaitteesta. Tietokone ei pysty säätämään kytkettyjen laitteiden äänenvoimakkuutta.

<span id="page-89-0"></span>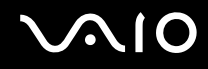

# Projektorin kytkeminen

Projektori (esimerkiksi Sonyn LCD-projektori) voidaan kytkeä tietokoneeseen joko suoraan tai laajennuspaikkatelakointiaseman (lisävaruste) välityksellä.

### Voit kytkeä projektorin seuraavasti:

**!**

Tietokoneen näyttövastake ei ole käytettävissä, kun tietokone on kytkettynä telakointiasemaan.

- **1** Kytke projektorin virtajohto (1) pistorasiaan.
- **2** Kytke näyttökaapeli (2) (ei sisälly toimitukseen) tietokoneessa tai telakointiasemassa olevaan näyttövastakkeeseen (3)  $\Box$ .
- **3** Kytke äänijohto (4) (ei sisälly toimitukseen) tietokoneen kuulokeliitäntään (5)  $\bigcap$ .
- **4** Kytke näyttökaapeli sekä äänikaapeli projektorin (6) liitäntöihin.

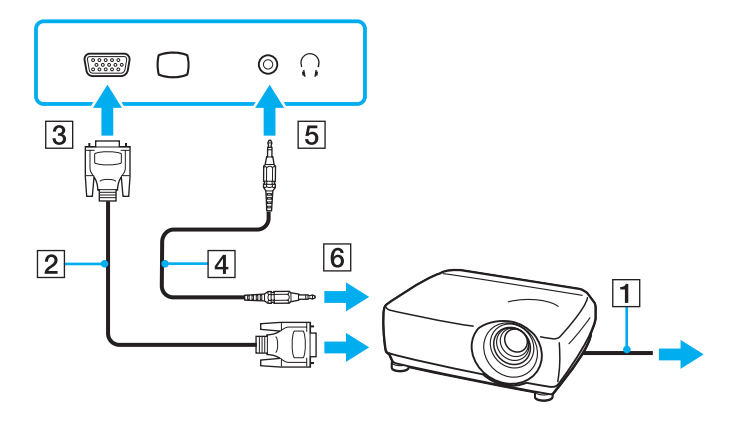

<span id="page-90-1"></span>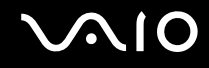

# <span id="page-90-0"></span>Näyttötilojen valitseminen

Voit valita, mitä näyttöä käytetään ensisijaisena näyttönä, kun tietokoneeseen kytketään ulkoinen näyttö (esimerkiksi pöytätietokoneen näyttö).

Näytön valitsemistapa määräytyy kuitenkin tietokoneessa olevan näytönohjaimen mukaan. Näytönohjaimen yksityiskohtaiset tiedot ovat Tekniset tiedot -online-oppaassa.

Jos haluat käyttää tietokoneen näyttöä ja ulkoista näyttöä samanaikaisesti, katso lisätietoja kohdasta **Multiple Monitors -toiminnon käyttäminen [\(sivu 93\)](#page-92-0)**.

<span id="page-91-0"></span>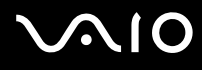

#### Voit valita näytön seuraavasti:

#### **!**

Tietokoneen näyttövastake ei ole käytettävissä, kun tietokone on kytkettynä telakointiasemaan.

#### **Intel Graphics Media Accelerator -näytönohjaimella varustetut mallit**

- **1** Napsauta työpöytää hiiren oikealla painikkeella ja valitse **Mukauta**.
- **2** Valitse **Näyttöasetukset**.
- **3** Muuta asetukset näytön ohjeiden mukaisesti.

#### $\mathbb{Z}_n$

Kuva ei ehkä näy samanaikaisesti sekä tietokoneen näytössä että ulkoisessa näytössä tai projektorissa, jos ulkoinen näyttö tai projektori ei tue tätä ominaisuutta.

Kytke virta ulkoiseen näyttöön, ennen kuin kytket virran tietokoneeseen.

#### **ATI-näytönohjaimella varustetut mallit**

Kun tietokoneeseen on liitetty ulkoinen näyttö, voit muuttaa Main/Clone-asetusta seuraavasti:

- **1** Valitse **Käynnistä**, **Kaikki ohjelmat** ja **Catalyst Control Center**.
- **2** Valitse **CCC**.
- **3** Muuta asetukset näytön ohjeiden mukaisesti. Lisätietoja on ohjetiedostossa.

#### ✍

Kuva ei ehkä näy samanaikaisesti sekä tietokoneen näytössä että ulkoisessa näytössä tai projektorissa, jos ulkoinen näyttö tai projektori ei tue tätä ominaisuutta.

Kytke virta ulkoiseen näyttöön, ennen kuin kytket virran tietokoneeseen.

# <span id="page-92-1"></span><span id="page-92-0"></span>Multiple Monitors -toiminnon käyttäminen

Multiple Monitors -toiminto mahdollistaa työpöydän osien jakamisen useille näytöille. Jos sinulla on näyttövastakkeeseen liitetty ulkoinen näyttö, tietokoneen näyttö ja ulkoinen näyttö voivat toimia yhtenä työpöytänä.

Voit siirtää osoittimen näytöstä toiseen. Näin voit vetää objekteja, kuten avoimen sovellusikkunan tai tehtäväpalkin, näytöstä toiseen.

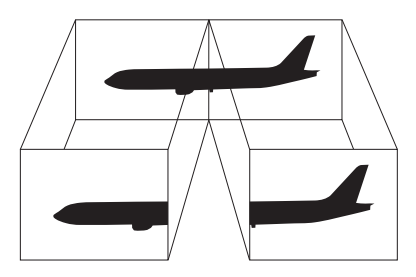

#### ✍

Ulkoinen näyttö tai televisio ei ehkä tue Multiple Monitors -toimintoa.

Jotkin ohjelmat eivät ehkä sovi yhteen Multiple Monitors -asetusten kanssa.

Varmista, että tietokone ei siirry uni- tai lepotilaan, kun käytät Multiple Monitors -toimintoa. Muutoin saattaa olla, että tietokone ei pysty palaamaan normaalitilaan.

Jos olet määrittänyt eri näyttölaitteille eri värit, älä levitä yhtä ikkunaa kahdelle näytölle. Muuten ohjelma ei ehkä toimi oikein.

Määritä kullekin näytölle aiempaa vähemmän värejä tai aiempaa pienempi resoluutio.

# <span id="page-93-0"></span>**AIO**

### Multiple Monitors -toiminnon käyttäminen

**!**

Voit tarkistaa Tekniset tiedot -online-oppaasta, millainen näytönohjain mallissasi on.

Tietokoneen näyttövastake ei ole käytettävissä, kun tietokone on kytkettynä telakointiasemaan.

### **Intel Graphics Media Accelerator -näytönohjaimella varustetut mallit**

- **1** Napsauta työpöytää hiiren oikealla painikkeella ja valitse **Mukauta**.
- **2** Valitse **Näyttöasetukset**.
- **3** Muuta asetukset näytön ohjeiden mukaisesti.

### ✍

Voit lisäksi mukauttaa Multiple Monitors -toimintoa määrittämällä yksittäisten näyttöjen värit ja resoluutiot erikseen.

### **ATI-näytönohjaimella varustetut mallit**

- **1** Valitse **Käynnistä** ja **Ohjauspaneeli**.
- **2** Valitse **Säädä näytön tarkkuutta** kohdasta **Ulkoasu ja mukauttaminen**.
- **3** Napsauta hiiren kakkospainikkeella näyttöä numero **2** ja valitse **Liitetty**.
- **4** Napsauta **OK**-painiketta. Valitse vahvistuskehotteen jälkeen **Kyllä**.

#### ✍

Voit lisäksi mukauttaa Multiple Monitors -toimintoa määrittämällä yksittäisten näyttöjen värit ja resoluutiot erikseen.

<span id="page-94-1"></span>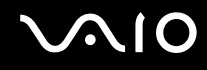

# <span id="page-94-0"></span>Ulkoisen mikrofonin kytkeminen

Jos haluat käyttää äänensyöttölaitetta esimerkiksi Internet-chat-palveluita varten, tietokoneeseen on liitettävä ulkoinen mikrofoni (ei sisälly toimitukseen).

Voit kytkeä ulkoisen mikrofonin seuraavasti:

Kytke mikrofonin kaapeli (1) tietokoneen mikrofonivastakkeeseen (2) $\blacktriangle$ .

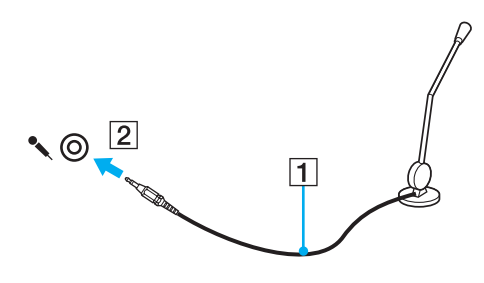

✍ Varmista, että mikrofoni on suunniteltu käyttämällesi tietokoneelle.

# <span id="page-95-1"></span><span id="page-95-0"></span>Universal Serial Bus (USB) -laitteiden kytkeminen

Suojaa tietokone ja/tai USB-laitteet vahingoilta noudattamalla seuraavia ohjeita:

- ❑ Kun siirrät tietokonetta, johon on liitetty USB-laitteita, varo kohdistamasta USB-portteihin iskuja tai voimaa.
- ❑ Älä pane tietokonetta laukkuun tai kantolaatikkoon, jos koneeseen on kytkettynä USB-laitteita.

# USB-hiiren kytkeminen

Voit kytkeä USB-hiiren seuraavasti:

- **1** Valitse USB-portti (1)  $\dot{\mathbf{\Psi}}$ , jota haluat käyttää.
- **2** Kytke USB-hiiren kaapeli (2) USB-porttiin. Nyt voit käyttää USB-hiirtä (3) (ei sisälly toimitukseen).

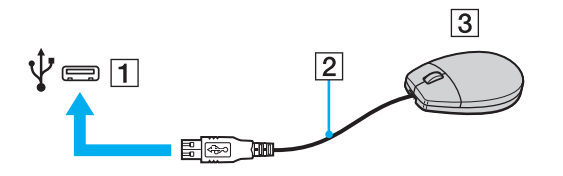

<span id="page-96-0"></span>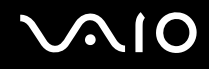

# USB-levykeaseman kytkeminen

Voit hankkia USB-levykeaseman ja kytkeä sen tietokoneeseen.

Voit kytkeä USB-levykeaseman seuraavasti:

- **1** Valitse USB-portti (1)  $\sqrt{\frac{1}{2}}$ , jota haluat käyttää.
- **2** Kytke USB-levykeaseman kaapeli (2) USB-porttiin. USB-levykeasema (3) on nyt käyttövalmis.

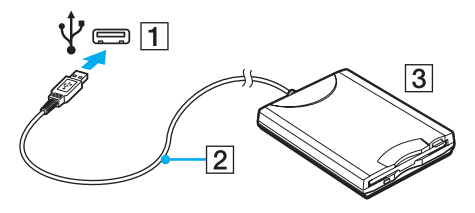

**!**

Kun käytät USB-levykeasemaa, älä kohdista voimaa USB-porttiin. Muuten voit aiheuttaa toimintahäiriön.

<span id="page-97-0"></span>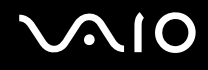

### USB-levykeaseman irrottaminen

Voit irrottaa USB-levykeaseman, kun tietokoneen virta on kytkettynä tai katkaistuna. Levykeaseman irrottaminen, kun tietokone on virransäästötilassa (lepotila tai horrostila), voi aiheuttaa tietokoneen toimintahäiriön.

Voit irrottaa USB-levykeaseman seuraavasti:

Jos haluat irrottaa USB-levykeaseman, kun tietokoneen virta on katkaistu, ohita kohdat 1–5.

- **1** Sulje kaikki levykeasemaa käyttävät ohjelmat.
- **2** Kaksoisnapsauta tehtäväpalkin **Poista laite turvallisesti** -kuvaketta.
- **3** Valitse levykeasema, jonka haluat kytkeä irti.
- **4** Valitse **Pysäytä**.
- **5** Poista levykeasema näytön ohjeiden mukaisesti.
- **6** Irrota levykeasema tietokoneesta.

<sup>✍</sup>

# <span id="page-98-1"></span>**210**

# <span id="page-98-0"></span>Tulostimen kytkeminen

Voit kytkeä tietokoneeseen Windows-yhteensopivan tulostimen asiakirjojen tulostusta varten.

# Tulostimen kytkeminen USB-porttiin

Voit kytkeä tietokoneeseen Windows-järjestelmäversion kanssa yhteensopivan USB-tulostimen.

Voit kytkeä tulostimen USB-porttiin seuraavasti:

- **1** Kytke tulostimen virtajohto (1) pistorasiaan.
- **2** Valitse USB-portti (3)  $\sqrt{\frac{1}{2}}$ , jota haluat käyttää.
- **3** Kytke USB-tulostinkaapelin (2) (ei sisälly toimitukseen) toinen pää USB-porttiin ja toinen pää tulostimeen.

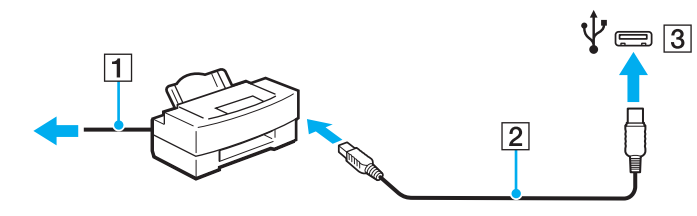

# <span id="page-99-1"></span>**AIO**

# <span id="page-99-0"></span>i.LINK-laitteen kytkeminen

# i.LINK-laitteiden kytkemiseen liittyviä huomautuksia

- ❑ Tietokoneessa on i.LINK-portti. Sen avulla voit luoda yhteyden i.LINK-laitteeseen, esimerkiksi digitaaliseen videokameraan.
- ❑ Tietokoneen i.LINK-portti ei anna virtaa ulkoiselle laitteelle. Jos ulkoinen laite vaatii ulkoista virtaa, kiinnitä se virtalähteeseen.
- ❑ i.LINK-portti tukee siirtonopeuksia 400 Mb/s saakka. Todellinen siirtonopeus riippuu kuitenkin ulkoisen laitteen siirtonopeudesta.
- ❑ Lisävarusteena hankittavia i.LINK-kaapeleita ei ehkä ole saatavilla kaikissa maissa tai kaikilla alueilla.
- ❑ i.LINK-yhteys muiden yhteensopivien laitteiden kanssa ei ole täysin taattu.
- ❑ i.LINK-yhteys ei välttämättä ole käytettävissä käytettyjen sovellusohjelmien, käyttöjärjestelmien ja i.LINK-yhteensopivien laitteiden mukaan. Lisätietoja on ohjelmiston mukana toimitetussa käyttöoppaassa.
- ❑ Tarkista i.LINK-yhteensopivien oheislaitteiden (esimerkiksi kiintolevyn tai CD-RW-aseman) käyttöehdot sekä käyttöjärjestelmän yhteensopivuus, ennen kuin kytket laitteita tietokoneeseen.

<span id="page-100-0"></span>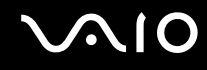

# Digitaalisen videokameran kytkeminen

Voit kytkeä digitaalisen videokameran seuraavasti:

Kytke i.LINK-kaapelin (1) (ei sisälly toimitukseen) toinen pää tietokoneen i.LINK-porttiin (2) ja toinen pää digitaalisen videokameran DV In/Out -portteihin (3).

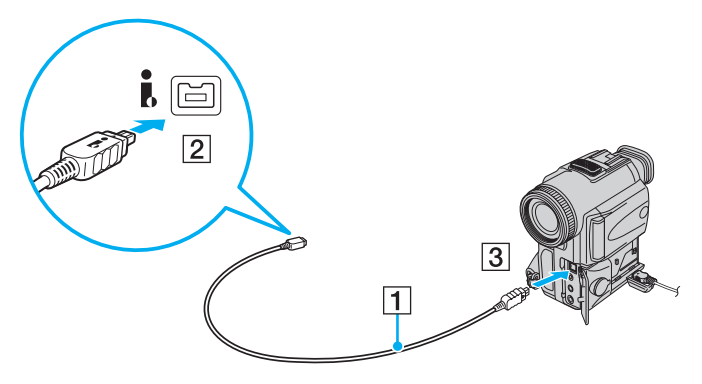

#### $\mathbb{Z}_n$

Sonyn digitaalisten videokameroiden liitännät **DV Out**, **DV In/Out** ja **i.LINK** ovat i.LINK-yhteensopivia.

Tässä näytetty Sony-digitaalinen videokamera on esimerkki. Digitaalinen videokamera on ehkä kytkettävä eri tavalla.

Et voi avata Memory Stick -muistikorttiin tallennettuja kuvia i.LINK-yhteyden käytön aikana.

# <span id="page-101-1"></span><span id="page-101-0"></span>Lähiverkkoyhteyden muodostaminen

Voit liittää tietokoneen 1000BASE-T<sup>\*</sup>/100BASE-TX/10BASE-T-tyyppiseen verkkoon Ethernet-verkkokaapelin avulla. Kytke verkkokaapelin (ei sisälly toimitukseen) toinen pää tietokoneen verkkoporttiin (Ethernet-portti) tai telakointiasemaan (lisävaruste) ja toinen pää verkkoon. Saat tietoja verkkoyhteyden edellyttämistä asetuksista ja laitteista verkon pääkäyttäjältä.

Käytettävissä vain lisävarusteena saatavan laajennuspaikkatelakointiaseman verkkoportin (Ethernet-portin) kautta.

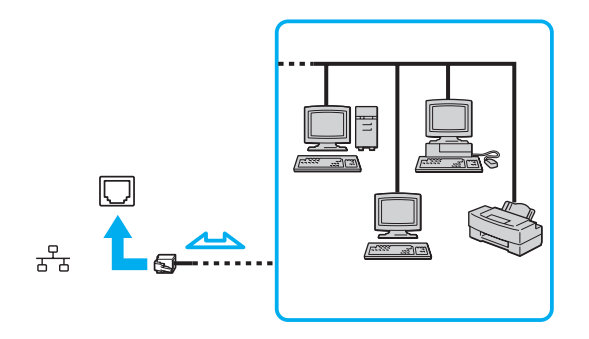

#### ✍

Tietokone voidaan liittää verkkoon oletusasetuksia käyttämällä.

Kun tietokone on kiinnitetty telakointiasemaan (lisävaruste), on valittava, mitä verkkoporttia (Ethernet-porttia) käytetään. Noudata näytön ohjeita.

<span id="page-102-0"></span>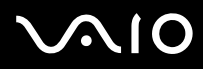

**!** Älä kytke puhelinjohtoa tietokoneen LAN-verkkoporttiin.

Jos verkkoportti (LAN) kytketään alla mainittuihin puhelinlinjoihin, liittimeen tuleva voimakas sähkövirta voi aiheuttaa vaurioita, ylikuumenemista tai tulipalon.

- kotikäyttöön (intercom-sisäpuhelin) tai yrityskäyttöön (monilinjainen yrityspuhelin) tarkoitetut puhelinlinjat
- yleinen puhelinliittymä
- yksityinen puhelinvaihde

Älä kytke puhelinjohtoa tietokoneen Ethernet-verkkoporttiin.

# <span id="page-103-0"></span>VAIO-tietokoneen mukauttaminen

Tässä osassa on tietoja siitä, miten voit muuttaa VAIO-tietokoneen pääasetuksia. Opit muun muassa käyttämään ja mukauttamaan Sony-ohjelmia ja -apuohjelmia.

- ❑ **Salasanan asettaminen [\(sivu 105\)](#page-104-1)**
- ❑ **Sormenjälkitunnistuksen käyttäminen [\(sivu 117\)](#page-116-0)**
- ❑ **Trusted Platform Module (TPM) -toimintojen käyttäminen [\(sivu 125\)](#page-124-0)**
- ❑ **Tietokoneen valmistelu käyttöön VAIO Control Center -ohjelmiston avulla [\(sivu 132\)](#page-131-0)**
- ❑ **Virransäästötilojen käyttäminen [\(sivu 133\)](#page-132-0)**
- ❑ **Virranhallinta VAIO Power Management -työkalulla [\(sivu 138\)](#page-137-0)**
- ❑ **Modeemin määrittäminen [\(sivu 140\)](#page-139-0)**
- ❑ **Kiintolevyn suojaaminen [\(sivu 142\)](#page-141-0)**

<span id="page-104-0"></span>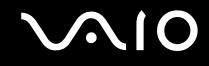

# <span id="page-104-1"></span>Salasanan asettaminen

Voit suojata tietokoneen asettamalla Windows-salasanan lisäksi BIOS-toimintojen avulla kahdenlaisen salasanan: käynnistyssalasanan ja kiintolevysalasanan.

Kun olet asettanut käynnistyssalasanan, tietokoneen käynnistäminen edellyttää sen antamista aina, kun VAIO-logo tulee näyttöön. Käynnistyssalasanan avulla voit suojata tietokoneesi luvattomalta käytöltä.

Kiintolevysalasana tarjoaa lisäsuojaa kiintolevylle tallennetuille tiedoille. Jos asetat kiintolevysalasanan, muut käyttäjät eivät voi päästä käsiksi tietoihin tietämättä salasanaa, vaikka salasanalla suojattu kiintolevy irrotettaisiin ja asennettaisiin toiseen tietokoneeseen.

<span id="page-105-0"></span>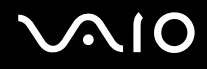

## Käynnistyssalasanan lisääminen

Käynnistyssalasanan avulla voit suojata tietokoneesi luvattomalta käytöltä.

Käytettävissä on kahdenlaisia käynnistyssalasanoja: koneen salasana ja käyttäjän salasana. Koneen salasana on tarkoitettu käyttäjille, joilla on tietokoneen järjestelmänvalvojan oikeudet. Sen avulla voidaan muuttaa kaikkia asetusvalintoja BIOS-asetusnäytössä ja käynnistää tietokone. Käyttäjän salasana on tarkoitettu tavallisille käyttäjille. Sen avulla voidaan muuttaa joitakin BIOS-asetusvalintoja ja käynnistää tietokone. Koneen salasana on asetettava ennen käyttäjän salasanan asettamista.

**!** Kun käynnistyssalasana on asetettu, tietokonetta ei voi käynnistää antamatta salasanaa. Varmista, että muistat salasanan. Kirjoita salasana muistiin ja säilytä se turvallisessa paikassa muiden henkilöiden ulottumattomissa.

Jos unohdat käynnistyssalasanan ja tarvitset apua sen nollaamiseksi, tästä palvelusta veloitetaan ja tietokone pitää ehkä lähettää huoltoon salasanan nollaamista varten.

#### $\n *A*$

Jos tietokoneessa on sormenjälkitunnistin ja olet asettanut käynnistyssalasanan yhdessä sormenjälkitunnistustoiminnon kanssa, voit salasanan syöttämisen sijaan käyttää sormenjälkitunnistusta tietokonetta käynnistettäessä. Lisätietoja on kohdassa **Sormenjälkitunnistuksen käyttäminen [\(sivu 117\)](#page-116-0)**.

<span id="page-106-0"></span>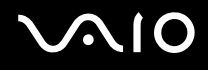

Käynnistyssalasanan (koneen salasanan) lisääminen:

- **1** Käynnistä tietokone.
- **2** Paina **F2**-näppäintä, kun VAIO-logo tulee näkyviin. BIOS-asetusnäyttö tulee näkyviin. Jos näin ei tapahdu, käynnistä tietokone uudelleen ja paina useita kertoja **F2**-näppäintä, kun VAIO-logo tulee näyttöön.
- **3** Paina  $\leftarrow$  tai  $\rightarrow$  -näppäintä valitaksesi kohdan **Security**, jolloin näkyviin tulee **Security**-välilehti. Valitse **Set Machine Password** ja paina sitten **Enter**-näppäintä.
- **4** Anna salasanan syöttöruudussa salasana kahdesti ja paina **Enter**-näppäintä. Salasana voi olla enintään 32 aakkosnumeerista merkkiä pitkä (välilyönnit mukaan luettuina).
- **5** Valitse **Password when Power On** -kohdasta **Security** ja paina **Enter**.
- **6** Vaihda valinta **Disabled** valinnaksi **Enabled**.
- **7** Paina ←- tai → -näppäintä ja valitse sen avulla **Exit**, valitse **Exit Setup** ja paina sitten **Enter**-näppäintä. Kun tietokone pyytää vahvistusta, paina **Enter** -näppäintä.

# <span id="page-107-0"></span> $\bigcirc$ 10

Käynnistyssalasanan (käyttäjän salasanan) lisääminen:

**!**

Varmista, että olet asettanut koneen salasanan ennen kuin asetat käyttäjän salasanan.

- **1** Käynnistä tietokone.
- **2** Paina **F2**-näppäintä, kun VAIO-logo tulee näkyviin. BIOS-asetusnäyttö tulee näkyviin. Jos näin ei tapahdu, käynnistä tietokone uudelleen ja paina useita kertoja **F2**-näppäintä, kun VAIO-logo tulee näyttöön.
- **3** Anna koneen salasana ja paina **Enter**-näppäintä.
- **4** Paina ←- tai → -näppäintä valitaksesi kohdan **Security**, jolloin näkyviin tulee **Security**-välilehti. Valitse **Set User Password** ja paina sitten **Enter**-näppäintä.
- **5** Anna salasanan syöttöruudussa salasana kahdesti ja paina **Enter**-näppäintä. Salasana voi olla enintään 32 aakkosnumeerista merkkiä pitkä (välilyönnit mukaan luettuina).
- **6** Paina ←- tai → -näppäintä ja valitse sen avulla **Exit**, valitse **Exit Setup** ja paina sitten **Enter**-näppäintä. Kun tietokone pyytää vahvistusta, paina **Enter** -näppäintä.
<span id="page-108-0"></span>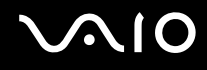

### Käynnistyssalasanan muuttaminen tai poistaminen

Voit muuttaa tai poistaa käynnistyssalasanan (koneen salasanan) seuraavasti:

- **1** Käynnistä tietokone.
- **2** Paina **F2**-näppäintä, kun VAIO-logo tulee näkyviin. BIOS-asetusnäyttö tulee näkyviin. Jos näin ei tapahdu, käynnistä tietokone uudelleen ja paina useita kertoja **F2**-näppäintä, kun VAIO-logo tulee näyttöön.
- **3** Anna koneen salasana ja paina **Enter**-näppäintä.
- **4** Paina ←- tai → -näppäintä valitaksesi kohdan **Security**, jolloin näkyviin tulee **Security**-välilehti. Valitse **Set Machine Password** ja paina sitten **Enter**-näppäintä.
- **5** Anna salasanan syöttöruudussa voimassa oleva salasana kerran ja anna sitten uusi salasana kahdesti ja paina lopuksi **Enter**-näppäintä.

Voit poistaa salasanan jättämällä **Enter New Password**- ja **Confirm New Password** -kentät tyhjiksi ja painamalla **Enter**-näppäintä.

**6** Paina ←- tai → -näppäintä ja valitse sen avulla **Exit**, valitse **Exit Setup** ja paina sitten **Enter**-näppäintä. Kun tietokone pyytää vahvistusta, paina **Enter** -näppäintä.

# <span id="page-109-0"></span>**AIO**

Voit muuttaa tai poistaa käynnistyssalasanan (käyttäjän salasanan) seuraavasti:

- **1** Käynnistä tietokone.
- **2** Paina **F2**-näppäintä, kun VAIO-logo tulee näkyviin. BIOS-asetusnäyttö tulee näkyviin. Jos näin ei tapahdu, käynnistä tietokone uudelleen ja paina useita kertoja **F2**-näppäintä, kun VAIO-logo tulee näyttöön.
- **3** Anna käyttäjän salasana ja paina **Enter**-näppäintä.
- **4** Paina ←- tai → -näppäintä valitaksesi kohdan **Security**, jolloin näkyviin tulee **Security**-välilehti. Valitse **Set User Password** ja paina sitten **Enter**-näppäintä.
- **5** Anna salasanan syöttöruudussa voimassa oleva salasana kerran ja anna sitten uusi salasana kahdesti ja paina lopuksi **Enter**-näppäintä. Voit poistaa salasanan jättämällä **Enter New Password**- ja **Confirm New Password** -kentät tyhjiksi ja painamalla

**Enter**-näppäintä.

**6** Paina ←- tai → -näppäintä ja valitse sen avulla **Exit**, valitse **Exit Setup** ja paina sitten **Enter**-näppäintä. Kun tietokone pyytää vahvistusta, paina **Enter** -näppäintä.

<span id="page-110-0"></span>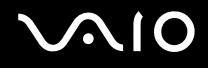

### <span id="page-110-1"></span>Kiintolevysalasanan lisääminen

Kiintolevysalasana tarjoaa lisäsuojaa kiintolevylle tallennetuille tiedoille. Aktivoitu kiintolevysalasana siirtää tietojen turvallisuuden uudelle tasolle.

Kiintolevysalasanan lisääminen vaatii sekä pääsalasanan että käyttäjän salasanan asettamista. Järjestelmänvalvojan salasanaa voivat käyttää käyttäjät, joilla on järjestelmänvalvojan oikeudet käyttäjäsalasanan vaihtamiseen BIOS-asetusnäytössä. Kiintolevyasema voidaan lukita käyttäjän salasanalla. Kun olet asettanut salasanan, sinun on syötettävä se ja käynnistyssalasana (jos asetettu), kun VAIO-logo ilmestyy näyttöön.

**!** Tietokonetta ei voi käynnistää pääsalasanalla.

Jos unohdat pääsalasanan tai jos näppäimistössä on vika, joka estää salasanan syöttämisen, ohitus ei ole mahdollinen eikä kiintolevylle tallennettuihin tietoihin pääse käsiksi. Tätä salasanaa EI VOI ASETTAA UUDELLEEN. Joudut vaihtamaan kiintolevyn omalla kustannuksellasi. Kaikki kiintolevylle alun perin tallennetut tiedot menetetään. Kirjoita pääsalasana muistiin ja pidä se turvassa ja omana tietonasi.

#### $\n *A*$

Jos tietokoneessa on sormenjälkitunnistin ja olet asettanut kiintolevysalasanan yhdessä sormenjälkitunnistustoiminnon kanssa, voit salasanan syöttämisen sijaan käyttää sormenjälkitunnistusta tietokonetta käynnistettäessä. Lisätietoja on kohdassa **Sormenjälkitunnistuksen käyttäminen [\(sivu 117\)](#page-116-0)**.

# <span id="page-111-0"></span> $\bigwedge$ [O

Voit lisätä kiintolevysalasanan seuraavasti:

- **1** Käynnistä tietokone.
- **2** Paina **F2**-näppäintä, kun VAIO-logo tulee näkyviin. BIOS-asetusnäyttö tulee näkyviin. Jos näin ei tapahdu, käynnistä tietokone uudelleen ja paina useita kertoja **F2**-näppäintä, kun VAIO-logo tulee näyttöön.

#### ✍

Jos olet asettanut käynnistyssalasanan, syötä käynnistyssalasana.

- **3** Paina  $\leftarrow$  tai  $\rightarrow$  -näppäintä valitaksesi kohdan **Security**, jolloin näkyviin tulee **Security**-välilehti. Valitse **Hard Disk Password** ja paina sitten **Enter**-näppäintä. **Hard Disk Password** -syöttöruutu tulee näkyviin.
- **4** Valitse **Enter Master and User Passwords** ja paina **Enter**-näppäintä.
- **5** Valitse **Continue** varoitusnäytössä ja paina **Enter**-näppäintä.
- **6** Syötä pääsalasana kahdesti ja paina **Enter**-näppäintä. Salasanan tulee sisältää korkeintaan 32 aakkosnumeerista merkkiä (mukaan lukien välilyönnit).
- **7** Syötä käyttäjän salasana kahdesti ja paina **Enter**-näppäintä. Salasanan tulee sisältää korkeintaan 32 aakkosnumeerista merkkiä (mukaan lukien välilyönnit).
- **8** Paina vahvistuskehotteen jälkeen **Enter**-näppäintä.
- **9** Paina Esc-näppäintä ja valitse sitten  $\leftarrow$  tai  $\rightarrow$ -näppäimellä Exit-välilehti.
- **10** Valitse **↑** tai ↓ -näppäimellä Exit Setup ja paina Enter-näppäintä. Kun tietokone pyytää vahvistusta, paina **Enter** -näppäintä.

<span id="page-112-0"></span>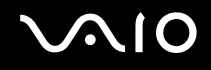

## Kiintolevysalasanan vaihtaminen/poistaminen

Voit vaihtaa kiintolevysalasanan seuraavasti:

- **1** Käynnistä tietokone.
- **2** Paina **F2**-näppäintä, kun VAIO-logo tulee näkyviin. BIOS-asetusnäyttö tulee näkyviin. Jos näin ei tapahdu, käynnistä tietokone uudelleen ja paina useita kertoja **F2**-näppäintä, kun VAIO-logo tulee näyttöön.

#### $\mathbb{Z}_n$

Jos olet asettanut käynnistyssalasanan, syötä käynnistyssalasana.

- **3** Paina  $\leftarrow$  tai  $\rightarrow$  -näppäintä valitaksesi kohdan **Security**, jolloin näkyviin tulee **Security**-välilehti. Valitse **Hard Disk Password** ja paina sitten **Enter**-näppäintä. **Hard Disk Password** -syöttöruutu tulee näkyviin.
- **4** Valitse **Change Master Password** tai **Change User Password** ja paina **Enter**-näppäintä.
- **5** Syötä voimassa oleva salasana kerran ja sen jälkeen uusi salasana kahdesti.
- **6** Paina **Enter**-näppäintä.
- **7** Paina **Enter**-näppäintä, kun näyttöön tulee onnistuneesta salasanan vaihdosta kertova viesti.
- 8 Paina Esc-näppäintä ja valitse sitten **+**-tai + -näppäimellä Exit-välilehti.
- **9** Valitse ← tai ↓ -näppäimellä Exit Setup ja paina Enter-näppäintä. Kun tietokone pyytää vahvistusta, paina **Enter** -näppäintä.

# <span id="page-113-0"></span>**AIO**

Voit poistaa kiintolevysalasanan seuraavasti:

- **1** Käynnistä tietokone.
- **2** Paina **F2**-näppäintä, kun VAIO-logo tulee näkyviin. BIOS-asetusnäyttö tulee näkyviin. Jos näin ei tapahdu, käynnistä tietokone uudelleen ja paina useita kertoja **F2**-näppäintä, kun VAIO-logo tulee näyttöön.

#### ✍

Jos olet asettanut käynnistyssalasanan, syötä käynnistyssalasana.

- **3** Paina  $\leftarrow$  tai  $\rightarrow$  -näppäintä valitaksesi kohdan **Security**, jolloin näkyviin tulee **Security**-välilehti. Valitse **Hard Disk Password** ja paina sitten **Enter**-näppäintä. **Hard Disk Password** -syöttöruutu tulee näkyviin.
- **4** Valitse **Enter Master and User Passwords** ja paina **Enter**-näppäintä.
- **5** Anna voimassa oleva salasana kohtaan **Enter Current Hard Disk Master Password** ja paina **Enter**-näppäintä.
- **6** Paina **Enter**-näppäintä kirjoittamatta mitään jäljellä oleviin kenttiin.
- **7** Paina **Enter**-näppäintä, kun näyttöön tulee onnistuneesta salasanan vaihdosta kertova viesti.
- 8 Paina Esc-näppäintä ja valitse sitten **+** tai + -näppäimellä Exit-välilehti.
- **9** Valitse ← tai ↓ -näppäimellä Exit Setup ja paina Enter-näppäintä. Kun tietokone pyytää vahvistusta, paina **Enter** -näppäintä.

<span id="page-114-0"></span>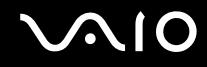

### <span id="page-114-1"></span>Windows-salasanan lisääminen

Windows-salasana on kätevä, jos samalla tietokoneella on useita käyttäjiä. Windows-salasanan avulla oman käyttäjätilin voi suojata luvattomalta käytöltä.

Tietokone pyytää antamaan Windows-salasanan, kun käyttäjätunnus on valittu.

**!** Varmista, että muistat salasanan. Kirjoita salasana muistiin ja säilytä se turvallisessa paikassa muiden henkilöiden ulottumattomissa.

#### $\n *A*$

Jos tietokoneessa on sormenjälkitunnistin ja olet asettanut Windows-salasanan yhdessä sormenjälkitunnistustoiminnon kanssa, voit salasanan syöttämisen sijaan käyttää sormenjälkitunnistusta tietokonetta käynnistettäessä. Lisätietoja on kohdassa **Sormenjälkitunnistuksen käyttäminen [\(sivu 117\)](#page-116-0)**.

Voit lisätä Windows-salasanan seuraavasti:

- **1** Valitse **Käynnistä** ja **Ohjauspaneeli**.
- **2** Valitse **Käyttäjätilit ja perhekäytön suojausasetukset** tai **Käyttäjätilit**.
- **3** Valitse **Käyttäjätilit**.
- **4** Valitse **Määritä tilillesi salasana omalle käyttäjätilille** kohdasta **Muutosten tekeminen käyttäjätiliin**.
- **5** Kirjoita käyttäjätilin salasana **Uusi salasana** ja **Vahvista salasana** -kenttiin.
- **6** Valitse **Luo salasana**.

#### $\mathbb{Z}_n$

Lisätietoja Windows-salasanasta saa **Windowsin Ohje ja tuki** -toiminnosta.

# <span id="page-115-0"></span>**AIO**

## Windows-salasanan muuttaminen tai poistaminen

Voit muuttaa Windows-salasanan seuraavasti:

- Valitse **Käynnistä** ja **Ohjauspaneeli**.
- Valitse **Käyttäjätilit ja perhekäytön suojausasetukset** tai **Käyttäjätilit**.
- Valitse **Käyttäjätilit**.
- Valitse **Muuta salasana**.
- Anna voimassa oleva salasana kohtaan **Kirjoita nykyinen salasana**.
- Kirjoita uusi salasana **Uusi salasana** ja **Vahvista salasana** -kenttiin.
- Valitse **Muuta salasana**.

Voit poistaa Windows-salasanan seuraavasti:

- Valitse **Käynnistä** ja **Ohjauspaneeli**.
- Valitse **Käyttäjätilit ja perhekäytön suojausasetukset** tai **Käyttäjätilit**.
- Valitse **Käyttäjätilit**.
- Valitse **Poista salasana**.
- Anna poistettava salasana kohtaan **Kirjoita nykyinen salasana**.
- Valitse **Poista suojaus**.

## <span id="page-116-1"></span><span id="page-116-0"></span>Sormenjälkitunnistuksen käyttäminen

Tietokoneessa voi olla käyttöä helpottava sormenjälkitunnistin. Näppäimistön oikeassa yläkulmassa oleva pieni vaakasuora palkki on sormenjälkitunnistimen anturi. Jäljempänä tässä ohjeessa sitä sanotaan sormenjälkianturiksi.

Katso käytönaikaisesta Tekniset tiedot -oppaasta, onko tietokoneessasi sormenjälkitunnistin.

Kun olet rekisteröinyt sormenjälkesi, sormenjälkitunnistus mahdollistaa seuraavat toiminnot:

- ❑ Salasanan korvaava suojaus
	- ❑ Kirjautuminen sisään Windows-järjestelmään [\(sivu 122\)](#page-121-0) Jos olet tallentanut sormenjälkesi käyttäjätilille, voit salasanan syöttämisen sijaan käyttää sormenjälkitunnistusta Windows-järjestelmään kirjautumiseen.
	- ❑ **Power-on Security** -toiminto [\(sivu 122\)](#page-121-0)

Jos olet asettanut käynnistyssalasanan [\(sivu 106\)](#page-105-0) ja/tai kiintolevysalasanan [\(sivu 111\),](#page-110-1) voit vaihtaa salasanan käytön sormenjälkitunnistukseen käynnistäessäsi tietokoneen.

- ❑ **Salasanapankki** (Password Bank) WWW-sivustojen nopeaa käyttöä varten [\(sivu 123\)](#page-122-0) Voit korvata salasanalla suojattujen WWW-sivustojen käyttäjätiedot (esimerkiksi käyttäjätunnukset ja salasanat) sormenjälkitunnistuksella.
- ❑ **File Safe** -toiminto tietojen salausta/salauksen purkamista varten [\(sivu 123\)](#page-122-1) **File Safe** -toiminnon avulla voit salata tiedostoja sekä kansioita ja luoda salatun arkiston. Voit purkaa salattujen arkistojen salauksen tai käyttää niitä käyttämällä sormenjälkitunnistusta tai antamalla salaussalasanan.
- ❑ Sovellusten käynnistystoiminto sovelluksen nopeaa käynnistystä varten [\(sivu 123\)](#page-122-2) Kun olet määrittänyt sovelluksen haluamallesi sormelle, voit aloittaa sovelluksen vetämällä kyseisen sormen sormenjälkitunnistimen yli.

<span id="page-117-0"></span>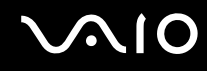

## Sormenjälkitunnistukseen liittyviä huomautuksia

- ❑ Sormenjälkitunnistustekniikka ei takaa sataprosenttista käyttäjätunnistusta tai tietojen ja laitteiston täydellistä suojausta. Sony ei ole vastuussa ongelmista ja vahingoista, joita aiheutuu sormenjälkianturin käytöstä tai käytön epäonnistumisesta.
- ❑ Sormenjälkitunnistuksen teho määräytyy käyttöolosuhteiden mukaan ja vaihtelee myös yksittäisten henkilöiden välillä.
- ❑ Tee aina varmuuskopio kiintolevyasemaan tallennetuista tiedoista ja erityisesti **File Safe** -toiminnolla salatuista arkistoista, ennen kuin lähetät tietokoneen korjattavaksi.

Sony ei ole vastuussa tietojen menettämisestä tai muuttumisesta korjauksen aikana.

- ❑ Jos kiintolevyasema täytyy alustaa esimerkiksi korjaustyön jälkeen, sormenjälkimallit menetetään. Sinun täytyy tallentaa ne kaikki uudestaan.
- ❑ Sormenjälkitunnistukseen liittyvien tietojen ylläpito ja hallinta tapahtuu käyttäjän omalla vastuulla. Sony ei ole vastuussa tietojen ylläpidosta ja hallinnasta aiheutuvista häiriöistä.
- ❑ Ennen tietokoneen hävittämistä tai sen luovuttamista kolmannelle osapuolelle on suositeltavaa poistaa sormenjälkitunnistimeen tallennetut sormenjälkitiedot sen jälkeen, kun kiintolevyasemaan tallennetut tiedot on poistettu. Katso yksityiskohtaiset menettelyohjeet kohdasta **Tallennettujen sormenjälkien poistaminen [\(sivu 124\)](#page-123-0)**.
- ❑ Sormenjälkitunnistin voi toimia väärin tai vaurioitua, jos sen pintaa naarmutetaan esimerkiksi seuraavilla tavoilla:
	- ❑ kova tai terävä esine
	- ❑ hienot esineet, esimerkiksi likaisen sormen vetäminen sormenjälkitunnistimen yli
- ❑ Poista staattinen sähkö sormesta koskettamalla metalliesinettä etenkin kuivana vuodenaikana (esim. talvella) ennen sormenjäljen lukemista. Staattinen sähkö voi aiheuttaa sormenjälkitunnistimen toimintahäiriön.

<span id="page-118-0"></span>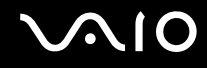

## Sormenjäljen tallentaminen

Jotta voit käyttää sormenjälkitunnistusta, sinun on tallennettava sormenjälkesi tietokoneeseen.

✍

Ennen kuin tallennat sormenjäljen, aseta tietokoneeseen Windows-salasana. Lisätietoja on kohdassa **Windows-salasanan lisääminen [\(sivu 115\)](#page-114-1)**.

#### Sormenjäljen tallentaminen

**!**

Voit tallentaa jopa 10 sormenjälkeä jokaiselta käyttäjältä, ja jopa 21 sormenjälkeä voidaan käyttää sisäänkirjautumiseen **Power-on Security** -toimintoa käyttäen. Voit myös valita, minkä sormen sormenjälkeä haluat käyttää **Power-on Security** -toiminnon kanssa.

- **1** Valitse **Käynnistä**, **Kaikki ohjelmat**, **Protector Suite QL**, ja sitten **Ohjauskeskus** (Control Center).
- **2** Valitse **Sormenjäljet** (Fingerprints) ja **Alusta** (Initialize).
- **3** Noudata näytön ohjeita.

✍ Lisätietoja on ohjetiedostossa.

# <span id="page-119-0"></span>**VAIO**

Jos sormenjäljen tallentaminen epäonnistui, yritä uudelleen noudattamalla seuraavia ohjeita.

**1** Aseta sormen ylin nivel sormenjälkitunnistimelle (1).

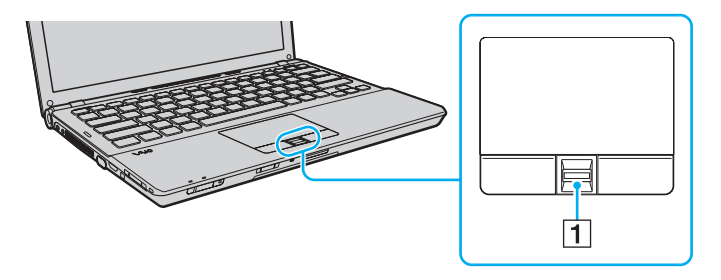

<span id="page-120-0"></span>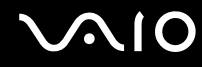

**2** Vedä sormi suoraan sormenjälkitunnistimen yli.

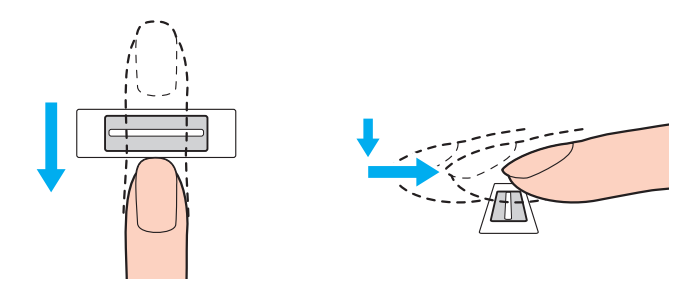

**!** Aseta sormenpääsi vaakatasossa sormenjälkitunnistimen keskelle.

Lue sormenjälki sormen ylimmästä nivelestä sormenpäähän.

Pidä sormi pyyhkäisyn ajan kiinni sormenjälkitunnistimessa.

Sormenjäljen tallennus saattaa epäonnistua, jos liikutat sormea liian nopeasti tai liian hitaasti. Sormenjäljen lukemiseen kuluu noin sekunti.

Sormenjälkien tallentaminen ja/tai tunnistaminen ei ehkä onnistu, jos sormi on hyvin kuiva tai märkä, ryppyinen, vahingoittunut, likainen tms.

Tallenna enemmän kuin yksi sormenjälki siltä varalta, että tietokone ei tunnista sormenjälkeä.

Voit tallentaa enintään kymmenen sormenjälkeä henkeä kohti. Voit tallentaa jopa 21 sormenjälkeä, joiden avulla järjestelmään voi kirjautua **Power-on Security** -toimintoa käyttäen.

Muista puhdistaa sormenpää(t) ja sormenjälkitunnistin ennen pyyhkäisyä hyvän tunnistuksen varmistamiseksi.

<span id="page-121-1"></span>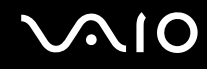

## <span id="page-121-0"></span>Kirjautuminen järjestelmään

Jotta voit käyttää järjestelmään kirjautumiseen sormenjälkitunnistusta salasanan asemesta, sinun on asetettava käynnistys-, kiintolevy- ja Windows-salasanat sekä määritettävä tietokone sormenjälkitunnistusta varten.

Lisätietoja käynnistyssalasanan, kiintolevysalasanan ja Windows-salasanan asettamisesta on kohdassa **Salasanan asettaminen [\(sivu 105\)](#page-104-0)**.

Lisätietoja on **Protector Suite QL** -ohjelmiston ohjetiedostossa.

### Kirjautuminen sisään Windows-järjestelmään

Jos olet tallentanut sormenjälkesi käyttäjätilille, voit Windows-salasanan syöttämisen sijaan käyttää sormenjälkitunnistusta. Kun Windowsin sisäänkirjautumisnäyttö tulee näkyviin, kirjaudu Windows-järjestelmään vetämällä sormenjälkianturin yli sormi, jonka sormenjälki on tallennettu järjestelmään.

## Power-on Security -toiminto

Jos olet asettanut käynnistyssalasanan [\(sivu 106\)](#page-105-0) ja/tai kiintolevysalasanan [\(sivu 111\)](#page-110-1), voit vaihtaa salasanan käytön sormenjälkitunnistukseen käynnistäessäsi tietokoneen.

## <span id="page-122-3"></span><span id="page-122-0"></span>Salasanapankki (Password Bank) käyttäminen

Kun olet rekisteröinyt WWW-sivustojen käyttäjätiedot (esimerkiksi käyttäjätunnukset ja salasanat) **salasanapankki**  (Password Bank) -toimintoon, voit korvata nämä tiedot sormenjälkitunnistuksella ja käyttää salasanalla suojattuja WWW-sivustoja sormenjälkien avulla.

Lisätietoja on **Protector Suite QL** -ohjelmiston ohjetiedostossa.

**! Salasanapankki** (Password Bank) -toimintoa ei voi käyttää kaikilla WWW-sivustoilla.

## <span id="page-122-1"></span>File Safe -toiminnon käyttäminen

**File Safe** -toiminnolla voit luoda salattuja arkistoja, jotka sisältävät sellaisen tiedoston ja/tai kansion, jonka sisällön haluat suojata ulkopuolisilta. Salatun arkiston salaus puretaan tai arkiston tiedostot ja kansiot avataan pyyhkäisemällä sormella sormenjälkitunnistinta tai antamalla salauksen yhteydessä valittu varmistussalasana.

Lisätietoja on **Protector Suite QL** -ohjelmiston ohjetiedostossa.

## <span id="page-122-2"></span>Sovellusten käynnistäminen

Tietokoneessa on käytettävissä sovellusten käynnistystoiminto, joka halutessasi käynnistää sormelle määritetyn sovelluksen (ohjelmatiedoston) sormenjälkitunnistuksen avulla. Kun olet määrittänyt sovelluksen haluamallesi sormelle, voit käynnistää sovelluksen helposti vetämällä kyseisen sormen sormenjälkitunnistimen yli.

Lisätietoja on **Protector Suite QL** -ohjelmiston ohjetiedostossa.

## <span id="page-123-1"></span>Sormenjälkitunnistuksen käyttäminen TPM:n kanssa

Trusted Platform Module (TPM) -tiedonsalaustoiminnon kanssa käytettynä sormenjälkitunnistus voi lisätä tietokoneesi turvallisuutta. TPM:n käyttöohjeet löytyvät kohdasta **Trusted Platform Module (TPM) -toimintojen käyttäminen [\(sivu 125\)](#page-124-1)**.

Jotta tietokoneessa voidaan käyttää sormenjälkitunnistusta yhdistettynä TPM-suojaukseen, on siinä oltava sekä sormenjälkitunnistin sekä TPM-piiri. Katso käytönaikaisesta Tekniset tiedot -oppaasta, kuuluvatko ne tietokonemallisi varusteisiin.

Lisätietoja on **Protector Suite QL** -ohjelmiston ohjetiedostossa.

### <span id="page-123-0"></span>Tallennettujen sormenjälkien poistaminen

Ennen tietokoneen hävittämistä tai sen luovuttamista kolmannelle osapuolelle on suositeltavaa poistaa sormenjälkitunnistimeen tallennetut sormenjälkitiedot sen jälkeen, kun kiintolevyasemaan tallennetut tiedot on poistettu.

#### Voit poistaa tallennetut sormenjäljet seuraavasti

- **1** Käynnistä tietokone.
- **2** Paina **F2**-näppäintä, kun VAIO-logo tulee näkyviin. BIOS-asetusnäyttö tulee näkyviin. Jos näin ei tapahdu, käynnistä tietokone uudelleen ja paina useita kertoja **F2**-näppäintä, kun VAIO-logo tulee näyttöön.
- **3** Paina  $\leftarrow$  tai  $\rightarrow$ -näppäintä ja valitse **Security**. Näyttöön tulee **Security**-välilehti.
- **4** Valitse **Clear Fingerprint Data** painamalla m -näppäintä ja paina **Enter**-näppäintä.
- **5** Kun tietokone pyytää vahvistusta, valitse **Continue** ja paina **Enter**-näppäintä. Sormenjälkitunnistimeen tallennetut sormenjälkitiedot poistuvat automaattisesti, kun tietokone on käynnistynyt uudelleen.

## <span id="page-124-1"></span><span id="page-124-0"></span>Trusted Platform Module (TPM) -toimintojen käyttäminen

Joissakin malleissa on sisäinen Trusted Platform Module (TPM) -moduuli, joka mahdollistaa tietokoneen perussuojaustoiminnot. TPM-toimintojen avulla voit suojata tietokoneen valtuuttamattomalta käytöltä salaamalla tietoja tai purkamalla tietojen salauksen.

TPM-moduulit, joita sanotaan myös turvapiireiksi, ovat Trusted Computing Groupin (TCG) määrittämiä.

Katso käytönaikaisesta Tekniset tiedot -oppaasta, tukeeko tietokonemallisi TPM-toimintoja.

<span id="page-125-0"></span>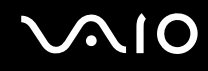

## TPM-toimintoihin liittyviä huomautuksia

- ❑ Vaikka tietokoneessa on TPM-suojaustoiminnot, ne eivät takaa tietojen ja laitteistojen täydellistä suojausta. Sony ei ole vastuussa ongelmista ja vahingoista, joita voi aiheutua näiden toimintojen käytöstä.
- ❑ Kun olet asentanut **Infineon TPM Professional Packagen**, sinun on määritettävä tietokoneeseen TPM-salasanat. Ilman näitä salasanoja et voi palauttaa TPM-suojattuja tietoja. Kirjoita salasanat muistiin ja säilytä ne turvallisessa paikassa toisten ulottumattomissa.
- ❑ Ennen kuin toimitat tietokoneen korjattavaksi, tee varmuuskopio uusimmasta palautusarkistotiedostosta, palautussanaketiedostosta, salasanan palautustiedostosta sekä henkilökohtaisesta salatiedostosta ja laita ne turvalliseen paikkaan, jossa ne eivät joudu vääriin käsiin. Emolevyyn upotettuun TPM-moduuliin tallennetut tiedot voivat hävitä tai vahingoittua tietokoneen korjauksen aikana.
- ❑ Korjauksen yhteydessä vaihdetaan myös TPM, jos emolevy täytyy vaihtaa. Tällaisessa tapauksessa voit palauttaa TPM-määritykset palautusarkistotiedoston, palautussanaketiedoston, salasanan palautustiedoston ja henkilökohtaisen salatiedoston varmuuskopioiden avulla.
- ❑ Tee varmuuskopio kiintolevyasemaan tallennetuista tiedoista, ennen kuin lähetät tietokoneen korjattavaksi. Kiintolevyasema on ehkä alustettava korjauksen yhteydessä. Tällöin et voi palauttaa kiintolevyaseman tietoja palautusarkistotiedoston, palautussanaketiedoston, salasanan palautustiedoston ja henkilökohtaisen salatiedoston avulla.
- ❑ Muista ehdottomasti määritellä automaattiset varmuuskopiointitoiminnot, kuin olet suorittanut ohjatun TPM:n alustuksen. Jos **Run automatic backup now** -valintaruudun sisältävä ikkuna tulee näkyviin asennuksen jälkeen, valitse se ja päivitä varmuuskopiointitiedostot. Varmuuskopioita käyttävä palautus ei ehkä onnistu, jollet määrittele automaattista varmuuskopiointia.
- ❑ TPM-suojattujen tietojen ylläpito ja hallinta tapahtuu käyttäjän omalla vastuulla. Sony ei ole vastuussa tietojen ylläpidosta ja hallinnasta aiheutuvista häiriöistä.

<span id="page-126-0"></span>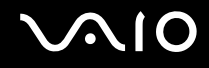

## Tärkeitä tietoja

- ❑ Älä salaa tiedostoja, jotka sisältävät salausavaimia, äläkä myöskään kansioita, joissa on tällaisia tiedostoja. Jos salaat peruskäyttäjäavaimia tai muita avaimia sisältäviä tiedostoja tai kansioita Encrypting File System (EFS) -järjestelmän avulla, TPM-ohjelmiston käynnistys ja salattujen tietojen salauksen purku ei onnistu, jos
	- ❑ TPM-ohjelmisto on asennettu
	- ❑ käyttöympäristö on alustettu
	- ❑ EFS-toiminto on otettu käyttöön käyttäjän alustuksen yhteydessä.

Kun oletusasetukset ovat voimassa, alla olevissa kansioissa olevia tiedostoja ei voi salata, koska näissä tiedostoissa käytetään järjestelmämääritteitä.

Älä muuta alla olevissa kansioissa olevien tiedostojen järjestelmämääritteitä.

**!** Seuraavat kansiot ovat oletusarvoisesti piilotettuja.

❑ Peruskäyttäjäavaimia ja muita avaimia sisältävät kansiot C:\<käyttäjätunnus>\All Users\Infineon\TPM Software 2.0\BackupData C:\<käyttäjätunnus>\All Users\Infineon\TPM Software 2.0\PlatformKeyData C:\<käyttäjätunnus>\All Users\Infineon\TPM Software 2.0\RestoreData (C:\<käyttäjätunnus>\All Users on oikotie kohteeseen C:\ProgramData.) C:\<käyttäjätunnus>\<tili>\AppData\Roaming\Infineon\TPM Software 2.0\UserKeyData

<span id="page-127-0"></span>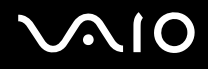

❑ Älä salaa seuraavia arkisto-, varmuuskopio- tai sanaketiedostoja. Niitä ei voi mitenkään palauttaa, jos salaat ne huolimattomuuksissasi.

Sony Corporation ei ole vastuussa ongelmista ja vahingoista, jotka aiheutuvat seuraavien tiedostojen tai niitä sisältävien kansioiden huolimattomasta salauksesta.

- ❑ Automaattinen varmuuskopiotiedosto Tiedoston oletusnimi: SPSystemBackup.xml Oletuspolku: Ei ole (napsauttamalla **Browse**-painiketta saat näkyviin **<käyttäjäkansio>\Documents\ Security Platform** -ikkunan.)
- ❑ Tallennuskansio tietojen automaattista varmuuskopiointia varten Kansion oletusnimi: SPSystemBackup Kansio on luotu SPSystemBackup.xml-tiedoston alikansioksi.
- ❑ Sanaketiedosto TPM-määritysten palauttamista varten Tiedoston oletusnimi: SPEmRecToken.xml Oletuspolku: Siirrettävä tallennuslaite (esimerkiksi levyke tai USB-muisti.)
- ❑ Avainten ja todistusten varmuuskopiotiedosto Tiedoston oletusnimi: SpBackupArchive.xml Oletuspolku: Ei ole (napsauttamalla **Browse**-painiketta saat näkyviin **<käyttäjäkansio>\Documents\ Security Platform** -ikkunan.)
- ❑ PSD-varmuuskopiotiedosto Tiedoston oletusnimi: SpPSDBackup.fsb Oletuspolku: Ei ole (napsauttamalla **Browse**-painiketta saat näkyviin **<käyttäjäkansio>\Documents\ Security Platform** -ikkunan.)

<span id="page-128-0"></span>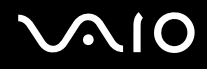

❑ Älä salaa seuraavia salasanan palautustiedostoja tai salatiedostoja. Niitä ei voi mitenkään palauttaa, jos salaat ne huolimattomuuksissasi.

Sony Corporation ei ole vastuussa ongelmista ja vahingoista, jotka aiheutuvat seuraavien tiedostojen tai niitä sisältävien kansioiden huolimattomasta salauksesta.

- ❑ Salasanan palautussanaketiedosto Tiedoston oletusnimi: SPPwdResetToken.xml Oletuspolku: Siirrettävä tallennuslaite (esimerkiksi levyke tai USB-muisti.)
- ❑ Salasanan palautustiedosto Tiedoston oletusnimi: SPPwdResetSecret.xml Oletuspolku: Siirrettävä tallennuslaite (esimerkiksi levyke tai USB-muisti.)

<span id="page-129-0"></span>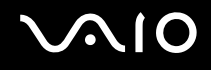

## TPM-turvapiirin määrittäminen

Upotetun TPM-turvapiirin käyttäminen edellyttää

- **1** TPM-toimintojen käyttöönottoa BIOS-asetusnäytössä
- **2 Infineon TPM Professional Packagen** asennusta
- **3** TPM-turvapiirin alustamista ja määrittämistä.

### TPM-toimintojen käyttöönotto BIOS-asetusnäytössä

- **1** Käynnistä tietokone.
- **2** Paina **F2**-näppäintä, kun VAIO-logo tulee näkyviin. BIOS-asetusnäyttö tulee näkyviin. Jos näin ei tapahdu, käynnistä tietokone uudelleen ja paina useita kertoja **F2**-näppäintä, kun VAIO-logo tulee näyttöön.
- **3** Valitse ←- tai → -näppäimellä Security-välilehti, ↑- tai ↓ -näppäimellä Change TPM State ja paina sitten **Enter**-näppäintä.
- **4** Valitse **↑** tai ↓ -näppäimellä **Enable** ja paina sitten **Enter**-näppäintä.
- **5** Paina ←- tai → -näppäintä ja valitse sen avulla **Exit**, valitse **Exit Setup** ja paina sitten **Enter**-näppäintä.
- **6** Kun tietokone on käynnistynyt uudelleen, valitse vahvistusikkunassa **Execute** ja paina **Enter**-näppäintä.

#### **!**

Ennen TPM-toiminnon ottamista käyttöön on asetettava käynnistys- ja kiintolevysalasanat, jotta TPM-määrityksiä ei voida muuttaa luvattomasti.

Jos TPM-toiminnot on otettu käyttöön, kestää kauemmin, ennen kuin VAIO-logo tulee näkyviin, koska järjestelmä tarkistaa turvallisuusasetukset tietokonetta käynnistettäessä.

#### $\mathbb{Z}_n$

Voit myös poistaa TPM-toiminnot käytöstä ja tyhjentää TPM-määritykset BIOS-asetusnäytössä. Huomaa, että et voi käyttää TPM-suojattuja tietoja, jos poistat TPM-toimintojen omistusmäärityksen. Ennen kuin tyhjennät TPM-määritykset, tee varmuuskopio TPM-suojatuista tiedoista.

<span id="page-130-0"></span>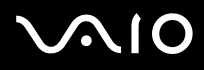

**!**

**!**

#### Infineon TPM Professional Packagen asennus

Lue **C:\Infineon\Readme** -kansion Readme.txt-tiedosto. Asenna sitten paketti kaksoisnapsauttamalla **setup.exe**-tiedostoa **C:\Infineon**-kansiossa.

Jotta voit asentaa paketin, sinulla on oltava tietokoneen järjestelmänvalvojan käyttöoikeudet.

Sinun pitää määritellä muutama salasana **Infineon TPM Professional Packagen** asennuksen yhteydessä. Ilman näitä salasanoja et voi palauttaa TPM-suojattuja tietoja tai varmuuskopiotiedostoja. Kirjoita salasanat muistiin ja säilytä ne turvallisessa paikassa toisten ulottumattomissa.

#### TPM-turvapiirin alustaminen ja määrittäminen

Lue yksityiskohtaiset tiedot käytönaikaisesta ohjeesta. Voit avata ohjeen napsauttamalla **Käynnistä**, **Kaikki ohjelmat**, **Infineon Security Platform Solution** ja **Help**.

TPM-suojattujen tietojen ylläpito ja hallinta tapahtuu käyttäjän omalla vastuulla. Sony ei ole vastuussa tietojen ylläpidosta ja hallinnasta aiheutuvista häiriöistä.

# <span id="page-131-0"></span>**AIO**

## Tietokoneen valmistelu käyttöön VAIO Control Center -ohjelmiston avulla

**VAIO Control Center** -työkalun avulla voit tarkastella järjestelmätietoja ja määrittää järjestelmän asetuksia.

Voit käyttää VAIO Control Center -työkalua seuraavasti:

- **1** Valitse **Käynnistä**, **Kaikki ohjelmat** ja sitten **VAIO Control Center**.
- **2** Valitse haluamasi ohjausvalinta ja muuta asetus.
- **3** Kun olet lopettanut, napsauta **OK**. Haluamasi kohteen asetus on muuttunut.

#### ✍

Lisätietoja kaikista vaihtoehdoista on **VAIO Control Centerin** ohjetiedostossa.

Jotkin ohjausvalinnat eivät ole näkyvissä, jos avaat **VAIO Control Centerin** tavallisena käyttäjänä.

## <span id="page-132-0"></span>Virransäästötilojen käyttäminen

Voit säästää akkua hyödyntämällä virranhallinta-asetuksia. Normaalitoimintotilan lisäksi tietokoneella on kaksi virransäästötilaa: lepo- ja horrostila. Kun käytät tietokonetta akkuvirralla, tietokone siirtyy automaattisesti valitusta virranhallinnan asetuksesta riippumatta horrostilaan, kun akun varaus käy vähiin.

**!**

Jos akun varausaste laskee pienemmäksi kuin 10 %, lataa akku kytkemällä verkkolaite tai sammuta tietokone ja asenna siihen täyteen ladattu akku.

### Normaalitilan käyttö

Tämä on tietokoneen normaali käyttötila. Vihreä virran merkkivalo palaa tämän tilan ollessa käytössä.

<span id="page-133-0"></span>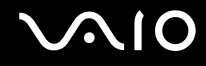

## Lepotilan käyttö

Lepotila sammuttaa nestekidenäytön, ja tallennuslaite/-laitteet sekä suoritin siirtyvät vähäisen virrankulutuksen tilaan. Virran oranssi merkkivalo vilkkuu hitaasti tämän tilan aikana.

**!**

Jos tietokonetta ei käytetä pitkään aikaan, kun se on kytketty irti verkkovirrasta, aseta tietokone horrostilaan tai sammuta se.

Voit ottaa lepotilan käyttöön seuraavasti:

Valitse **Käynnistä**, **Lukitse**-painikkeen vieressä oleva nuoli ja sitten **Lepotila**.

✍

Kun tietokone on lepotilassa, levyä ei voi asettaa asemaan.

Tietokone palautuu lepotilasta nopeammin kuin horrostilasta.

Lepotila käyttää enemmän virtaa kuin horrostila.

**!**

Jos akku kuluu tyhjäksi tietokoneen siirryttyä lepotilaan, kaikki tallentamattomat tiedot menetetään. Paluu edeltävään työtilaan ei ole mahdollista. Jotta vältyt tietojen menettämiseltä, tallenna tiedot usein.

Voit palata normaalitilaan seuraavasti:

- ❑ Paina jotakin näppäintä.
- ❑ Paina tietokoneen virtapainiketta.

**!**

Jos pidät virtapainiketta painettuna yli neljän sekunnin ajan, tietokone sammuu automaattisesti. Kaikki tallentamattomat tiedot menetetään.

# <span id="page-134-0"></span>**AIO**

Jos tietokonetta ei ole käytetty tiettyyn aikaan, se siirtyy lepotilaan. Voit muuttaa tätä vaihtamalla lepotilan asetuksia.

Voit muuttaa lepotilan asetuksia seuraavasti:

- **1** Napsauta hiiren oikealla painikkeella tehtäväpalkin virran tilakuvaketta ja valitse **Virranhallinta-asetukset**.
- **2** Valitse **Muuta suunnitelman asetuksia** senhetkisen virrankäyttösuunnitelman alta.
- **3** Muuta sitä aikaa, jonka jälkeen tietokone siirtyy lepotilaan, ja valitse **Tallenna muutokset**.

<span id="page-135-0"></span>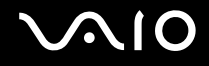

## Horrostilan käyttö

Horrostilassa järjestelmän tila tallentuu kiintolevyasemaan ja tietokoneen virta katkeaa. Tietoja ei menetetä silloinkaan, kun akku tyhjenee. Virran merkkivalo ei pala tämän tilan aikana.

#### $\mathbb{Z}_n$

Jos tietokonetta ei käytetä pitkään aikaan, aseta se horrostilaan. Tämä virransäästötila nopeuttaa tietokoneen sammuttamista ja sen palauttamista toimintatilaan.

#### Voit ottaa horrostilan käyttöön seuraavasti:

#### Paina **Fn**+**F12**-näppäinyhdistelmää.

Kone siirtyy horrostilaan.

Vaihtoehtoisesti voit valita **Käynnistä**, napsauttaa **Lukitse**-painikkeen vieressä olevaa nuolta ja valita **Horrostila**, jolloin tietokone siirtyy horrostilaan.

#### $\mathbb{Z}_n$

Kun tietokone on horrostilassa, levyä ei voi asettaa asemaan.

Horrostilan aktivoiminen kestää kauemmin kuin lepotilan aktivoituminen.

Horrostila kuluttaa vähemmän virtaa kuin lepotila.

#### **!**

Älä liikuta tietokonetta, ennen kuin virran merkkivalo sammuu.

<span id="page-136-0"></span>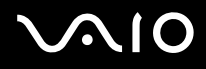

#### Voit palata normaalitilaan seuraavasti:

Paina virtapainiketta.

Tietokone palautuu normaaliin tilaansa.

**!**

Jos pidät virtapainiketta painettuna yli neljän sekunnin ajan, tietokone sammuu automaattisesti.

✍

Normaalitilaan palautuminen kestää kauemmin horrostilasta kuin lepotilasta.

## <span id="page-137-0"></span>Virranhallinta VAIO Power Management -työkalulla

Virranhallinnan avulla voit määrittää virrankäyttömalleja, jotka sisältävät virrankäyttötarpeitasi vastaavia verkkovirta- tai akkukäyttöasetuksia.

**VAIO Power Management** on erityisesti VAIO-tietokoneille kehitetty sovellusohjelma. Tällä sovellusohjelmalla voit laajentaa Windowsin virranhallintatoimintoja ja tehostaa näin tietokoneen toimintaa sekä pidentää akun käyttöikää. Lisätietoja on sovelluksen ohjetiedostossa.

## Virrankäyttösuunnitelman valitseminen

Kun käynnistät tietokoneen, tehtäväpalkissa näkyy virtakuvake. Kuvake ilmaisee käytettävän virtalähteen, kuten verkkovirran. Kun napsautat tätä kuvaketta, näyttöön tulee ikkuna, jossa näkyy virtatila.

**VAIO Power Management** -toiminto näkyy Windowsin **Ominaisuudet: Virranhallinta-asetukset** -ikkunassa.

#### Virrankäyttösuunnitelman valitseminen:

- **1** Napsauta hiiren oikealla painikkeella tehtäväpalkin virran tilakuvaketta ja valitse **Virranhallinta-asetukset**.
- **2** Valitse haluamasi virrankäyttösuunnitelma.

Virrankäyttösuunnitelman asetusten muuttaminen:

- **1** Napsauta halutun virrankäyttösuunnitelman **Muuta suunnitelman asetuksia** -vaihtoehtoa **Virranhallinta-asetukset**-ikkunassa. Muuta lepotilan ja näytön asetuksia tarpeen mukaan.
- **2** Jos lisäasetuksia täytyy muuttaa, valitse **Muuta virranhallinnan lisäasetuksia** ja siirry vaiheeseen 3. Napsauta muussa tapauksessa **Tallenna muutokset**.
- **3** Valitse **VAIO Power Management** -välilehti. Muuta kunkin kohteen asetuksia.
- **4** Napsauta **OK**-painiketta.

<span id="page-138-0"></span>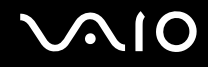

### VAIO Power Management Viewer

Voit tarkastella **VAIO Power Management** -sovelluksella muokatun virtaprofiilin toimintaa seuraavasti:

Voit käynnistää VAIO Power Management Viewer -sovelluksen seuraavasti:

- **1** Valitse **Käynnistä**, **Kaikki ohjelmat** ja sitten **VAIO Control Center**.
- **2** Valitse **Power Management** ja **VAIO Power Management Viewer**.

## <span id="page-139-0"></span>Modeemin määrittäminen

Ennen kuin käytät sisäistä modeemia (kaikki modeemit eivät ole kiinteitä) ensimmäisen kerran, tarkista, että **Puhelin- ja modeemiasetukset** -ikkunassa aktiiviseksi sijainniksi määritetty maa on sama kuin maa, josta soitat. Tarkista tämä myös aina, kun käytät modeemia matkoilla ollessasi.

Voit muuttaa modeemin maa-asetuksia seuraavasti:

- **1** Valitse **Käynnistä** ja **Ohjauspaneeli**.
- **2** Valitse **Laitteisto ja äänet**.
- **3** Valitse **Puhelin- ja modeemiasetukset**. **Sijaintitieto**-ikkuna avautuu.
- **4** Kirjoita vaaditut tiedot ja valitse sitten **OK**. Näkyviin tulee **Puhelin- ja modeemiasetukset** -ikkuna.
- **5** Valitse sijaintisi **Valintasäännöt**-välilehdestä.

**6** Jos haluat muuttaa nykyistä asetusta, napsauta **Muokkaa**-painiketta. Näyttöön avautuu **Muokkaa sijaintia** -ikkuna. Tai

Napsauta **Uusi**-painiketta, jos haluat määrittää modeemin. Näyttöön avautuu **Uusi sijainti** -ikkuna.

**7** Tarkista maa- ja alueasetukset ja varmista, että ne vastaavat paikkaa, josta soitat.

✍ Impulssivalinta ei ehkä ole tuettu kaikissa maissa tai kaikilla alueilla.

**8** Jos muutat sijaintiasetuksia, valitse **Käytä** ja sitten **OK**. Näkyviin tulee **Puhelin- ja modeemiasetukset** -ikkuna.

<span id="page-140-0"></span>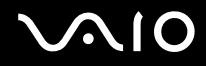

- **9** Tarkasta, että modeemi on mainittu **Modeemit**-välilehdessä. Jos modeemia ei ole mainittu, napsauta **Lisää** ja noudata ohjatun toiminnon ohjeita.
- **10** Valitse **Käytä/OK**. Modeemi on nyt määritetty.

**!**

Ennen kuin otat käyttöön uudet maa-asetukset, varmista, että puhelinjohto on irrotettu tietokoneesta.

## <span id="page-141-0"></span>Kiintolevyn suojaaminen

Tietokoneeseen on asennettu valmiiksi **VAIO HDD Protection** -apuohjelma, jonka avulla voit mukauttaa asetukset suojaamaan kiintolevyasemaa iskuilta. Voit määrittää sopivan suojaustason valitsemalla sisäänrakennetun iskuanturin herkkyystason.

## VAIO HDD Protection -apuohjelman käyttöönotto

**VAIO HDD Protection** -apuohjelma on ensin otettava käyttöön, jotta kiintolevyasemaa voidaan suojata iskuilta.

Voit ottaa VAIO HDD Protection -apuohjelman käyttöön seuraavasti:

- **1** Valitse **Käynnistä**, **Kaikki ohjelmat** ja sitten **VAIO Control Center**.
- **2** Valitse **Security** ja **Hard Disk Drive Protection Settings**.
- **3** Valitse **Activate hard disk drive protection** -valintaruutu.
- **4** Valitse haluamasi herkkyystaso.
- **5** Napsauta **OK**-painiketta. Lisätietoja on sovelluksen ohjetiedostossa.

#### **!**

**VAIO HDD Protection** -apuohjelma on suunniteltu vähentämään kiintolevyasemien ja käyttäjän tietojen vahingoittumismahdollisuuksia. Se ei takaa tietojen täydellistä suojausta kaikissa olosuhteissa.

Kiintolevyaseman suojaus poistetaan käytöstä ennen Windowsin käynnistämistä sekä lepo- ja unitilaan siirtymisen, järjestelmän palauttamisen ja järjestelmän sulkemisen aikana.

## <span id="page-142-0"></span>VAIO-tietokoneen päivittäminen

VAIO-tietokoneessa ja sen muistimoduuleissa on käytetty tarkkuuskomponentteja ja liitosmenetelmiä. Jotta takuu ei raukea ennenaikaisesti, noudata seuraavia ohjeita:

- ❑ Ota yhteyttä jälleenmyyjääsi uuden muistimoduulin asennusta varten.
- ❑ Älä asenna moduulia itse, jos sinulla ei ole kokemusta tietokoneen muistin päivittämisestä.
- ❑ Älä kosketa liittimiä tai avaa muistimoduulin lokeron kantta.

Tarkista Tekniset tiedot -online-oppaasta, millainen moduuli ja paljonko muistia tietokoneeseen on asennettu.

Ota yhteyttä VAIO-Link-palveluun, jos tarvitset apua.

## <span id="page-143-0"></span>Muistin lisääminen ja poistaminen

Jos haluat laajentaa tietokoneen toimintoja, voit lisätä muistin määrää asentamalla lisävarusteena hankittavia lisämuistimoduuleja. Ennen kuin päivität tietokoneesi muistin, lue seuraavilla sivuilla olevat tiedot ja ohjeet.

## Muistin lisäämiseen ja poistamiseen liittyviä huomautuksia

- ❑ Aseta tietokone tasaiselle pinnalle ennen muistimoduulien lisäämistä tai poistamista.
- ❑ Ole varovainen tehdessäsi muutoksia muistiin. Muistimoduulin väärä asennus voi vahingoittaa järjestelmää. Tällainen vaurio voi mitätöidä valmistajan takuun.
- ❑ Käytä vain sellaisia muistimoduuleja, jotka ovat yhteensopivia tietokoneen kanssa. Jos tietokone ei havaitse muistimoduulia tai jos Windows-käyttöjärjestelmän toiminta muuttuu epävakaaksi, ota yhteys myyntiedustajaan tai muistimoduulin valmistajaan.
- ❑ Sähköstaattinen purkaus (ESD) saattaa vaurioittaa sähkökomponentteja. Varmista seuraavat seikat, ennen kuin kosketat muistimoduulia:
	- ❑ Nämä toimintosarjat edellyttävät, että tunnet tietokoneisiin liittyvän yleisen terminologian, turvakäytännöt sekä sähkölaitteiden käyttämistä ja muuttamista koskevien säännösten vaatimukset.
	- ❑ Katkaise virta tietokoneesta, irrota se virtalähteistä (akku ja verkkolaite) sekä katkaise muut mahdolliset tietoliikenne-, verkko- ja modeemiyhteydet, ennen kuin irrotat minkään tietokoneen luukun tai paneelin. Muuten saattaa aiheutua henkilövahinkoja tai laitteistovaurioita.
	- ❑ Sähköstaattinen purkaus (ESD) saattaa vaurioittaa muistimoduuleja ja muita komponentteja. Asenna muistimoduuli ainoastaan ESD-suojatussa työtilassa. Jos tällaista tilaa ei ole saatavissa, älä työskentele matolla äläkä käsittele materiaaleja, jotka tuottavat tai keräävät staattista sähköä (esimerkiksi sellofaanikääreet). Maadoita itsesi koskettamalla kotelon maalaamatonta metalliosaa tämän toimenpiteen aikana.
	- ❑ Älä avaa muistimoduulin pakkausta, ennen kuin olet valmis vaihtamaan moduulin. Pakkaus suojaa moduulia sähköstaattiselta purkaukselta.
<span id="page-144-0"></span>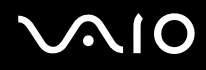

- ❑ Suojaa muistimoduuli sähköstaattista purkausta vastaan käyttämällä moduulin mukana tulevaa erityistä suojapussia tai käärimällä se alumiinifolioon.
- ❑ Nesteen tai vieraiden aineiden tai esineiden joutuminen muistimoduulipaikkoihin tai tietokoneen muihin sisäosiin vaurioittaa tietokonetta, eivätkä tästä johtuvat korjaukset kuulu takuun piiriin.
- ❑ Älä laita muistimoduulia paikkaan, jossa se voi altistua:
	- ❑ lämmönlähteiden, kuten lämpöpatterien tai ilmakanavien, tuottamalle lämmölle
	- ❑ suoralle auringonvalolle
	- ❑ pölylle
	- ❑ mekaaniselle tärinälle tai iskuille
	- ❑ voimakkaille magneeteille tai kaiuttimille, joita ei ole suojattu magneettisesti
	- ❑ yli 35 °C:n tai alle 5 °C:n lämpötiloille
	- ❑ suurelle kosteudelle
- ❑ Käsittele muistiyksikköä varovasti. Jotta välttäisit käsien ja sormien vahingoittumisen, älä koske tietokoneen sisällä olevia komponenttien ja piirilevyjen reunoja.

<span id="page-145-0"></span>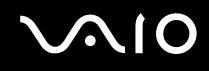

#### Muistimoduulin irrottaminen ja asentaminen

Muistimoduulin vaihtaminen tai lisääminen:

- **1** Sammuta tietokone ja irrota kaikki oheislaitteet.
- **2** Irrota tietokone verkkovirrasta ja poista akku.
- **3** Odota noin tunti, kunnes tietokone on jäähtynyt.
- **4** Avaa tietokoneen pohjassa olevat ruuvit (joita alla olevat nuolet osoittavat) ja irrota muistimoduulin lokeron kansi.

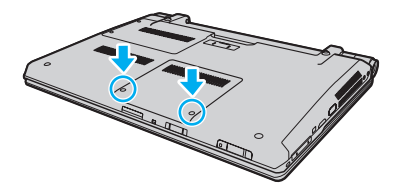

**5** Pura staattinen sähkö koskettamalla metalliesinettä.

<span id="page-146-0"></span>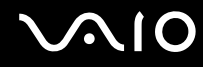

**6** Tartu eristysliuskan (1) kielekkeeseen ja avaa eristysliuska nostamalla kielekettä.

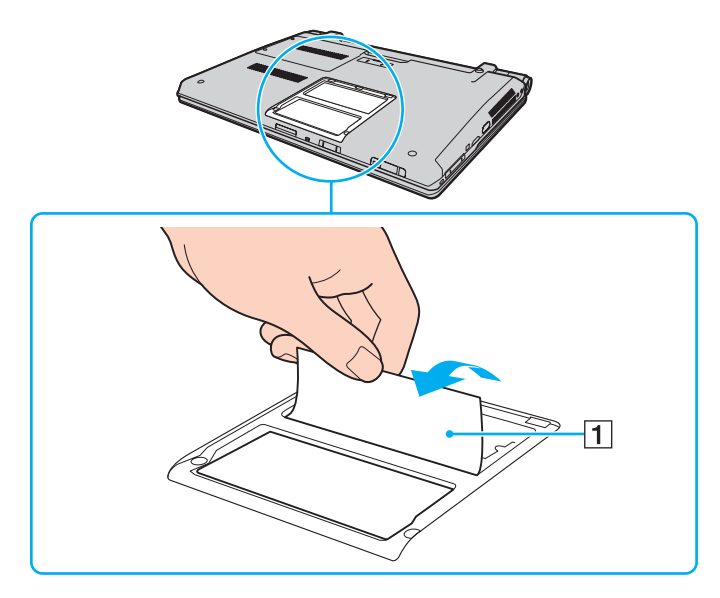

**!** Eristysliuska on asennettu moduulin suojausta varten. Älä vedä niin voimakkaasti, että liuska rikkoutuu.

<span id="page-147-0"></span>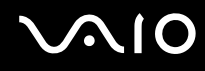

- **7** Irrota tällä hetkellä asennettuna oleva muistimoduuli seuraavasti:
	- ❑ Vedä salvat nuolien suuntaan (1). Muistimoduuli vapautuu.
	- ❑ Varmista, että muistimoduuli kallistuu ylös, ja vedä se sitten ulos nuolen (2) suuntaan.

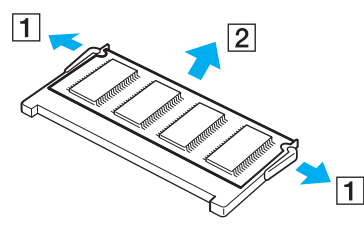

**8** Poista uusi muistimoduuli pakkauksestaan.

<span id="page-148-0"></span>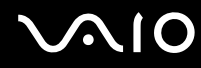

**9** Työnnä muistimoduuli muistimoduulipaikkaan ja paina sitä sisään, kunnes se napsahtaa paikalleen.

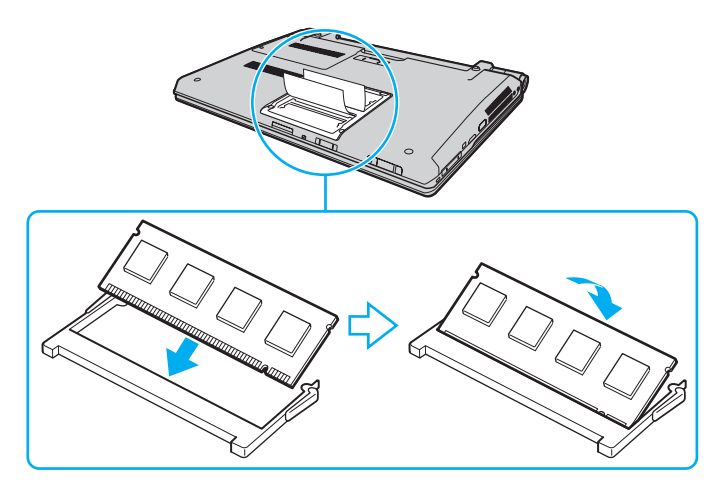

#### **!** Älä kosketa muita emolevyn osia.

Varmista, että asennat muistimoduulin siten, että sen johtimilla varustettu sivu tulee moduulipaikan sisään ja että moduulin reunassa oleva nyppylä tulee sitä vastaavaan loveen moduulipaikassa. Älä laita muistimoduulia väkisin moduulipaikkaan väärin päin, sillä se voi vahingoittaa moduulipaikkaa ja moduulia.

Älä vahingoita moduulin suojana olevaa eristysliuskaa.

- **10** Aseta muistimoduulin lokeron kansi paikalleen.
- **11** Kiristä tietokoneen pohjan ruuvit.
- **12** Aseta akku takaisin paikalleen ja kytke tietokoneeseen virta.

<span id="page-149-0"></span>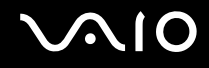

#### Muistitilan tarkistaminen

Voit tarkistaa muistin määrän seuraavasti:

- **1** Käynnistä tietokone.
- **2** Valitse **Käynnistä**, **Kaikki ohjelmat** ja sitten **VAIO Control Center**.
- **3** Valitse **System Information** ja **System Information**.

Voit tarkistaa järjestelmässä olevan muistin määrän oikealla olevasta ruudusta. Jos lisätty muisti ei näy, toista asennusmenettely ja käynnistä tietokone uudelleen.

<span id="page-150-0"></span>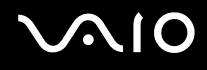

# Varotoimia

Tässä osassa esitellään turvaohjeita ja varotoimia, joilla voit suojata VAIO-tietokoneesi mahdollisilta vaurioilta.

- ❑ **Nestekidenäytön käsitteleminen [\(sivu 152\)](#page-151-1)**
- ❑ **Virtalähteen käyttäminen [\(sivu 153\)](#page-152-0)**
- ❑ **Tietokoneen käsitteleminen [\(sivu 154\)](#page-153-0)**
- ❑ **Sisäisen MOTION EYE -kameran käsitteleminen [\(sivu 156\)](#page-155-0)**
- ❑ **Levykkeiden käsitteleminen [\(sivu 157\)](#page-156-0)**
- ❑ **Levyjen käsitteleminen [\(sivu 158\)](#page-157-0)**
- ❑ **Akun käyttäminen [\(sivu 159\)](#page-158-0)**
- ❑ **Kuulokkeiden käyttäminen [\(sivu 160\)](#page-159-0)**
- ❑ **Memory Stick -muistikortin käsitteleminen [\(sivu 161\)](#page-160-0)**
- ❑ **Kiintolevyn käsitteleminen [\(sivu 162\)](#page-161-0)**
- ❑ **Tietokoneen päivittäminen [\(sivu 163\)](#page-162-0)**

# <span id="page-151-0"></span>**AIO**

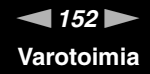

### <span id="page-151-1"></span>Nestekidenäytön käsitteleminen

- ❑ Älä jätä nestekidenäyttöä aurinkoon, jotta se ei vahingoitu. Ole varovainen, kun käytät tietokonetta ikkunan lähellä.
- ❑ Älä naarmuta nestekidenäytön pintaa tai paina sitä. Se saattaa aiheuttaa toimintahäiriöitä.
- ❑ Jos tietokonetta käytetään alhaisessa lämpötilassa, nestekidenäytössä saattaa näkyä jäännöskuva. Tämä ei ole toimintahäiriö. Kun tietokone palautuu normaaliin lämpötilaan, näyttö palautuu normaaliksi.
- ❑ Jäännöskuva saattaa näkyä nestekidenäytössä, jos samaa kuvaa näytetään pitkän aikaa. Jäännöskuva häviää hetken kuluttua. Voit estää jäännöskuvien syntymisen käyttämällä näytönsäästäjää.
- ❑ Nestekidenäyttö lämpenee käytön aikana. Tämä on normaalia, ei merkki toimintahäiriöstä.
- ❑ Nestekidenäytön valmistuksessa on käytetty tarkkuustekniikkaa. Saatat kuitenkin nähdä nestekidenäytöllä jatkuvasti esiintyviä pieniä mustia pisteitä ja/tai kirkkaita pisteitä (punaisia, sinisiä tai vihreitä). Tämä on normaali valmistusprosessin tulos, ei toimintahäiriö.
- ❑ Älä hankaa nestekidenäyttöä, jotta se ei vahingoitu. Pyyhi nestekidenäytön pinta pehmeällä, kuivalla kankaalla.
- ❑ Älä muuta nestekidenäytön ruudun asennon asetusta **Lehtiö-PC:n asetukset** -ikkunassa, vaikka siinä olisikin toinen vaihtoehto. Asetuksen muuttaminen voi haitata tietokoneen toimintaa. Sony ei ole vastuussa toimintahäiriöistä, jotka syntyvät näiden asetusten muuttamisesta.
- ❑ Älä altista nestekidenäytön kantta paineelle, kun se on suljettuna. Paine saattaa naarmuttaa näyttöä tai tahria sen.

# <span id="page-152-1"></span>**AIO**

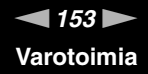

### <span id="page-152-0"></span>Virtalähteen käyttäminen

- ❑ Käytönaikaisessa Tekniset tiedot -oppaassa on tietoja mallin virrankäytöstä.
- ❑ Älä jaa verkkopistorasiaa muiden virtaa käyttävien laitteiden, kuten kopiokoneen tai asiakirjasilppurin, kanssa.
- ❑ Voit hankkia jatkojohdon, jossa on ylivirtasuoja. Tämä laite suojaa tietokonetta vaurioilta, joita voivat aiheuttaa esimerkiksi ukkosen synnyttämät äkilliset virtahuiput.
- ❑ Älä aseta painavia esineitä virtajohdon päälle.
- ❑ Irrota johto pistorasiasta vetämällä sitä pistokkeesta. Älä koskaan vedä johdosta.
- ❑ Irrota tietokone pistorasiasta, jos et aio käyttää tietokonetta pitkään aikaan.
- ❑ Varmista, että pistorasia on helposti käytettävässä paikassa.
- ❑ Kun verkkolaitetta ei käytetä, irrota se pistorasiasta.
- ❑ Käytä tietokoneen mukana toimitettua verkkolaitetta tai aitoja Sony-tuotteita. Muiden verkkolaitteiden käyttäminen saattaa aiheuttaa toimintahäiriöitä.

<span id="page-153-1"></span>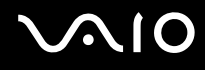

### <span id="page-153-0"></span>Tietokoneen käsitteleminen

- ❑ Puhdista kotelo pehmeällä, kuivalla kankaalla tai miedolla puhdistusaineella kostutetulla kankaalla. Älä käytä hankaavia sieniä, hankausjauhetta tai liuotteita, kuten alkoholia tai bensiiniä, koska ne voivat vaurioittaa tietokoneen pintaa.
- ❑ Jos tietokoneen päälle putoaa esine tai nestettä, sammuta tietokone, irrota se virtalähteestä ja irrota akku. Tietokone kannattaa antaa ammattitaitoisen henkilön tarkastettavaksi, ennen kuin sitä käytetään uudelleen.
- ❑ Älä pudota tietokonetta tai aseta mitään esineitä sen päälle.
- ❑ Älä pane tietokonetta paikkaan, jossa se voi altistua:
	- ❑ lämmönlähteiden, kuten lämpöpatterien tai ilmakanavien, tuottamalle lämmölle
	- ❑ suoralle auringonvalolle
	- ❑ pölylle
	- ❑ kosteudelle tai sateelle
	- ❑ mekaaniselle tärinälle tai iskuille
	- ❑ voimakkaille magneeteille tai kaiuttimille, joita ei ole suojattu magneettisesti
	- ❑ yli 35 °C:n tai alle 5 °C:n lämpötiloille
	- ❑ suurelle kosteudelle
- ❑ Älä aseta sähkölaitteita tietokoneen lähelle. Laitteiden sähkömagneettikenttä saattaa aiheuttaa tietokoneen toimintahäiriöitä.
- ❑ Käytä tietokonetta tukevalla ja vakaalla alustalla.
- ❑ Ei ole suositeltavaa käyttää tietokonetta suoraan sylissä. Yksikön pohjan lämpötila voi nousta normaalikäytön aikana, ja pitkään jatkuneen käytön jälkeen seurauksena voi olla kipua tai palovammoja.

<span id="page-154-0"></span>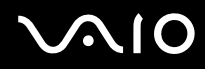

- ❑ Huolehdi asianmukaisesta ilmanvaihdosta sisäisen ylikuumenemisen ehkäisemiseksi. Älä aseta tietokonetta huokoisille pinnoille, kuten matolle, huovalle, sohvalle tai sängylle tai sellaisen materiaalin (esimerkiksi verhojen tai seinävaatteiden) lähelle, joka saattaisi tukkia tuuletusaukot.
- ❑ Tietokone käyttää korkeataajuisia radiosignaaleja, jotka saattavat häiritä radio- ja televisiovastaanottoa. Mikäli näin tapahtuu, siirrä tietokone sopivalle etäisyydelle.
- ❑ Käytä ainoastaan nimettyjä oheislaitteita ja liitosjohtoja. Muutoin voi syntyä vaikeuksia.
- ❑ Älä käytä katkenneita tai vaurioituneita kytkentäkaapeleita.
- ❑ Jos tietokone tuodaan suoraan kylmästä tilasta lämpimään tilaan, tietokoneen sisään saattaa tiivistyä kosteutta. Odota tällaisessa tapauksessa vähintään tunti, ennen kuin käynnistät tietokoneen. Jos ongelmia ilmenee, kytke tietokone irti ja ota yhteys VAIO-Link-palveluun.
- ❑ Varmista, että irrotat verkkolaitteen ja poistat akun ennen tietokoneen puhdistusta.
- ❑ Jotta et menettäisi tärkeitä tietoja tietokoneen mahdollisessa vikatilanteessa, ota tiedoista säännöllisesti varmuuskopio.

<span id="page-155-1"></span>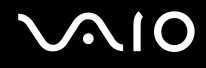

# <span id="page-155-2"></span><span id="page-155-0"></span>Sisäisen MOTION EYE -kameran käsitteleminen

- ❑ Älä kosketa sisäisen **MOTION EYE** -kameran objektiivinsuojusta, koska suojus voi naarmuuntua, ja mahdolliset naarmut näkyvät kuvassa.
- ❑ Älä anna auringonpaisteen osua suoraan sisäisen **MOTION EYE** -kameran objektiiviin, vaikka tietokone ei olisikaan päällä. Muussa tapauksessa kamera voi vahingoittua.
- ❑ Sisäinen **MOTION EYE** -kamera poistuu käytöstä tuotaessa videokuvaa tai valokuvia i.LINK-porttiin kytketystä i.LINK-yhteensopivasta laitteesta.
- ❑ Puhdista sisäisen **MOTION EYE** -kameran objektiivinsuojus puhallussiveltimellä tai pehmeällä siveltimellä. Jos suojus on erittäin likainen, pyyhi se pehmeällä ja kuivalla liinalla. Älä hankaa suojusta, sillä se vahingoittuu helposti.

# <span id="page-156-1"></span>**AIO**

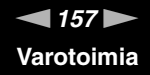

## <span id="page-156-0"></span>Levykkeiden käsitteleminen

- ❑ Älä avaa suljinta käsin tai kosketa levykkeen sisällä olevia osia.
- ❑ Pidä levykkeet poissa magneettien lähettyviltä.
- ❑ Pidä levykkeet poissa suorasta auringonvalosta ja muista lämmönlähteistä.
- ❑ Pidä levykkeet erossa nesteistä. Älä anna niiden kastua. Kun et käytä levykettä, poista se levykeasemasta ja laite se koteloon.
- ❑ Jos levykkeessä on etiketti, varmista, että se on kunnolla kiinni. Jos etiketin reuna rullautuu, etiketti voi tarttua levykeaseman sisään ja aiheuttaa levykeaseman toimintahäiriön tai vian.

<span id="page-157-1"></span>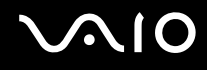

# <span id="page-157-0"></span>Levyjen käsitteleminen

- ❑ Älä kosketa levyn pintaa.
- ❑ Levyn pinnalla olevat sormenjäljet ja pöly saattavat aiheuttaa lukuvirheitä. Pidä levystä aina kiinni reunoista ja keskireiästä kuvassa osoitetulla tavalla:

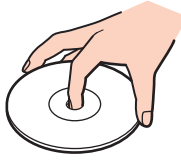

- ❑ Levyjen asianmukainen käsittely on erittäin tärkeää luotettavuuden takaamiseksi. Älä käytä liuotteita, kuten bensiiniä, ohennusaineita, kaupallisia puhdistusaineita tai antistaattisia suihkeita, koska ne saattavat vahingoittaa levyä.
- ❑ Normaali puhdistus tehdään pitelemällä levyä reunoista ja pyyhkimällä pinta pehmeällä kankaalla keskustasta ulospäin.
- ❑ Jos levy on pahoin tahriintunut, kostuta pehmeä kangas vedellä, purista se kunnolla ja pyyhi levyn pinta keskustasta ulospäin. Pyyhi jäljelle jäänyt kosteus kuivalla, pehmeällä kankaalla.
- ❑ Älä koskaan kiinnitä levyyn etikettiä. Se haittaa levyn käyttöä ja voi vaurioittaa levyä peruuttamattomasti.

# <span id="page-158-1"></span>**AIO**

# <span id="page-158-0"></span>Akun käyttäminen

- ❑ Älä jätä akkua koskaan yli 60 °C:n lämpötilaan, kuten aurinkoiselle paikalle pysäköityyn autoon tai suoraan auringonvaloon.
- ❑ Akun käyttöikä on lyhyempi kylmässä ympäristössä. Tämä johtuu akun suorituskyvyn heikkenemisestä alhaisissa lämpötiloissa.
- ❑ Lataa akut 10–30 °C:n lämpötilassa. Lataaminen alhaisessa lämpötilassa voi kestää kauemmin.
- ❑ Kaikki akut eivät täytä Sonyn asettamia laatu- ja turvallisuusvaatimuksia. Turvallisuussyistä tämä kannettava tietokone toimii vain, kun käytetään tätä mallia varten tarkoitettuja alkuperäisiä Sony-akkuja. Jos tietokoneeseen asennetaan muu kuin alkuperäinen akku, akku ei lataudu eikä tietokone toimi.
- ❑ Kun akkua käytetään tai ladataan, se lämpenee. Tämä on normaalia, eikä siitä ole syytä huolestua.
- ❑ Pidä akku loitolla kaikista lämmönlähteistä.
- ❑ Pidä akku kuivana.
- ❑ Älä avaa tai pura akkua.
- ❑ Älä altista akkua mekaanisille iskuille esimerkiksi pudottamalla sitä kovalle pinnalle.
- ❑ Jos et käytä tietokonetta pitkään aikaan, poista akku tietokoneesta, jotta se ei vaurioidu.
- ❑ Jos et ole käyttänyt akkua pitkään aikaan, akun jäljellä oleva käyttöikä on saattanut lyhentyä. Tämä on kuitenkin normaalia, ei merkki toimintahäiriöstä. Akku purkautuu vähitellen itsestään ajan myötä, vaikkei sitä käytettäisikään. Kytke verkkolaite tietokoneeseen ja lataa akku ennen kuin käytät taas tietokonetta.
- ❑ Akkua ei tarvitse tyhjentää ennen uudelleenlatausta.
- ❑ Jos akun varaus loppuu nopeasti täyteen lataamisen jälkeen, akku saattaa olla kulunut loppuun ja se on vaihdettava.

<span id="page-159-1"></span>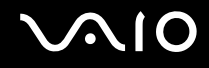

## <span id="page-159-0"></span>Kuulokkeiden käyttäminen

- ❑ **Liikenneturvallisuus** Älä käytä korvakuulokkeita ajaessasi autoa tai polkupyörää tai käyttäessäsi jotakin moottoriajoneuvoa. Korvakuulokkeiden käyttäminen saattaa aiheuttaa vaaran liikenteessä, ja se on laitonta joillakin alueilla. Musiikin kuunteleminen suurella äänenvoimakkuudella saattaa olla vaarallista myös käveltäessä, erityisesti suojateitä ylitettäessä.
- ❑ **Kuulovaurioiden estäminen** Vältä korvakuulokkeiden käyttämistä suurella äänenvoimakkuudella. Kuulonhuoltoammattilaiset neuvovat välttämään jatkuvaa, äänekästä ja pitkäaikaista soittamista. Jos korvasi alkavat soida, pienennä äänen voimakkuutta tai keskeytä kuunteleminen.

# <span id="page-160-1"></span>**AIO**

# <span id="page-160-0"></span>Memory Stick -muistikortin käsitteleminen

- ❑ Älä kosketa Memory Stick -liitintä sormillasi tai metalliesineillä.
- ❑ Käytä etikettinä ainoastaan Memory Stick -muistikortin mukana tulevaa etikettiä.
- ❑ Älä taivuta tai pudota Memory Stick -muistikorttia äläkä kohdista siihen voimakkaita iskuja.
- ❑ Älä pura Memory Stick -muistikorttia tai tee siihen muutoksia.
- ❑ Älä anna Memory Stick -muistikortin kastua.
- ❑ Älä käytä tai säilytä Memory Stick -muistikorttia tilassa, jossa se voi altistua
	- ❑ staattiselle sähkölle
	- ❑ sähkön aiheuttamalle kohinalle
	- ❑ korkeille lämpötiloille (esimerkiksi aurinkoiselle paikalle pysäköidyssä autossa)
	- ❑ suoralle auringonvalolle
	- ❑ suurelle kosteudelle
	- ❑ syövyttäville aineille
- ❑ Käytä Memory Stick -muistikortin mukana tulevaa säilytysrasiaa.
- ❑ Tee tärkeistä tiedoista varmistuskopiot.
- ❑ Säilytä Memory Stick -kortti ja -sovittimet lasten ulottumattomissa. Lapset saattavat nielaista ne.
- ❑ Älä käytä teräväkärkistä kynää, kun kirjoitat tekstiä Memory Stick Duo -kortin etikettiin. Kortin painaminen voi vahingoittaa sen sisäisiä osia.

<span id="page-161-1"></span>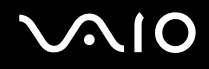

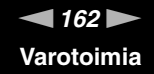

### <span id="page-161-0"></span>Kiintolevyn käsitteleminen

Kiintolevyasemalla on suuri tallennuskapasiteetti, ja se lukee ja kirjoittaa tietoja lyhyessä ajassa. Se voi kuitenkin vaurioitua helposti mekaanisen tärinän, iskun tai pölyn seurauksena.

Vaikka kiintolevyasemassa on sisäinen turvalaite, joka estää tietojen katoamisen mekaanisen tärinän, iskun tai pölyn seurauksena, käsittele tietokonetta varovasti.

Jotta vältät kiintolevyaseman vaurioitumisen, noudata seuraavia ohjeita:

- ❑ Älä altista tietokonetta äkillisille liikkeille.
- ❑ Pidä tietokone erossa magneeteista.
- ❑ Älä sijoita tietokonetta tärisevälle alustalle tai epävakaaseen asentoon.
- ❑ Älä siirrä tietokonetta virran ollessa kytkettynä.
- ❑ Älä sammuta virtaa tai käynnistä tietokonetta uudelleen, kun kiintolevyasemasta luetaan tietoa tai sinne kirjoitetaan.
- ❑ Älä käytä tietokonetta paikassa, jossa lämpötila vaihtelee paljon.

#### ✍

Jos kiintolevyasema vioittuu, tietoja ei voi palauttaa.

<span id="page-162-1"></span>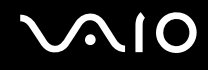

# <span id="page-162-0"></span>Tietokoneen päivittäminen

Muista asentaa tietokoneeseen uusimmat päivitykset seuraavien ohjelmistojen avulla. Näin tietokoneesi toimii tehokkaammin.

#### ❑ **Windows Update** Valitse **Käynnistä**, **Kaikki ohjelmat** ja **Windows Update**. Noudata sitten näytön ohjeita.

#### ❑ **VAIO Update 4** Valitse **Käynnistä**, **Kaikki ohjelmat**, **VAIO Update 4** ja **VAIO Update Options**. Noudata sitten näytön ohjeita.

**!** Tietokoneen on oltava yhteydessä Internetiin, jotta sillä voi ladata päivitykset.

<span id="page-163-0"></span>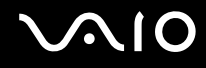

# Vianmääritys

Tässä osassa on ohjeita sellaisten yleisten ongelmien ratkaisemiseen, joita voi ilmetä VAIO-tietokoneen käytön aikana. Moniin ongelmiin on yksinkertainen ratkaisu. Kokeile seuraavia ratkaisuehdotuksia, ennen kuin otat yhteyden VAIO-Link-palveluun.

- ❑ **Tietokone [\(sivu 166\)](#page-165-0)**
- ❑ **Järjestelmän turvallisuus [\(sivu 173\)](#page-172-0)**
- ❑ **Akku [\(sivu 174\)](#page-173-0)**
- ❑ **Sisäinen MOTION EYE -kamera [\(sivu 176\)](#page-175-0)**
- ❑ **Internet [\(sivu 179\)](#page-178-0)**
- ❑ **Verkkokäyttö [\(sivu 181\)](#page-180-0)**
- ❑ **Bluetooth-tekniikka [\(sivu 185\)](#page-184-0)**
- ❑ **Optiset levyt [\(sivu 190\)](#page-189-0)**
- ❑ **Näyttö [\(sivu 194\)](#page-193-0)**
- ❑ **Tulostaminen [\(sivu 199\)](#page-198-0)**
- ❑ **Mikrofoni [\(sivu 200\)](#page-199-0)**
- ❑ **Hiiri [\(sivu 201\)](#page-200-0)**
- ❑ **Kaiuttimet [\(sivu 202\)](#page-201-0)**
- ❑ **Kosketuslevy [\(sivu 203\)](#page-202-0)**
- ❑ **Näppäimistö [\(sivu 204\)](#page-203-0)**
- ❑ **Levykkeet [\(sivu 205\)](#page-204-0)**
- ❑ **Audio/Video [\(sivu 206\)](#page-205-0)**

# <span id="page-164-0"></span>**VAIO**

- ❑ **Memory Stick [\(sivu 210\)](#page-209-0)**
- ❑ **Oheislaitteet [\(sivu 211\)](#page-210-0)**
- ❑ **Laajennuspaikkatelakointiasema [\(sivu 212\)](#page-211-0)**

<span id="page-165-1"></span>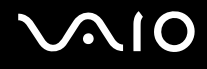

# <span id="page-165-0"></span>Tietokone

#### Mitä pitää tehdä, jos tietokone ei käynnisty?

- ❑ Varmista, että tietokone on liitetty kunnolla virtalähteeseen ja käynnistetty ja että virran merkkivalo palaa.
- ❑ Varmista, että akku on asennettu oikein ja ladattu.
- ❑ Varmista, ettei mahdollisessa levykeasemassa ole levyä.
- ❑ Jos tietokone on kytketty jatkojohtoon tai UPS-laitteeseen, varmista, että jatkojohto tai UPS on liitetty virtalähteeseen ja kytketty päälle.
- ❑ Jos käytät ulkoista näyttöä, varmista, että se on liitetty virtalähteeseen ja virta on kytketty. Varmista, että näytön kirkkaus ja kontrasti on säädetty oikein. Lisätietoja on näytön mukana toimitetussa käyttöoppaassa.
- ❑ Irrota verkkolaite ja akku. Odota 3–5 minuuttia. Asenna akku paikalleen ja kytke verkkolaite. Käynnistä tietokone virtapainikkeesta.
- ❑ Kosteuden tiivistyminen voi aiheuttaa toimintahäiriön. Mikäli näin tapahtuu, älä käytä tietokonetta ainakaan tuntiin.
- ❑ Irrota mahdolliset laitteen ostamisen jälkeen kiinnitetyt lisämoduulit.
- ❑ Varmista, että käytät laitteen mukana toimitettua Sony-verkkolaitetta. Käytä turvallisuussyistä vain Sonyn alkuperäisiä akkuja sekä Sonyn VAIO-tietokonetta varten suunniteltua verkkolaitetta.

<span id="page-166-0"></span>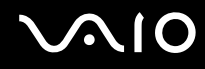

### Mitä pitää tehdä, jos virran vihreä merkkivalo syttyy, mutta näytössä ei näy mitään?

- ❑ Sulje sovellusikkuna painamalla **Alt**+**F4**-näppäimiä useita kertoja. Sovellusvirhe on voinut tapahtua.
- ❑ Paina samanaikaisesti **Ctrl**+**Alt**+**Delete**-näppäimiä ja napsauta nuolta, joka on **Sammuta**-painikkeen vieressä. Valitse sitten **Käynnistä uudelleen**.
- ❑ Sammuta tietokone painamalla virtapainiketta vähintään neljän sekunnin ajan. Irrota verkkolaite ja odota noin viiden minuutin ajan. Kytke sen jälkeen verkkolaite ja käynnistä tietokone uudelleen.

**!** Jos tietokone sammutetaan virtapainikkeella tai **Ctrl**+**Alt**+**Delete**-näppäimillä, tallentamattomat tiedot voivat hävitä.

#### Mitä pitää tehdä, jos tietokone tai ohjelmisto lakkaa vastaamasta?

- ❑ Jos tietokone lakkaa vastaamasta ohjelmistosovelluksen ollessa käynnissä, sulje sovellusikkuna painamalla **Alt**+**F4**-näppäimiä.
- ❑ Jos **Alt**+**F4**-näppäinten painaminen ei toimi, valitse **Käynnistä**, napsauta **Lukitse**-painikkeen vieressä olevaa nuolta ja sammuta tietokone valitsemalla **Sammuta**.
- ❑ Jos tietokone ei sammu, paina samanaikaisesti **Ctrl**+**Alt**+**Delete**-näppäimiä ja napsauta nuolta , joka on **Sammuta**-painikkeen vieressä, ja valitse **Sammuta**. Jos näyttöön tulee **Windowsin suojaus** -ikkuna, valitse **Sammuta**.

**!** Jos tietokone sammutetaan painamalla **Ctrl**+**Alt**+**Delete**-näppäimiä tai virtapainikkeesta, tallentamattomat tiedot voivat hävitä.

- ❑ Jos tietokone ei vieläkään sammu, pidä virtapainiketta painettuna, kunnes tietokone sammuu.
- ❑ Irrota verkkolaite ja akku.
- ❑ Yritä asentaa ohjelmisto uudelleen.
- ❑ Ota yhteys ohjelmiston julkaisijaan tai teknisen tuen tarjoajaan.

<span id="page-167-0"></span>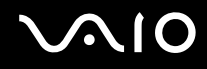

### Miksi tietokone ei siirry lepotilaan tai horrostilaan?

Tietokoneesta voi tulla epävakaa, jos käyttötilaa vaihdetaan, ennen kuin tietokone on siirtynyt kokonaan lepo- tai horrostilaan.

Palauta tietokone normaalitilaan seuraavasti:

- **1** Sulje kaikki avoimet ohjelmat.
- **2** Valitse **Käynnistä**, **Lukitse**-painikkeen vieressä oleva nuoli ja sitten **Käynnistä uudelleen**.
- **3** Jos tietokone ei käynnisty uudelleen, paina samanaikaisesti **Ctrl**+**Alt**+**Delete**-näppäimiä ja napsauta nuolta, joka on **Sammuta**-painikkeen vieressä, ja valitse **Käynnistä uudelleen**.
- **4** Jos tämä ei toimi, pidä virtapainiketta painettuna, kunnes tietokone sammuu.

**!** Jos tietokone sammutetaan virtapainikkeesta, tallentamattomat tiedot voivat hävitä.

### Mitä pitää tehdä, jos latauksen merkkivalo vilkkuu nopeasti eikä tietokone käynnisty?

- ❑ Tämä voi johtua siitä, että akkua ei ole asennettu oikein. Sammuta tietokone ja irrota akku. Asenna sitten akku tietokoneeseen uudelleen. Lisätietoja on kohdassa **Akun asentaminen [\(sivu 24\)](#page-23-0)**.
- ❑ Jos ongelma ei poistu tästä huolimatta, asennettu akku ei ole yhteensopiva. Irrota akku ja ota yhteys VAIO-Linkiin.

<span id="page-168-0"></span>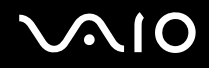

### Mitä pitää tehdä, jos näyttöön tulee sanoma, ettei akku ole yhteensopiva tai että se on asennettu tietokoneeseen väärin, ja tietokone siirtyy horrostilaan?

- ❑ Tämä voi johtua siitä, että akkua ei ole asennettu oikein. Sammuta tietokone ja irrota akku. Asenna sitten akku tietokoneeseen uudelleen. Lisätietoja on kohdassa **Akun asentaminen [\(sivu 24\)](#page-23-0)**.
- ❑ Jos ongelma ei poistu tästä huolimatta, asennettu akku ei ole yhteensopiva. Irrota akku ja ota yhteys VAIO-Linkiin.

#### Miksi Ominaisuudet: Järjestelmä -ikkunassa näkyy enimmäisnopeutta pienempi suorittimen nopeus?

Tämä on normaalia. Koska tietokoneen suoritin käyttää virran säästämiseksi tietynlaista suorittimen nopeudensäätömenetelmää, Ominaisuudet: Järjestelmä -ikkunassa saattaa näkyä suorittimen hetkellinen nopeus enimmäisnopeuden asemesta.

#### Mitä on tehtävä, jos tietokoneen käynnistämisen jälkeen Windows ei käynnisty ja näyttöön tulee virhesanoma?

Jos syötät väärän salasanan kolmesti peräkkäin, näyttöön tulee **Enter Onetime Password** -sanoma, eikä Windows käynnisty. Paina virtapainiketta vähintään neljän sekunnin ajan ja tarkista, että virran merkkivalo sammuu. Odota 10–15 sekuntia, käynnistä tietokone uudelleen ja kirjoita oikea salasana. Varmista ennen salasanan syöttämistä, etteivät Num Lock ja Caps Lock -merkkivalot pala. Jos jompikumpi niistä tai molemmat palavat, paina ennen salasanan kirjoittamista **Num Lk** (tai **Num Lock**) -näppäintä tai **Caps Lock** -näppäintä, jotta merkkivalo sammuu, ennen kuin syötät salasanan.

<span id="page-169-0"></span>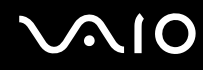

### Mitä on tehtävä, jos peliohjelma ei toimi tai se lakkaa toistuvasti toimimasta?

- ❑ Tarkista pelin WWW-sivustolta, onko peliin saatavana korjauksia tai päivityksiä.
- ❑ Varmista, että olet asentanut näytönohjaimen uusimman version.
- ❑ Joidenkin VAIO-mallien grafiikkamuisti on järjestelmässä jaettua muistia. Tällöin ei voida taata optimaalista grafiikan toimintaa.

#### Mitä on tehtävä, jos en muista käynnistyssalasanaa?

Jos olet unohtanut käynnistyssalasanasi, ota yhteys VAIO-Linkiin, joka voi nollata sen. Tällöin peritään vaihtomaksu.

#### Miksi tietokoneen näyttö ei sammu, vaikka automaattisen sammutustoiminnon aika on kulunut?

**VAIO:n alkuperäinen näytönsäästäjä** poistaa Windowsin virranhallinta-asetuksissa määritetyn ajastusasetuksen, joka sammuttaa tietokoneen näytön.

Valitse jokin muu näytönsäästäjä kuin **VAIO:n alkuperäinen näytönsäästäjä**.

<span id="page-170-0"></span>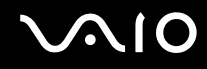

#### Miten käynnistyslaitteiden järjestystä muutetaan?

Voit muuttaa käynnistyslaitteiden järjestystä BIOS-toiminnon avulla. Toimi seuraavasti:

- **1** Käynnistä tietokone.
- **2** Paina **F2**-näppäintä, kun VAIO-logo tulee näkyviin. BIOS-asetusnäyttö tulee näkyviin. Jos näin ei tapahdu, käynnistä tietokone uudelleen ja paina useita kertoja **F2**-näppäintä, kun VAIO-logo tulee näyttöön.
- 3 Paina  $\leftarrow$  tai  $\rightarrow$ -näppäintä valitaksesi Boot.
- **4** Valitse haluamasi ensisijaisuus kohdasta **Boot Priority** painamalla M- tai m -näppäintä ja paina sitten **Enter**-näppäintä.
- **5** Valitse M- tai m -näppäimellä laite, jolle ensisijaisuus määritetään, ja paina **Enter**-näppäintä.
- **6** Paina ←- tai → -näppäintä ja valitse sen avulla **Exit**, valitse **Exit Setup** ja paina sitten **Enter**-näppäintä. Kun tietokone pyytää vahvistusta, paina **Enter** -näppäintä.

#### Mitä on tehtävä, jos tietokoneen käynnistäminen tietokoneeseen kytketyltä USB-levykeasemalta ei onnistu?

Tietokoneen voi käynnistää USB-levykeasemalta vaihtamalla käynnistyslaitteen.

Käynnistä tietokone ja paina **F11**-näppäintä, kun VAIO-logo tulee näkyviin.

<span id="page-171-0"></span>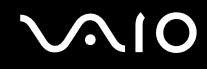

#### Miten tarkistan palautuspartition kapasiteetin?

Sisäisessä tallennuslaitteessa<sup>\*</sup> on palautuspartitio, johon on tallennettu järjestelmän palautustiedot. Voit tarkistaa palautuspartition kapasiteetin seuraavasti:

- \* Katso käytönaikaisesta Tekniset tiedot -oppaasta tietoja tallennuslaitekokoonpanosta.
- **1** Valitse **Käynnistä**, napsauta hiiren oikealla painikkeella **Tietokone** ja valitse **Hallinta**.
- **2** Valitse **Levynhallinta** vasemman ruudun kohdasta **Tallennusväline**. Palautuspartition kapasiteetti ja C-aseman kokonaiskapasiteetti näkyvät keskimmäisessä ruudussa rivillä **Levy 0**.

# <span id="page-172-1"></span>**AIO**

# <span id="page-172-0"></span>Järjestelmän turvallisuus

#### Miten voin suojata tietokoneen turvallisuusuhilta kuten viruksilta?

Microsoft Windows -käyttöjärjestelmä on asennettu valmiiksi tietokoneeseen. Paras tapa suojata tietokonetta turvallisuusuhilta, kuten viruksilta, on ladata ja asentaa uusimmat Windows-päivitykset säännöllisesti. Voit hakea tärkeät Windows-päivitykset seuraavasti:

**!** Tietokoneen on oltava yhteydessä Internetiin, jotta sillä voi ladata päivitykset.

- **1** Muodosta yhteys Internetiin.
- **2** Kaksoisnapsauta tehtäväpalkin **Windowsin suojausvaroitukset** -kuvaketta.
- **3** Noudata näytön ohjeita automaattisten tai ajastettujen päivitysten määrittämisessä.

#### Miten pidän virustorjuntaohjelman ajan tasalla?

Voit pitää **McAfee Internet Security Suite** -ohjelmiston ajan tasalla McAfee Inc:n tarjoamien päivitysten avulla.

Voit ladata ja asentaa uusimmat suojauspäivitykset seuraavasti:

- **1** Valitse **Käynnistä**, **Kaikki ohjelmat**, **McAfee** ja **McAfee SecurityCenter**.
- **2** Napsauta ikkunan vasemmassa yläkulmassa olevaa painiketta päivittääksesi ohjelmiston.
- **3** Noudata näytön ohjeita ja lataa päivitykset.

Lisätietoja on sovelluksen ohjetiedostossa.

<span id="page-173-1"></span>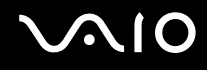

### <span id="page-173-0"></span>Akku

#### Miten saan selville akun latausasteen?

Katso **Akun lataaminen [\(sivu 27\)](#page-26-0)**.

#### Milloin tietokone käyttää verkkovirtaa?

Kun tietokone on liitettynä suoraan verkkolaitteeseen, se käyttää verkkovirtaa, vaikka akku olisi paikallaan.

#### Milloin akku tulisi ladata?

- ❑ Kun akun varaustaso laskee alle 10 prosentin.
- ❑ Kun sekä lataus- että virtamerkkivalot vilkkuvat.
- ❑ Kun et ole käyttänyt akkua pitkään aikaan.

#### Milloin akku tulisi vaihtaa?

Jos akun varaus loppuu nopeasti täyteen lataamisen jälkeen, akku saattaa olla kulunut loppuun ja se on vaihdettava. Jos haluat tarkistaa akun kulumistason, katso **Akun kulumistason tarkistus [\(sivu 29\)](#page-28-0)**.

<span id="page-174-0"></span>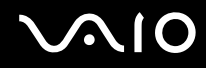

#### Onko syytä huolestua, jos paikalleen asennettu akku on lämmin?

Ei. On täysin normaalia, että akku lämpenee, kun se syöttää virtaa tietokoneeseen.

#### Voiko tietokone siirtyä horrostilaan akkukäytön aikana?

Tietokone voi siirtyä lepotilaan akkua käytettäessä, mutta jotkin ohjelmat ja oheislaitteet voivat estää järjestelmän siirtymisen tähän tilaan. Jos käytät ohjelmia, jotka estävät järjestelmää siirtymästä horrostilaan, tallenna tiedot usein välttääksesi tietojen häviämisen. Tietoja horrostilan aktivoimisesta manuaalisesti on kohdassa **Horrostilan käyttö [\(sivu 136\)](#page-135-0)**.

<span id="page-175-1"></span>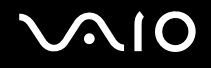

# <span id="page-175-0"></span>Sisäinen MOTION EYE -kamera

#### Miksei sovellusikkunassa ole kuvaa tai kuvan laatu on huono?

- ❑ Sisäistä **MOTION EYE** -kameraa ei voi jakaa usean sovelluksen käyttöön samanaikaisesti. Jos jokin muu sovellus käyttää kameraa, lopeta sovellus ennen sisäisen **MOTION EYE** -kameran käyttämistä.
- ❑ Tietokoneen näyttömuisti ei ehkä riitä sisäisen **MOTION EYE** -kameran kuvan näyttämiseen. Nestekidenäytön tarkkuuden pienentäminen tai värien vähentäminen voi auttaa.
- ❑ Sovellusikkunassa voi esiintyä häiriöitä, esimerkiksi vaakajuovia, jos kohde liikkuu nopeasti. Tämä on normaalia, ei merkki toimintahäiriöstä.
- ❑ Jos ongelma ei poistu, käynnistä tietokone uudelleen.

#### Miksi kaapattujen kuvien laatu on huono?

- ❑ Loisteputkivalaistuksessa kuvatussa kuvassa voi näkyä heijastuksia.
- ❑ Kuvan tumma osa voi näkyä häiriönä.
- ❑ Jos objektiivinsuojus on likainen, kuva on epätarkka. Puhdista suojus. Katso **Sisäisen MOTION EYE -kameran käsitteleminen [\(sivu 156\)](#page-155-2)**.

#### Miksi kaapatut kuvat ja niiden ääni ovat katkonaisia?

- ❑ Sovelluksen tehosteasetukset voivat aiheuttaa kuvan katkonaisuutta. Lisätietoja on sovelluksen ohjetiedostossa.
- ❑ Käynnissä voi olla liikaa sovelluksia. Lopeta sovellukset, joita et parhaillaan käytä.
- ❑ Tietokoneen virranhallintatoiminta on käytössä. Tarkista suorittimen suorituskyky.

<span id="page-176-0"></span>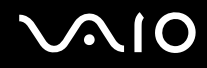

#### Miksi elokuvan toisto on katkonaista tietokoneen käyttäessä virtalähteenään akkua?

Akun varaus on loppumassa. Kytke tietokoneeseen verkkolaite.

### Miksi sisäisen MOTION EYE -kameran kuva välkkyy?

Tämä ongelma ilmenee käytettäessä kameraa loistelamppujen valossa, koska lampun taajuus ja suljinnopeus eivät vastaa toisiaan.

Voit vähentää välkkymistä muuttamalla kameran suuntaa tai kamerakuvien kirkkautta. Joissakin sovelluksissa välkkymistä on mahdollista estää säätämällä kameran ominaisuuksia (esimerkiksi valonlähde, välkkyminen tms.).

#### Miksi videon syöttö sisäisestä MOTION EYE -kamerasta keskeytyy muutamaksi sekunniksi?

Videon syöttö voi keskeytyä muutamaksi sekunniksi, jos

- ❑ käytetään pikanäppäintä ja **Fn**-näppäintä.
- ❑ suorittimen kuormitus kasvaa.

Tämä on normaalia, ei merkki toimintahäiriöstä.

<span id="page-177-0"></span>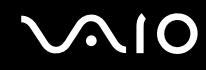

### Miksi sisäisen MOTION EYE -kameran käyttäminen ei onnistu?

- ❑ Sisäistä **MOTION EYE** -kameraa ei voi jakaa usean sovelluksen käyttöön samanaikaisesti. Jos jokin muu sovellus käyttää kameraa, lopeta sovellus ennen sisäisen **MOTION EYE** -kameran käyttämistä.
- ❑ Jos ongelma ei poistu, kameran ohjaimet pitää asentaa uudelleen. Toimi seuraavasti:
	- **1** Valitse **Käynnistä**, **Ohjauspaneeli**, **Laitteisto ja äänet** ja **Laitehallinta**.
	- **2** Kaksoisnapsauta **Kuvankäsittelylaitteet**-kuvaketta.
	- **3** Napsauta kameran laitenimeä hiiren oikealla painikkeella ja valitse sitten **Päivitä ohjainohjelmisto**.

#### Miksi tietokoneen toiminta häiriintyy, kun se siirtyy virransäästötilaan sisäisen MOTION EYE -kameran käytön aikana?

- ❑ Älä aseta tietokonetta lepo- tai horrostilaan, kun käytät sisäistä **MOTION EYE** -kameraa.
- ❑ Jos tietokone siirtyy automaattisesti uni- tai lepotilaan, muuta virransäästön asetuksia. Tietoja asetusten muuttamisesta on kohdassa **Virransäästötilojen käyttäminen [\(sivu 133\)](#page-132-0)**.

<span id="page-178-1"></span>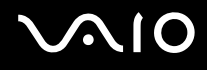

## <span id="page-178-0"></span>Internet

#### Mitä pitäisi tehdä, jos modeemi ei toimi?

- ❑ Varmista, että puhelinjohto on kytketty kunnolla tietokoneen modeemiporttiin ja puhelinpistorasiaan.
- ❑ Varmista, että puhelinjohto toimii. Kiinnitä johto tavalliseen puhelimeen ja varmista, että valintaääni kuuluu.
- ❑ Tarkista, että puhelinnumero, johon ohjelma soittaa, on oikea.
- ❑ Varmista, että käytettävä ohjelmisto on yhteensopiva tietokoneen modeemin kanssa. (Kaikki valmiiksi asennetut Sony-ohjelmat ovat yhteensopivia.)
- ❑ Varmista, että modeemi on ainoa puhelinlinjaasi kytketty laite.
- ❑ Muuta asetuksia toimimalla seuraavasti:
	- **1** Valitse **Käynnistä** ja **Ohjauspaneeli**.
	- **2** Valitse **Laitteisto ja äänet**.
	- **3** Valitse **Puhelin- ja modeemiasetukset**.
	- **4** Tarkista, että modeemi on mainittu **Modeemit**-välilehdessä.
	- **5** Tarkista **Valintasäännöt**-välilehdestä, että sijaintitiedot ovat oikein.

<span id="page-179-0"></span>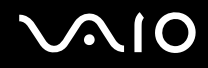

#### Miksi modeemiyhteys on hidas?

Tietokoneessa on V.92/V.90-yhteensopiva modeemi. Modeemin nopeuteen vaikuttavat monet tekijät, muun muassa puhelinlinjan häly tai yhteensopivuus puhelinlaitteiden kanssa, esimerkiksi faksien tai muiden modeemien kanssa. Jos epäilet, että modeemisi ei kytkeydy oikein toisiin PC-pohjaisiin modeemeihin, fakseihin tai Internet-palveluntarjoajaasi, tee jokin seuraavista toimista:

- ❑ Pyydä puhelinyhtiötä tarkistamaan, ettei puhelinlinjassa ole häiriöitä.
- ❑ Jos ongelma liittyy faksiin, tarkista, että faksissa, johon soitat, ei ole ongelmia ja että sitä voi käyttää faksimodeemien kanssa.
- ❑ Jos sinun on vaikea muodostaa yhteyttä Internet-palveluntarjoajaasi, tarkista, että palveluntarjoajalla ei ole teknisiä ongelmia.
- ❑ Jos käytettävissä on toinen puhelinlinja, kokeile modeemin kytkemistä siihen.
<span id="page-180-0"></span>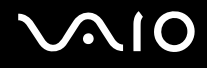

### Verkkokäyttö

### <span id="page-180-1"></span>Mitä pitää tehdä, jos tietokone ei pysty muodostamaan yhteyttä WLAN-liityntäpisteeseen?

- ❑ Yhteyden saatavuuteen vaikuttavat etäisyys ja mahdolliset esteet. Sinun on ehkä siirrettävä tietokone pois esteiden läheltä tai lähemmäs käyttämääsi liityntäpistettä.
- ❑ Tarkista, että **WIRELESS**-kytkin on päällä ja että **WIRELESS**-merkkivalo palaa.
- ❑ Varmista, että liityntäpisteen virta on kytkettynä.
- ❑ Muuta asetuksia toimimalla seuraavasti:
	- **1** Valitse **Käynnistä** ja **Ohjauspaneeli**.
	- **2** Valitse **Näytä verkon tila ja tehtävät** kohdassa **Verkko ja Internet**.
	- **3** Valitse **Yhdistä verkkoon** ja varmista, että liityntäpiste on valittu.
- ❑ Tarkista, että salausavain on oikein.
- ❑ Varmista, että **Paras mahdollinen suorituskyky** on valittu **Langattoman sovittimen asetukset** -kohdasta **Virranhallinta-asetukset**-ikkunassa. Muiden vaihtoehtojen käyttäminen saattaa johtaa tietoliikennekatkoksiin. Voit muuttaa asetuksia seuraavasti:
	- **1** Napsauta hiiren oikealla painikkeella tehtäväpalkin virran tilakuvaketta ja valitse **Virranhallinta-asetukset**.
	- **2** Valitse **Muuta suunnitelman asetuksia** senhetkisen virrankäyttösuunnitelman alta.
	- **3** Valitse **Muuta virranhallinnan lisäasetuksia**.
	- **4** Valitse **Lisäasetukset**-välilehti.
	- **5** Kaksoisnapsauta kohtaa **Langattoman sovittimen asetukset** ja **Virransäästötila**.
	- **6** Valitse avattavasta luettelosta **Paras mahdollinen suorituskyky** sekä kohtaan **Akkuvirta** että kohtaan **Verkkovirta**.

<span id="page-181-0"></span>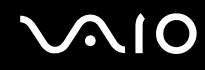

### Mitä on tehtävä, jos en pysty käyttämään Internetiä?

- ❑ Tarkista liityntäpisteen asetukset. Lisätietoja on liityntäpisteen mukana toimitetussa käyttöoppaassa.
- ❑ Varmista, että tietokone ja liityntäpiste on liitetty toisiinsa.
- ❑ Siirrä tietokone pois esteiden läheltä tai lähemmäs käyttämääsi liityntäpistettä.
- ❑ Varmista, että tietokoneen Internet-asetukset on määritetty oikein.
- ❑ Varmista, että **Paras mahdollinen suorituskyky** on valittu **Langattoman sovittimen asetukset** -kohdasta **Virranhallinta-asetukset**-ikkunassa. Muiden vaihtoehtojen käyttäminen saattaa johtaa tietoliikennekatkoksiin. Seuraa ohjeita kohdasta **Mitä pitää tehdä, jos tietokone ei pysty muodostamaan yhteyttä WLAN-liityntäpisteeseen? [\(sivu 181\)](#page-180-1)**, jos haluat muuttaa asetuksia.

#### Miksi tiedonsiirtonopeus on alhainen?

- ❑ Langattoman lähiverkon (WLAN) tiedonsiirtonopeuteen vaikuttavat laitteiden ja liityntäpisteiden välinen etäisyys ja mahdolliset esteet. Nopeuteen vaikuttavat myös laitemääritykset, radio-olosuhteet ja ohjelmistojen yhteensopivuus. Siirrä tiedonsiirtonopeuden maksimoimiseksi tietokone pois esteiden läheltä tai lähemmäs käyttämääsi liityntäpistettä.
- ❑ Jos käytät WLAN-liityntäpistettä, laite voi ylikuormittua tilapäisesti, jos liityntäpistettä käyttää usea laite.
- ❑ Jos muut liityntäpisteet aiheuttavat häiriöitä liityntäpisteeseen, vaihda liityntäpisteen kanavaa. Lisätietoja on liityntäpisteen mukana toimitetussa käyttöoppaassa.
- ❑ Varmista, että **Paras mahdollinen suorituskyky** on valittu **Langattoman sovittimen asetukset** -kohdasta **Virranhallinta-asetukset**-ikkunassa. Muiden vaihtoehtojen käyttäminen saattaa johtaa tietoliikennekatkoksiin. Seuraa ohjeita kohdasta **Mitä pitää tehdä, jos tietokone ei pysty muodostamaan yhteyttä WLAN-liityntäpisteeseen? [\(sivu 181\)](#page-180-1)**, jos haluat muuttaa asetuksia.

<span id="page-182-0"></span>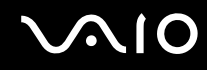

### Miten estän tiedonsiirron keskeytymisen?

- ❑ Kun tietokone on liitetty liityntäpisteeseen, tiedonsiirto voi keskeytyä, jos siirretään suurta tiedostoa tai jos tietokone on lähellä mikroaaltojen lähteitä tai langattomia puhelimia.
- ❑ Siirrä tietokone lähemmäs liityntäpistettä.
- ❑ Varmista, että liityntäpisteen yhteys on kunnossa.
- ❑ Vaihda liityntäpisteen kanavaa. Lisätietoja on liityntäpisteen mukana toimitetussa käyttöoppaassa.
- ❑ Varmista, että **Paras mahdollinen suorituskyky** on valittu **Langattoman sovittimen asetukset** -kohdasta **Virranhallinta-asetukset**-ikkunassa. Muiden vaihtoehtojen käyttäminen saattaa johtaa tietoliikennekatkoksiin. Seuraa ohjeita kohdasta **Mitä pitää tehdä, jos tietokone ei pysty muodostamaan yhteyttä WLAN-liityntäpisteeseen? [\(sivu 181\)](#page-180-1)**, jos haluat muuttaa asetuksia.

#### Mitä kanavat ovat?

- ❑ WLAN-viestintä käyttää jaettuja taajuuskaistoja, joita kutsutaan kanaviksi. Kolmannen osapuolen WLAN-liityntäpistekanavat on mahdollisesti määritetty eri kanaville kuin Sony-laitteet.
- ❑ Jos käytät WLAN-liityntäpistettä, tutustu liityntäpisteen mukana toimitetussa käyttöoppaassa oleviin tietoihin yhdistämisestä.

#### Miksi verkkoyhteys lakkaa toimimasta, kun vaihdan salausavaimen?

Kahden langatonta lähiverkkoa käyttävän tietokoneen vertaisverkkoyhteys voi katketa, jos salausavainta muutetaan. Voit joko muuttaa salausavaimen takaisin alkuperäisen profiilin mukaiseksi tai syöttää avaimen uudelleen molempiin tietokoneisiin, jolloin avaimet vastaavat toisiaan.

<span id="page-183-0"></span>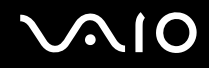

### Kuinka saan näkyviin VAIO Smart Network -ikkunan?

Saat **VAIO Smart Network** -ikkunan työpöydälle seuraavasti:

- **1** Valitse **Käynnistä**, **Kaikki ohjelmat** ja sitten **VAIO Control Center**.
- **2** Valitse **Network Connections** ja **VAIO Smart Network**.
- **3** Valitse oikeasta ruudusta **Advanced**.

#### ✍

Tietoja **VAIO Smart Network** -ohjelmistosta on sen ohjetiedostossa.

<span id="page-184-0"></span>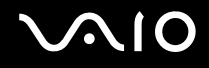

### Bluetooth-tekniikka

### Mitä pitäisi tehdä, jos muut Bluetooth-laitteet eivät havaitse tietokonetta?

- ❑ Varmista, että molempien laitteiden Bluetooth-toiminnot ovat käytössä.
- ❑ Jos **WIRELESS**-merkkivalo ei pala, kytke **WIRELESS**-kytkin päälle.
- ❑ Bluetooth-toimintoa ei voi käyttää, kun tietokone on virransäästötilassa. Palaa normaaliin käyttötilaan ja aseta **WIRELESS**-kytkin on-asentoon.
- ❑ Tietokone ja toinen laite saattavat olla liian kaukana toisistaan. Langaton Bluetooth-tekniikka toimii parhaiten, jos laitteiden välimatka on alle 10 metriä.

### Miksei tietokone löydä muita Bluetooth-laitteita?

Jos yhdistetty laite on yhdistetty myös johonkin toiseen laitteeseen, se ei ehkä näy **Bluetooth-laitteet**-ikkunassa tai et ehkä pysty olemaan yhteydessä sen kanssa.

### Mitä pitäisi tehdä, jos en löydä Bluetooth-laitetta, johon haluan muodostaa yhteyden?

- ❑ Tarkista, että Bluetooth-toiminto on päällä siinä laitteessa, johon haluat muodostaa yhteyden. Katso lisätietoja toisen laitteen oppaasta.
- ❑ Jos laite, johon haluat muodostaa yhteyden, on jo yhteydessä toisen Bluetooth-laitteen kanssa, sitä ei ehkä löydy tai se ei pysty olemaan yhteydessä tietokoneen kanssa.
- ❑ Tee seuraava, jotta muut Bluetooth-laitteet voivat olla yhteydessä tietokoneeseesi:
	- **1** Valitse **Käynnistä**, **Ohjauspaneeli**, **Laitteisto ja äänet**, **Bluetooth-laitteet** ja **Bluetooth-asetukset**.
	- **2** Valitse **Asetukset**-välilehti ja sitten **Salli Bluetooth-laitteille tämän tietokoneen havaitseminen**.

<span id="page-185-0"></span>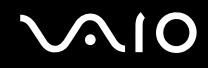

### Mitä pitäisi tehdä, jos muut Bluetooth-laitteet eivät pysty muodostamaan yhteyttä tietokoneeseen?

- ❑ Varmista, että toinen laite on todennettu.
- ❑ Tee seuraava, jotta muut Bluetooth-laitteet voivat olla yhteydessä tietokoneeseesi:
	- **1** Valitse **Käynnistä**, **Ohjauspaneeli**, **Laitteisto ja äänet**, **Bluetooth-laitteet** ja **Bluetooth-asetukset**.
	- **2** Valitse **Asetukset**-välilehti ja sitten **Salli Bluetooth-laitteille tämän tietokoneen havaitseminen**.
- ❑ Tiedonsiirron maksimietäisyys voi olla alle 10 metriä laitteiden välisten esteiden, radioaaltojen laadun ja käyttöjärjestelmän sekä ohjelmiston mukaan. Siirrä tietokone ja Bluetooth-laitteet lähemmäksi toisiaan.
- ❑ Jos laite, johon haluat muodostaa yhteyden, on jo yhteydessä toisen Bluetooth-laitteen kanssa, sitä ei ehkä löydy tai se ei pysty olemaan yhteydessä tietokoneen kanssa.
- ❑ Tarkista, että Bluetooth-toiminto on päällä siinä laitteessa, johon haluat muodostaa yhteyden. Katso lisätietoja toisen laitteen oppaasta.

<span id="page-186-0"></span>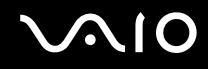

### Miksi Bluetooth-yhteys on hidas?

- ❑ Tiedonsiirtonopeus riippuu laitteiden välisistä esteistä ja välimatkasta sekä radioaaltojen laadusta ja käytetystä käyttöjärjestelmästä ja ohjelmistosta. Siirrä tietokone ja Bluetooth-laitteet lähemmäksi toisiaan.
- ❑ Myös muut laitteet käyttävät samaa 2,4 GHz:n taajuutta, jota käyttävät Bluetooth-yhteydessä ja langattomassa lähiverkossa olevat laitteet. Bluetooth-laitteissa käytetty tekniikka minimoi muiden samaa aallonpituutta käyttävien laitteiden aiheuttamat häiriöt. Tämä voi kuitenkin heikentää viestintänopeutta ja supistaa viestintäpeittoa. Muiden laitteiden aiheuttamat häiriöt voivat myös pysäyttää tiedonsiirron kokonaan.
- ❑ Yhteyden saatavuuteen vaikuttavat etäisyys ja mahdolliset esteet. Sinun on ehkä siirrettävä tietokone pois esteiden läheltä tai lähemmäs käyttämääsi liityntäpistettä.
- ❑ Selvitä, mitä esteitä on tietokoneen ja sen laitteen välillä, johon se on liitetty.
- ❑ Bluetooth-standardin rajoitusten ja ympäristöstä aiheutuvien sähkömagneettisten häiriöiden vuoksi suuret tiedostot saattavat joskus vioittua jatkuvan tiedonsiirron aikana.

### Miksi tietokone muuttuu epävakaaksi, kun käytetään Bluetooth-äänilaitetta?

Tietokone voi muuttua epävakaaksi, jos äänentoistolaitteeksi vaihdetaan Bluetooth-äänilaite ääni- tai videotoisto-ohjelmiston ollessa käynnissä.

Kun kuuntelet toistettavaa ääntä Bluetooth-äänilaitteesta, kytke Bluetooth-äänilaite tietokoneeseen ensin ja käynnistä sitten ääni- tai videotoisto-ohjelmisto.

Lisätietoja Bluetooth-äänilaitteen kytkemisestä on ohjetiedostossa.

<span id="page-187-0"></span>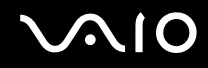

### Miksi en pysty käyttämään liitetyn Bluetooth-kohdelaitteen tukemaa palvelua?

Yhteys voidaan luoda vain palveluihin, joita tukee myös Bluetooth-toiminnolla varustettu tietokone. Jos haluat tarkempia tietoja, etsi Bluetooth-tietoja **Windowsin Ohje ja tuki** -toiminnon avulla. Voit avata **Windowsin Ohje ja tuki** -toiminnon valitsemalla **Käynnistä** ja **Ohje ja tuki**.

#### Saako Bluetooth-tekniikkaa käyttävää laitetta käyttää lentokoneessa?

Bluetooth-tekniikkaa käytettäessä tietokone lähettää signaalia 2,4 GHz:n radiotaajuudella. Häiriöille alttiissa paikoissa, kuten sairaaloissa ja lentokoneissa, voi olla Bluetooth-laitteiden käyttöä koskevia rajoituksia, jotka johtuvat mahdollisista radiohäiriöistä. Tarkista henkilökunnalta, onko tietokoneen Bluetooth-toiminnon käyttö sallittua.

#### Miksen pysty käyttämään Bluetooth-toimintoa, kun kirjaudun tietokoneeseen tavallisena käyttäjänä?

Bluetooth-toiminnon käyttöä ei ehkä ole sallittu tietokoneen tavallisille käyttäjille. Kirjaudu tietokoneeseen käyttäjänä, jolla on järjestelmänvalvojan oikeudet.

#### Miksi Bluetooth-laitteen yhdistäminen Personal Area Network (PAN) -tilassa ei onnistu?

Laitteeseen ei voi muodostaa yhteyttä PAN-verkon kautta, jos laite, johon yhteys halutaan muodostaa, ei tue Bluetooth-yhteyksiä Personal Area Network User tilassa.

<span id="page-188-0"></span>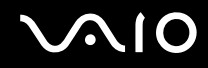

### Miksen pysty käyttämään Bluetooth-laitteita, kun käyttäjää vaihdetaan?

Bluetooth-laitteet eivät toimi oikein, jos käyttäjää vaihdetaan kirjautumatta ulos järjestelmästä. Muista kirjautua ulos ennen käyttäjän vaihtamista. Kirjaudu ulos järjestelmästä valitsemalla **Käynnistä**, napsauttamalla **Lukitse**-painikkeen vieressä olevaa nuolta ja valitsemalla sitten **Kirjaudu ulos**.

### Miksi käyntikorttitietoja ei voi vaihtaa matkapuhelimen kanssa?

Käyntikorttien vaihtotoimintoa ei tueta.

<span id="page-189-0"></span>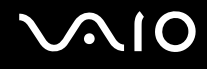

## Optiset levyt

### Miksi tietokone lakkaa toimimasta, kun yritän lukea levyä?

Levy, jota tietokone yrittää lukea, voi olla likainen tai vahingoittunut. Toimi seuraavasti:

- **1** Käynnistä tietokone uudelleen painamalla samanaikaisesti **Ctrl**+**Alt**+**Delete**-näppäimiä ja napsauttamalla nuolta, joka on **Sammuta**-painikkeen vieressä. Valitse sitten **Käynnistä uudelleen**.
- **2** Ota levy pois optisesta levyasemasta.
- **3** Tarkista, ettei levy ole likainen tai vahingoittunut. Jos levy täytyy puhdistaa, katso ohjeet kohdasta **Levyjen käsitteleminen [\(sivu 158\)](#page-157-0)**.

### Mitä pitäisi tehdä, jos levykelkka ei aukea?

- ❑ Varmista, että tietokone on päällä.
- ❑ Paina levyaseman poistopainiketta.
- ❑ Jos levyaseman poistopainike ei toimi, valitse **Käynnistä** ja **Tietokone**, napsauta hiiren oikealla painikkeella optisen levyaseman kuvaketta ja valitse **Poista**.
- ❑ Jos mikään edellä esitetyistä keinoista ei toimi, työnnä avauspainikkeen lähellä olevaan manuaaliseen avausreikään ohut, suora esine, esimerkiksi paperiliitin.
- ❑ Yritä käynnistää tietokone uudelleen.

<span id="page-190-0"></span>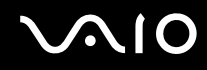

### Mitä pitää tehdä, jos tietokoneella ei voi toistaa levyä?

- ❑ Varmista, että levy on optisessa levyasemassa etikettipuoli ylöspäin.
- ❑ Varmista, että tarvittavat ohjelmat on asennettu valmistajan ohjeiden mukaisesti.
- ❑ Jos levy on likainen tai vahingoittunut, tietokone lakkaa vastaamasta. Toimi seuraavasti:
	- **1** Käynnistä tietokone uudelleen painamalla samanaikaisesti **Ctrl**+**Alt**+**Delete**-näppäimiä ja napsauttamalla nuolta, joka on **Sammuta**-painikkeen vieressä. Valitse sitten **Käynnistä uudelleen**.
	- **2** Ota levy pois optisesta levyasemasta.
	- **3** Tarkista, ettei levy ole likainen tai vahingoittunut. Jos levy täytyy puhdistaa, katso ohjeet kohdasta **Levyjen käsitteleminen [\(sivu 158\)](#page-157-0)**.
- ❑ Jos toistat levyä eikä ääntä kuulu, tee jokin seuraavista toimista:
	- ❑ Äänenvoimakkuus on voitu kääntää pois **Fn**+**F2**-näppäimillä. Paina painikkeita uudelleen.
	- ❑ Äänenvoimakkuus on voitu minimoida **Fn**+**F3**-näppäimillä. Painele **Fn**+**F4**-näppäimiä, kun haluat suurentaa äänenvoimakkuuden kuuluvalle tasolle.
	- ❑ Napsauta tehtäväpalkin äänenvoimakkuuden kuvaketta hiiren oikealla painikkeella ja, valitse **Avaa Äänenvoimakkuuden mikseri** ja tarkista asetukset.
	- ❑ Tarkista äänimikserin voimakkuusasetus.
	- ❑ Jos käytät ulkoisia kaiuttimia, tarkista kaiuttimien äänenvoimakkuuden asetukset sekä kaiuttimien ja tietokoneen väliset liitännät.
	- ❑ Varmista, että on asennettu oikea ohjainohjelmisto. Toimi seuraavasti:
	- **1** Valitse **Käynnistä** ja **Ohjauspaneeli**.
	- **2** Valitse **Järjestelmä ja ylläpito**.
	- **3** Valitse **Järjestelmä**.

<span id="page-191-0"></span>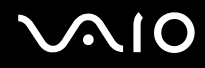

- **4** Valitse vasemmasta ruudusta **Laitehallinta**. **Laitehallinta**-ikkunassa on luettelo tietokoneen laitteista. Jos luettelossa mainitun laitteen edessä on X-kirjain tai huutomerkki, laite on ehkä otettava käyttöön tai sen ohjain on asennettava uudelleen.
- **5** Kaksoisnapsauta optisen aseman kuvaketta, jolloin näyttöön tulee luettelo tietokoneeseen asennetuista optisista asemista.
- **6** Kaksoisnapsauta haluamasi aseman kuvaketta. Voit varmistaa ohjainohjelmiston valitsemalla **Ohjain**-välilehteä ja valitsemalla **Ohjaimen tiedot**.
- **7** Sulje ikkuna napsauttamalla **OK**-painiketta.
- ❑ Varmista, ettei levyssä ole tarraetikettiä. Etiketit voivat irrota optisessa levyasemassa ja vahingoittaa levyasemaa tai aiheuttaa toimintahäiriön.
- ❑ Jos näyttöön tulee aluekoodia koskeva varoitus, kyseinen levy ei ehkä ole yhteensopiva optisen levyaseman kanssa. Tarkista kotelosta, että aluekoodi on sama kuin optisessa levyasemassa.
- ❑ Jos huomaat, että tietokoneeseen on tiivistynyt kosteutta, älä käytä tietokonetta ainakaan tuntiin. Kosteuden tiivistyminen voi aiheuttaa toimintahäiriön.
- ❑ Varmista, että tietokone käyttää verkkovirtaa, ja yritä levyn toistamista uudelleen.

<span id="page-192-0"></span>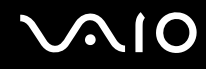

### Mitä pitäisi tehdä, jos CD-levylle ei pysty kirjoittamaan?

- ❑ Älä käynnistä ohjelmistosovelluksia tai salli niiden käynnistyä automaattisesti (edes näytönsäästäjän).
- ❑ Lopeta näppäimistön käyttö.
- ❑ Jos käytät CD-R/RW-levyä, johon on kiinnitetty tarraetiketti, siirry käyttämään sellaista levyä, jossa ei ole tarraetikettiä. Tarraetiketti voi aiheuttaa tallennusvirheen tai muun vaurion.

### Mitä pitäisi tehdä, jos DVD-levylle ei pysty kirjoittamaan?

- ❑ Varmista, että käytät oikeaa DVD-tallennusvälinettä, jolle voi tallentaa.
- ❑ Tarkista, mikä tallennuskelpoinen DVD-muoto on yhteensopiva optisen asemasi kanssa. Huomaa, että jonkinmerkkiset DVD-tallennusvälineet eivät ehkä toimi.

<span id="page-193-0"></span>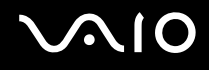

### Näyttö

#### Miksi tietokoneen näyttö pimeni?

- ❑ Tietokoneen näyttö voi pimentyä, jos tietokone ei enää saa virtaa tai jos se on siirtynyt virransäästötilaan (unitila tai lepotila). Jos tietokone on LCD (Video) -lepotilassa, voit palauttaa tietokoneen normaalitilaan painamalla mitä tahansa näppäintä. Lisätietoja on kohdassa **Virransäästötilojen käyttäminen [\(sivu 133\)](#page-132-0)**.
- ❑ Varmista, että tietokone on liitetty kunnolla virtalähteeseen ja käynnistetty ja että virran merkkivalo palaa.
- ❑ Jos tietokone käyttää akkua, varmista, että akku on asennettu oikein ja ladattu. Lisätietoja on kohdassa **Akun käyttäminen [\(sivu 24\)](#page-23-0)**.
- ❑ Jos näyttötilaksi on valittu ulkoinen näyttö, paina **Fn**+**F7**-näppäimiä. Lisätietoja on kohdassa **Fn-näppäinyhdistelmät ja niihin liittyvät toiminnot [\(sivu 33\)](#page-32-0)**.

### Mitä teen, jos televisiossa tai HDMI-porttiin kytketyssä ulkoisessa näytössä ei ole kuvaa?

**!**

Nämä kysymykset ja vastaukset koskevat vain malleja, joissa on **HDMI**-portti. Tarkista teknisistä tiedoista, onko tietokoneessasi HDMI-portti.

Varmista, että käytät HDCP-määritteitä noudattavaa näyttöä. Tekijänoikeussuojattu sisältö ei näy näytöissä, jotka eivät noudata HDCP-määritteitä. Lisätietoja on kohdassa **Tietokonenäytön kytkeminen [\(sivu 84\)](#page-83-0)**.

<span id="page-194-0"></span>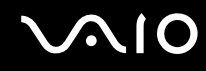

### Miksi tietokoneen näytössä ei näy videokuvaa?

- ❑ Jos näyttökohteeksi on valittu ulkoinen näyttö ja ulkoinen näyttö irrotetaan, videokuvaa ei voi tarkastella tietokoneen näytössä. Keskeytä videon toisto, vaihda näyttökohteeksi tietokoneen näyttö ja käynnistä videon toisto uudelleen. Katso **Näyttötilojen valitseminen [\(sivu 91\)](#page-90-0)**. Voit myös vaihtaa näyttökohteen painamalla **Fn**+**F7**-näppäimiä. Lisätietoja on kohdassa **Fn-näppäinyhdistelmät ja niihin liittyvät toiminnot [\(sivu 33\)](#page-32-0)**.
- ❑ Tietokoneen näyttömuisti ei ehkä riitä suuren tarkkuuden videoiden näyttämiseen. Tässä tapauksessa kannattaa pienentää nestekidenäytön tarkkuutta.

Voit muuttaa näytön tarkkuutta seuraavasti:

- **1** Napsauta työpöytää hiiren oikealla painikkeella ja valitse **Mukauta**.
- **2** Valitse **Näyttöasetukset**.
- **3** Siirrä näytön tarkkuuden liukusäädintä, joka on kohdan **Tarkkuus** alla, vasemmalle, jos haluat pienentää, ja oikealle, jos haluat suurentaa näytön tarkkuutta.

#### ✍

Voit tarkistaa käytettävissä olevan grafiikka- ja näyttömuistin kokonaismäärän. Napsauta työpöytää hiiren kakkospainikkeella, valitse **Mukauta**, valitse **Näyttöasetukset**, **Lisäasetukset** ja sitten **Sovitin**-välilehti. Näytettävä arvo voi olla eri kuin tietokoneen todellisen muistin määrä.

#### Mitä pitäisi tehdä, jos näyttö on tumma?

Lisää tietokoneen näytön kirkkautta painamalla **Fn**+**F6**-näppäimiä.

<span id="page-195-0"></span>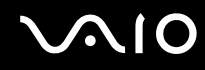

### Mitä pitäisi tehdä, jos nestekidenäytön kirkkaus muuttuu?

- ❑ **Fn**+**F5**/**F6**-näppäimillä tehdyt nestekidenäytön kirkkauden muutokset ovat väliaikaisia. Asetukset saatetaan palauttaa alkuperäisiksi, kun tietokone palaa normaalitilaan lepo- tai horrostilasta. Tallenna kirkkausasetus seuraavasti:
	- **1** Napsauta hiiren oikealla painikkeella tehtäväpalkin virran tilakuvaketta ja valitse **Virranhallinta-asetukset**.
	- **2** Valitse **Muuta suunnitelman asetuksia** senhetkisen virrankäyttösuunnitelman alta.
	- **3** Valitse **Muuta virranhallinnan lisäasetuksia**.
	- **4** Valitse **Lisäasetukset**-välilehti.
	- **5** Kaksoisnapsauta **Näyttö**.
	- **6** Säädä kirkkaudensäätimellä nestekidenäytön kirkkaus sopivaksi.

# <span id="page-196-0"></span>**AIO**

- ❑ ATI-näytönohjaimella varustetuissa malleissa tietokoneen näyttö voi sammua väliaikaisesti:
	- ❑ kun verkkolaite kytketään tai irrotetaan
	- ❑ heti sen jälkeen, kun tietokone käynnistetään akkuvirralla

Tallenna kirkkausasetus seuraavasti:

- **1** Valitse **Käynnistä** ja **Ohjauspaneeli**.
- **2** Valitse **Laitteisto ja äänet**.
- **3** Valitse **Virranhallinta-asetukset**-valikosta **Muuta aikaa, jolloin tietokone siirtyy lepotilaan**.
- **4** Valitse **Muuta virranhallinnan lisäasetuksia**.
- **5** Vieritä listaa alaspäin ja kaksoisnapsauta kohtaa **ATI Graphics Power Settings**.
- **6** Kaksoisnapsauta kohtaa **ATI PowerPlay Settings**.
- **7** Muuta käytössä oleva asetus **On battery** vaihtoehdoksi **Maximum Performance**.
- **8** Napsauta **OK**-painiketta.

<span id="page-197-0"></span>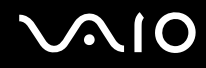

### Mitä pitäisi tehdä, jos ulkoinen näyttö pysyy pimeänä?

Jos et voi vaihtaa näyttölaitetta painamalla näppäimiä **Fn**+**F7**, ulkoisen näytön asetusta on muutettava **VAIO Control Centerin** kautta. Voit muuttaa asetuksia avaamalla **VAIO Control Center** -ikkunan, valitsemalla ulkoisen näytön ohjausvalinnan ja valitsemalla valintaruudun, jolla muutetaan ulkoisen näytön tunnistamisasetuksia. Vaihda sitten näyttökohde painamalla **Fn**+**F7**-näppäimiä.

#### Kuinka Windows Aero käynnistetään?

**!** Nämä kysymykset ja vastaukset koskevat vain joitakin malleja.

Käynnistä Windows Aero seuraavasti:

- **1** Valitse **Käynnistä** ja **Ohjauspaneeli**.
- **2** Valitse **Mukauta värit** kohdasta **Ulkoasu ja mukauttaminen**.
- **3** Napsauta **Avaamalla perinteisen ulkoasun ominaisuudet saat lisää värivaihtoehtoja**.
- **4** Valitse **Ulkoasu**-välilehden **Väriteema**-asetuksista **Windows Aero**.
- **5** Napsauta **OK**-painiketta.

Jos haluat lisätietoja Windows Aeron toiminnoista, esim. Windows Flip 3D -ominaisuuksista, katso **Windowsin Ohje ja tuki**.

<span id="page-198-0"></span>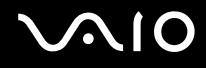

### Tulostaminen

### Mitä pitäisi tehdä, jos asiakirjaa ei pysty tulostamaan?

- ❑ Varmista, että tulostin on päällä ja että tulostimen kaapeli on liitetty tulostimen ja tietokoneen portteihin kunnolla.
- ❑ Varmista, että tulostin on yhteensopiva tietokoneeseen asennetun Windows-käyttöjärjestelmän kanssa.
- ❑ Ennen tulostimen käyttöä voit joutua asentamaan tulostinohjainohjelmiston. Lisätietoja on tulostimen mukana toimitetussa käyttöoppaassa.
- ❑ Jos tulostin ei toimi, kun tietokone palaa virransäästötilasta (lepotilasta tai horrostilasta), käynnistä tietokone uudelleen.
- ❑ Jos tulostimessa on käytössä kaksisuuntainen tiedonsiirto, tämän ominaisuuden poistaminen käytöstä tietokoneessa saattaa mahdollistaa tulostuksen. Toimi seuraavasti:
	- **1** Valitse **Käynnistä** ja **Ohjauspaneeli**.
	- **2** Valitse **Tulostin** kohdasta **Laitteisto ja äänet**.
	- **3** Napsauta hiiren oikealla painikkeella tulostinkuvaketta ja valitse **Ominaisuudet**.
	- **4** Napsauta **Portit**-välilehteä.
	- **5** Poista **Kaksisuuntaisuuden tuki** -valintaruudun valinta.
	- **6** Napsauta **OK**-painiketta.

Tämä poistaa käytöstä tulostimen kaksisuuntaiset kommunikaatio-ominaisuudet, kuten tiedonsiirron, tilan valvonnan ja etäpaneelin.

Jos tulostin on liitetty valinnaiseen telakointiasemaan, tarkista, että telakointiasema on kytketty verkkovirtalähteeseen.

<span id="page-199-0"></span>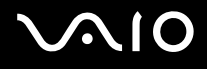

### Mikrofoni

### Mitä pitäisi tehdä, jos mikrofoni ei toimi?

Jos käytät ulkoista mikrofonia, varmista, että mikrofoniin on kytketty virta ja että se on liitetty kunnolla tietokoneen mikrofoniliitäntään.

### Miten mikrofonin kiertäminen estetään?

Mikrofonin kiertämistä esiintyy, kun mikrofoni vastaanottaa äänen äänentoistolaitteesta, kuten kaiuttimesta. Tämän ongelman ehkäiseminen:

- ❑ Pidä mikrofoni kaukana äänentoistolaitteesta.
- ❑ Käännä kaiuttimien ja mikrofonin ääni pois.

# <span id="page-200-0"></span>**AIO**

### Hiiri

### Mitä pitäisi tehdä, jos tietokone ei tunnista hiirtä?

- ❑ Varmista, että hiiri on kytketty porttiin kunnolla.
- ❑ Käynnistä tietokone uudelleen siten, että hiiri on kytkettynä tietokoneeseen.

### Mitä pitäisi tehdä, jos osoitin ei liiku, kun liikutan hiirtä?

- ❑ Varmista, ettei tietokoneeseen ole kiinnitetty toista hiirtä.
- ❑ Jos osoitin ei liiku ohjelmistosovelluksen ollessa käynnissä, sulje sovellusikkuna painamalla **Alt**+**F4**-näppäimiä.
- □ Jos **Alt**+F4-näppäimet eivät toimi, paina Windows-näppäintä kerran ja sitten → -näppäintä useita kertoja. Valitse **Käynnistä uudelleen** painamalla ← tai ↓ -näppäintä ja käynnistä tietokone uudelleen painamalla **Enter**-näppäintä.
- ❑ Jos tietokone ei käynnisty uudelleen, paina **Ctrl**+**Alt**+**Delete**-näppäimiä ja valitse **Sammuta**-painikkeen vieressä oleva nuoli painamalla ↓- ja → -näppäimiä. Valitse sitten **Käynnistä uudelleen** painamalla ↑- tai ↓ -näppäintä ja käynnistä tietokone uudelleen painamalla **Enter**-näppäintä.
- ❑ Jos tämä ei toimi, pidä virtapainiketta painettuna, kunnes tietokone sammuu.

#### **!** Jos tietokone sammutetaan virtapainikkeesta, tallentamattomat tiedot voivat hävitä.

<span id="page-201-0"></span>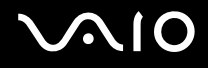

### Kaiuttimet

### Mitä pitäisi tehdä, jos ulkoiset kaiuttimet eivät toimi?

- ❑ Jos käytät ohjelmaa, jossa on äänenvoimakkuuden säätömahdollisuus, varmista, että voimakkuus on säädetty halutulle tasolle. Lisätietoja on ohjelman ohjeessa.
- ❑ Varmista, että kaiuttimet on kytketty kunnolla ja että äänenvoimakkuus on säädetty riittävän voimakkaaksi, jotta ääni kuuluu.
- ❑ Varmista, että kaiuttimet on suunniteltu käyttämällesi tietokoneelle.
- ❑ Jos kaiuttimissa on vaiennuspainike, aseta se pois päältä.
- ❑ Äänenvoimakkuus on voitu kääntää pois **Fn**+**F2**-näppäimillä. Paina painikkeita uudelleen.
- ❑ Äänenvoimakkuus on voitu minimoida **Fn**+**F3**-näppäimillä. Painele **Fn**+**F4**-näppäimiä, kun haluat suurentaa äänenvoimakkuuden kuuluvalle tasolle.
- ❑ Jos kaiuttimet tarvitsevat ulkoista virtaa, varmista, että kaiuttimet on kytketty virtalähteeseen. Lisätietoja on kaiuttimien mukana toimitetussa käyttöoppaassa.
- ❑ Tarkista Windowsin äänenvoimakkuuden säätimet napsauttamalla tehtäväpalkin äänenvoimakkuuskuvaketta.

### Mitä pitäisi tehdä, jos sisäänrakennetuista kaiuttimista ei kuulu ääntä?

- ❑ Jos käytät ohjelmaa, jossa on äänenvoimakkuuden säätömahdollisuus, varmista, että voimakkuus on säädetty halutulle tasolle. Lisätietoja on ohjelman ohjeessa.
- ❑ Äänenvoimakkuus on voitu kääntää pois **Fn**+**F2**-näppäimillä. Paina painikkeita uudelleen.
- ❑ Äänenvoimakkuus on voitu minimoida **Fn**+**F3**-näppäimillä. Painele **Fn**+**F4**-näppäimiä, kun haluat suurentaa äänenvoimakkuuden kuuluvalle tasolle.
- ❑ Tarkista Windowsin äänenvoimakkuuden säätimet napsauttamalla tehtäväpalkin äänenvoimakkuuskuvaketta.

<span id="page-202-0"></span>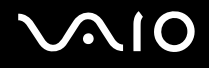

### Kosketuslevy

### Mitä pitäisi tehdä, jos kosketuslevy ei toimi?

- ❑ Olet ehkä estänyt kosketuslevyn käytön ilman, että olet kiinnittänyt tietokoneeseen hiirtä. Katso kohta **Kosketuslevyn käyttäminen [\(sivu 35\)](#page-34-0)**.
- ❑ Varmista, ettei tietokoneeseen ole liitetty hiirtä.
- ❑ Jos osoitin ei liiku ohjelmistosovelluksen ollessa käynnissä, sulje sovellusikkuna painamalla **Alt**+**F4**-näppäimiä.
- □ Jos **Alt**+F4-näppäimet eivät toimi, paina Windows-näppäintä kerran ja sitten → -näppäintä useita kertoja. Valitse **Käynnistä uudelleen** painamalla ← tai ↓ -näppäintä ja käynnistä tietokone uudelleen painamalla **Enter**-näppäintä.
- ❑ Jos tietokone ei käynnisty uudelleen, paina **Ctrl**+**Alt**+**Delete**-näppäimiä ja valitse **Sammuta**-painikkeen vieressä oleva nuoli painamalla ↓- ja → -näppäimiä. Valitse sitten **Käynnistä uudelleen** painamalla ↑- tai ↓ -näppäintä ja käynnistä tietokone uudelleen painamalla **Enter**-näppäintä.
- ❑ Jos tämä ei toimi, pidä virtapainiketta painettuna, kunnes tietokone sammuu.

**!** Jos tietokone sammutetaan virtapainikkeesta, tallentamattomat tiedot voivat hävitä.

<span id="page-203-0"></span>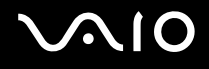

## Näppäimistö

### Mitä pitäisi tehdä, jos näppäimistön asetukset ovat virheelliset?

Tietokoneen näppäimistön kieli on mainittu pakkauksessa olevassa etiketissä. Jos valitset toisen alueellisen näppäimistön Windows-asetuksia tehdessäsi, näppäimistöasetukset eivät vastaa toisiaan. Näppäimistömäärityksiä voi muuttaa seuraavasti:

- **1** Valitse **Käynnistä** ja **Ohjauspaneeli**.
- **2** Valitse **Aika-, kieli- ja alueasetukset** ja valitse sitten **Aluekohtaiset- ja kieliasetukset**.
- **3** Muuta asetukset haluamiksesi.

### Mitä pitäisi tehdä, jos en pysty kirjoittamaan näppäimistöllä tiettyjä merkkejä?

Jos et pysty kirjoittamaan näppäimistöllä esimerkiksi kirjaimia **U**, **I**, **O**, **P**, **J**, **K**, **L** tai **M**, **Num Lk** -näppäin voi olla päällä. Tarkista, ettei Num Lock -merkkivalo pala. Jos Num Lock -merkkivalo palaa, sammuta se painamalla **Num Lk** -näppäintä ennen merkkien kirjoittamista.

<span id="page-204-0"></span>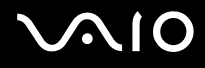

### Levykkeet

### Miksei tehtäväpalkkiin tule Poista laite turvallisesti -kuvaketta, kun asema on kytkettynä?

Tietokone ei tunnista levykeasemaa. Varmista aluksi, että USB-kaapeli on kytketty USB-porttiin kunnolla. Jos joudut korjaamaan kytkentää, odota hetki, jotta tietokone tunnistaa aseman. Jos kuvake ei tule näkyviin, toimi seuraavasti:

- **1** Sulje kaikki levykeasemaa käyttävät ohjelmat.
- **2** Odota, että levykeaseman merkkivalo sammuu.
- **3** Poista levyke painamalla poistopainiketta ja irrota USB-levykeasema tietokoneesta.
- **4** Kytke levykeasema uudelleen kytkemällä USB-kaapeli USB-porttiin.
- **5** Käynnistä tietokone uudelleen valitsemalla **Käynnistä**, napsauttamalla **Lukitse**-painikkeen vieressä olevaa nuolta ja valitsemalla sitten **Käynnistä uudelleen**.

### Mitä pitäisi tehdä, jos levykkeelle ei pysty kirjoittamaan?

- ❑ Varmista, että levyke on asetettu asemaan oikein.
- ❑ Jos levyke on asetettu oikein, mutta tietojen kirjoittaminen ei onnistu, levyke voi olla täynnä tai kirjoitussuojattu. Voit käyttää levykettä, jota ei ole kirjoitussuojattu, tai poistaa kirjoitussuojausominaisuuden käytöstä.

# <span id="page-205-0"></span> $\bigcirc$ 10

## Audio/Video

### Mitä pitäisi tehdä, jos digitaalisen videokameran käyttö ei onnistu?

Jos näyttöön tulee viesti, ettei i.LINK-laitetta ole kytketty tai että se on pois päältä, i.LINK-kaapelia ei ehkä ole kytketty kunnolla tietokoneen tai kameran porttiin. Irrota kaapeli ja kiinnitä se uudelleen. Lisätietoja on kohdassa **i.LINK-laitteen kytkeminen [\(sivu 100\)](#page-99-0)**.

✍ i.LINK on Sony Corporationin tavaramerkki, jota käytetään ainoastaan ilmoittamaan, että tuote sisältää IEEE 1394 -liitännän. i.LINK-yhteyden muodostamismenettely vaihtelee käytettyjen sovellusohjelmien, käyttöjärjestelmien ja i.LINK-yhteensopivien laitteiden mukaan. Kaikki i.LINK-yhteydellä varustetut laitteet eivät välttämättä pysty viestimään keskenään. Lisätietoja käyttöolosuhteista ja asianmukaisesta liittämisestä on yhteensopivan i.LINK-laitteen mukana toimitetussa käyttöoppaassa. Ennen kuin liität järjestelmään yhteensopivan i.LINK-oheislaitteen, kuten CD-RW- tai kiintolevyaseman, on varmistettava käyttöjärjestelmän yhteensopivuus ja vaaditut käyttöolosuhteet.

### Kuinka Windowsin käynnistysääni laitetaan pois käytöstä?

Windowsin käynnistysäänen voi kytkeä pois seuraavasti:

- **1** Valitse **Käynnistä** ja **Ohjauspaneeli**.
- **2** Valitse **Laitteisto ja äänet**.
- **3** Valitse **Äänilaitteiden hallinta** kohdasta **Ääni**.
- **4** Valitse **Äänet**-välilehti ja poista valintamerkki ruudusta **Soita Windowsin käynnistysääni**.
- **5** Napsauta **OK**-painiketta.

<span id="page-206-0"></span>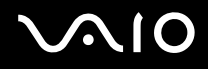

### <span id="page-206-1"></span>Miten äänentoistolaite vaihdetaan?

**!** Nämä kysymykset ja vastaukset koskevat vain malleja, joissa on **HDMI**-portti. Tarkista teknisistä tiedoista, onko tietokoneessasi HDMI-portti. Jos et kuule ääntä **HDMI**-porttiin kytketystä laitteesta, sinun on vaihdettava äänen ulostulolaite.

- **1** Sulje kaikki avoimet ohjelmat.
- **2** Valitse **Käynnistä** ja **Ohjauspaneeli**.
- **3** Valitse **Laitteisto ja äänet**.
- **4** Valitse **Äänilaitteiden hallinta** kohdasta **Ääni**.
- **5** Valitse **Toistaminen**-välilehdestä haluttu äänentoistolaite ja napsauta **Aseta oletus**.

<span id="page-207-0"></span>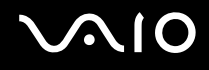

### Mitä pitäisi tehdä, jos HDMI-porttiin kytketyn äänentoistolaitteen ääni ei kuulu.

**!** Nämä kysymykset ja vastaukset koskevat vain malleja, joissa on **HDMI**-portti. Tarkista teknisistä tiedoista, onko tietokoneessasi HDMI-portti.

- ❑ Kun olet kytkenyt laitteen **HDMI**-porttiin, sinun on vaihdettava äänilaite, jos haluat kuulla ääntä kyseisestä laitteesta. Tarkemmat ohjeet löytyvät kohdasta **Miten äänentoistolaite vaihdetaan? [\(sivu 207\)](#page-206-1)**.
- ❑ Jos äänentoistolaitteesta ei vieläkään kuulu ääntä, toimi seuraavasti:
	- **1** Noudata vaiheita 1-4 kohdassa **Miten äänentoistolaite vaihdetaan? [\(sivu 207\)](#page-206-1)**.
	- **2** Valitse **Toistaminen**-välilehdessä HDMI-kuvake ja valitse **Ominaisuudet**.
	- **3** Valitse **Lisäasetukset**-välilehti.
	- **4** Valitse näytteenottotaajuus ja bittisyvyys (esimerkiksi 48 000 Hz, 16 bittiä), jota laite tukee.
	- **5** Napsauta **OK**-painiketta.

# <span id="page-208-0"></span>**AIO**

### Miten toistetaan Dolby Digital- tai DTS-ääntä HDMI-yhteensopivan laitteen kautta?

**!** Nämä kysymykset ja vastaukset koskevat vain malleja, joissa on **HDMI**-portti. Tarkista teknisistä tiedoista, onko tietokoneessasi HDMI-portti. Voit toistaa levyn Dolby Digital- tai DTS-äänen tietokoneeseen kytketyn HDMI-yhteensopivan laitteen kautta seuraavasti:

- **1** Valitse **Käynnistä** ja **Ohjauspaneeli**.
- **2** Valitse **Laitteisto ja äänet**.
- **3** Valitse **Äänilaitteiden hallinta** kohdasta **Ääni**.
- **4** Valitse **Toistaminen**-välilehdessä HDMI-kuvake ja valitse **Ominaisuudet**.
- **5** Valitse **Tuetut muodot** -välilehti.
- **6** Valitse napsauttamalla **DTS audio** ja **Dolby Digital** -valintaruudut.
- **7** Napsauta **OK**-painiketta.

**!** Jos Dolby Digital- tai DTS-ääntä lähetetään laitteelle, joka ei tue sitä, laite ei toista mitään ääntä. Jos näin tapahtuu, peruuta **DTS audio**- ja **Dolby Digital** -valintaruutujen valinta.

# <span id="page-209-0"></span> $\bigcirc$ 10

## Memory Stick

### Mitä pitäisi tehdä, jos en voi käyttää VAIO-tietokoneessa alustettua Memory Stick -muistikorttia muissa laitteissa?

Memory Stick täytyy ehkä alustaa uudelleen.

Memory Stick -muistikortin alustaminen uudelleen poistaa kaikki kortille aiemmin tallennetut tiedot, musiikkitiedot mukaan luettuna. Ennen Memory Stick -muistikortin alustamista varmuuskopioi tärkeät tiedot ja varmista, ettei kortilla ole säilytettäviä tiedostoja.

- **1** Tallenna tiedot tai kuvat kopioimalla ne Memory Stick -muistikortilta kiintolevylle.
- **2** Alusta Memory Stick noudattamalla kohdan **Memory Stick -muistikortin alustaminen [\(sivu 55\)](#page-54-0)** ohjeita.

### Miksi en pysty tallentamaan musiikkitiedostoja Memory Stick -muistikortille?

Tekijänoikeudella suojattua musiikkia voi tallentaa vain MagicGate-logolla varustetuille Memory Stick -korteille.

**!** Tallennetun musiikin käyttäminen edellyttää tekijänoikeuden haltijoiden lupaa.

Sony ei vastaa musiikkitiedostoista, joita ei voi tallentaa CD-levyltä tai ladata muista lähteistä.

#### Voinko kopioida digitaalisen kameran kuvia Memory Stick -muistikortille?

Kyllä. Voit myös katsella Memory Stick -yhteensopivilla digitaalikameroilla tallennettuja videoleikkeitä.

### Miksi en pysty tallentamaan tietoja Memory Stick -muistikortille?

Joissakin Memory Stick -muistikorteissa on kortin tyhjennyksen estävä kytkin, jolla voidaan estää tietojen tahaton poistaminen tai korvaaminen. Varmista, että tämä kytkin ei ole käytössä.

<span id="page-210-0"></span>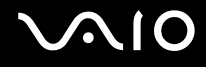

### **Oheislaitteet**

### Mitä pitäisi tehdä, jos USB-laitteen kytkeminen ei onnistu?

- ❑ Tarkista tarvittaessa, että USB-laitteeseen on kytketty virta ja että se käyttää omaa virtalähdettään. Jos esimerkiksi käytät digitaalikameraa, tarkista, että akussa on varausta. Jos käytät tulostinta, tarkista, onko virtajohto kytketty kunnolla pistorasiaan.
- ❑ Kokeile tietokoneen toisen USB-portin käyttämistä. Ohjain on ehkä asennettu tiettyyn porttiin, kun laite on liitetty tietokoneeseen ensimmäisen kerran.
- ❑ Lisätietoja on USB-laitteen mukana toimitetussa käyttöoppaassa. Laitteen kytkeminen voi edellyttää jonkin ohjelman asentamista.
- ❑ Kytke porttiin yksinkertainen, vähän virtaa käyttävä laite, kuten hiiri, jotta voit varmistaa, että portti toimii.
- ❑ USB-keskittimet voivat estää laitteen toiminnan virranjaon toimintahäiriön vuoksi. Suosittelemme laitteen liittämistä suoraan tietokoneeseen ilman keskitintä.

<span id="page-211-0"></span>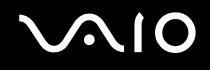

### Laajennuspaikkatelakointiasema

### Mitä teen, jos tietokoneen irrottaminen telakointiasemasta aiheuttaa virheilmoituksen?

- ❑ Tietokonetta ei voi kytkeä irti telakointiasemasta, kun jokin telakointiasemaan kytketty laite on käytössä. Tallenna tallentamattomat tiedot, lopeta näitä laitteita käyttävät sovellukset ja yritä sitten uudelleen. Jos ongelma ei ratkea näiden ohjeiden avulla, sammuta tietokone ja irrota se sitten laajennuspaikkatelakointiasemasta.
- ❑ Jos akut ovat tyhjät, et voi irrottaa tietokonetta telakointiasemasta. Vaihda akku tai sammuta tietokone ja yritä uudelleen.
- ❑ Muista vaihtaa takaisin alkuperäinen sisäänkirjautunut käyttäjä, ennen kuin irrotat tietokoneen laajennuspaikkatelakointiasemasta. Jos irrotat sen jonakin toisena käyttäjänä, voit aiheuttaa virheen. Lisätietoja käyttäjän vaihtamisesta saat **Windowsin Ohje ja tuki** -hakutoiminnoilla.

<span id="page-212-0"></span>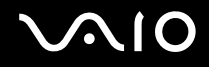

## Tukivaihtoehdot

Tässä osassa on tietoja siitä, mistä saat vastauksia VAIO-tietokoneeseen liittyviin kysymyksiin.

- ❑ **Sonyn tukipalvelut [\(sivu 214\)](#page-213-1)**
- ❑ **e-Support [\(sivu 215\)](#page-214-0)**

<span id="page-213-0"></span>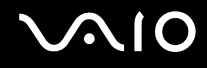

### <span id="page-213-1"></span>Sonyn tukipalvelut

Voit hankkia tukitietoja seuraavista lähteistä seuraavassa järjestyksessä.

Lisätietoja tietokoneen mukana toimitetuista painetuista asiakirjoista ja muista julkaisuista on kohdassa **Dokumentaatio [\(sivu 9\)](#page-8-0)**.

- ❑ Ohjelmiston käyttöohjeita on ohjelman mukana tulevissa online-ohjetiedostoissa.
- ❑ Voit käyttää **Windowsin Ohje ja tuki** -hakutoimintoa painamalla Microsoft Windows -näppäintä ja **F1**-näppäintä samaan aikaan.
- ❑ **VAIO-Link-palvelun WWW-sivusto**: Jos sinulla on tietokoneeseen liittyviä ongelmia, voit lukea vianmääritysohjeita VAIO-Link-palvelun WWW-sivustosta. Siirry osoitteeseen [http://www.vaio-link.com.](http://www.vaio-link.com)
- ❑ **e-Support**: WWW-sivuston<http://www.vaio-link.com> vuorovaikutteisessa osassa voit olla yhteydessä tukiryhmäämme Internetin kautta. Henkilökohtaisen käyttäjätilin avulla voit lähettää teknisiä kysymyksiä helposti.
- ❑ **VAIO-Link-puhelintuki**: Ennen kuin otat yhteyttä VAIO-Linkiin puhelimitse, yritä ratkaista ongelma lukemalla painetut asiakirjat ja muut ohjeet.
- ❑ Käy myös muissa Sonyn WWW-sivustoissa:
	- ❑ Sivusto<http://www.club-vaio.com>sisältää tietoja VAIO-tietokoneesta sekä kasvavasta VAIO-yhteisöstä.
	- ❑ Sivustolla <http://www.sonystyle-europe.com> voit tehdä online-ostoksia.
	- ❑ Sivusto<http://www.sony.net>sisältää tietoja muista Sony-tuotteista.

#### ✍

Käytössäsi on oltava Internet-yhteys, ennen kuin voit käyttää edellä kuvattuja online-palveluja.

<span id="page-214-1"></span>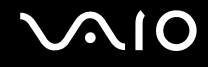

## <span id="page-214-0"></span>e-Support

### Mikä e-Support on?

Jos et löydä vastausta kysymykseesi käyttöoppaista tai WWW-sivustosta [\(http://www.vaio-link.com](http://www.vaio-link.com)), voit käyttää e-Support-palvelua.

e-Support-palvelun WWW-portaali on vuorovaikutteinen WWW-sivusto, jossa voit lähettää tietokonetta koskevat tekniset kysymykset tukipalveluumme.

Jokaiselle lähetetylle kysymykselle annetaan ainutkertainen tapausnumero, jotta yhteydenpito sinun ja e-Support-palvelun välillä sujuisi vaivatta.

### Kuka voi käyttää e-Supportia?

Kaikilla rekisteröidyillä VAIO-asiakkailla on rajoittamaton oikeus VAIO-Linkin e-Support-palvelun WWW-portaaliin.

### Miten voin käyttää e-Support-portaalia?

Kun rekisteröit tietokoneesi, saat muutaman tunnin kuluessa automaattisesti sähköpostin, jossa on linkki e-Support-palvelun WWW-portaaliin, asiakastunnuksesi sekä joitakin perustietoja.

Voit aktivoida käyttäjätilisi napsauttamalla sähköpostissa olevaa linkkiä.

Voit esittää heti ensimmäisen kysymyksesi.

Pääset e-Support-palvelun WWW-portaaliin miltä tahansa tietokoneelta, jossa on toimiva Internet-yhteys.

e-Support-palvelun WWW-portaalissa on kattava ohjetiedosto, jossa on tietoja e-Support-palvelun käyttämisestä.

### Voinko lähettää kysymykseni omalla äidinkielelläni?

Koska olet yhteydessä e-Support-palveluun portaalin kautta, sinut yhdistetään suoraan keskustietokantaamme, joka hyväksyy ja käsittelee ainoastaan englannin-, ranskan- tai saksankieliset kyselyt.

<span id="page-215-0"></span>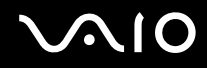

### Voinko lähettää kysymykseni milloin tahansa?

Kyllä. Voit lähettää kysymyksiä päivästä ja kellonajasta riippumatta. Huomaa kuitenkin, että e-Support-tuki käsittelee kysymyksiä vain maanantaista perjantaihin kello 8–18.

### Onko e-Supportin käyttäminen maksullista?

Ei, palvelu on maksuton kaikille rekisteröityneille VAIO-asiakkaille.

### Mistä tiedän, että e-Support-tuki on käsitellyt kysymykseni?

Kun e-Support-tuki on käsitellyt tapauksesi, saat sähköpostiviestin, jossa ilmoitetaan tapauksen päivittämisestä.
## <span id="page-216-0"></span>Tavaramerkit

Sony, Battery Checker, Click to Disc, Click to Disc Editor, SonicStage Mastering Studio, VAIO Control Center, VAIO Edit Components, VAIO Media plus, VAIO Movie Story, VAIO MusicBox, VAIO Power Management, VAIO Power Management Viewer ja VAIO Update ovat Sony Corporationin tavaramerkkejä tai rekisteröityjä tavaramerkkejä.

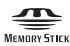

 ja "Memory Stick," "Memory Stick Duo," "MagicGate," "OpenMG," "MagicGate Memory Stick," "Memory Stick PRO," "Memory Stick PRO-HG," "Memory Stick Micro," "M2," Memory Stick -logo, VAIO ja VAIO-logo ovat Sony Corporationin tavaramerkkejä tai rekisteröityjä tavaramerkkejä.

Blu-ray Disc™ ja Blu-ray Disc -logo ovat Blu-ray Disc Associationin tavaramerkkejä.

Intel, Pentium ja Intel SpeedStep ovat Intel Corporationin tavaramerkkejä tai rekisteröityjä tavaramerkkejä.

Microsoft Windows Vista, Windows Media Center Edition, MS Works, Microsoft Office 2007 Home & Student, Microsoft Office Ready 2007 ja Windows-logo ovat Microsoft Corporationin tavaramerkkejä tai rekisteröityjä tavaramerkkejä Yhdysvalloissa ja muissa maissa.

i.LINK on Sonyn tavaramerkki, jota käytetään ainoastaan ilmoittamaan, että tuote sisältää IEEE 1394 -liitännän.

Roxio Easy Media Creator on Sonic Solutionsin tavaramerkki.

WinDVD for VAIO ja WinDVD BD for VAIO ovat InterVideo, Inc:n tavaramerkkejä.

ArcSoft ja ArcSoft-logo ovat ArcSoft, Inc:in omistamia tavaramerkkejä. ArcSoft WebCam Companion on ArcSoft, Inc:in omistama tavaramerkki.

ATI ja ATI Catalyst ovat Advanced Micro Devices, Inc:n tavaramerkkejä.

<span id="page-217-0"></span>

 $\bigtriangleup$  $\bigtriangleup$  $\bigtriangleup$  218 $\bigtriangleright$ **Tavaramerkit**

Bluetooth-teksti ja logot ovat Bluetooth SIG, Incorporatedin omistuksessa, ja Sony Corporationilla on niiden käyttölupa. Kaikki muut tavaramerkit ovat omistajiensa tavaramerkkejä.

Mallit ja tekniset tiedot saattavat muuttua ilman ennakkoilmoitusta.

ExpressCard-teksti ja -logot ovat PCMCIA:n omistuksessa, ja Sony Corporationilla on niiden käyttölupa. Kaikki muut tavaramerkit ovat omistajiensa tavaramerkkejä.

SD-logo on tavaramerkki.

SDHC-logo on tavaramerkki.

MultiMediaCard™ on MultiMediaCard Associationin tavaramerkki.

HDMI, HDMI-logo ja High-Definition Multimedia Interface ovat HDMI Licensing LLC:n tavaramerkkejä tai rekisteröityjä tavaramerkkejä.

ENERGY STAR ja ENERGY STAR -merkki ovat Yhdysvalloissa rekisteröityjä merkkejä.

Kaikki muut järjestelmien, tuotteiden ja palvelujen nimet ovat omistajiensa tavaramerkkejä. Käyttöoppaassa ei ole määritelty ™- tai ®-merkkejä.

Tekniset tiedot saattavat muuttua ilman ennakkoilmoitusta. Kaikki muut tavaramerkit ovat omistajiensa tavaramerkkejä.

Voit tarkistaa käytönaikaisesta Tekniset tiedot -oppaasta, mitä ohjelmia tietokoneessasi on käytettävissä.

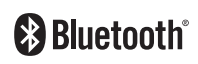

© 2008 Sony Corporation

<span id="page-218-0"></span> $\leq$